# 三菱メタル線 IP モデム

# MLCNET-G200 シリーズ

# 取扱説明書

# 三菱電機株式会社

1/119

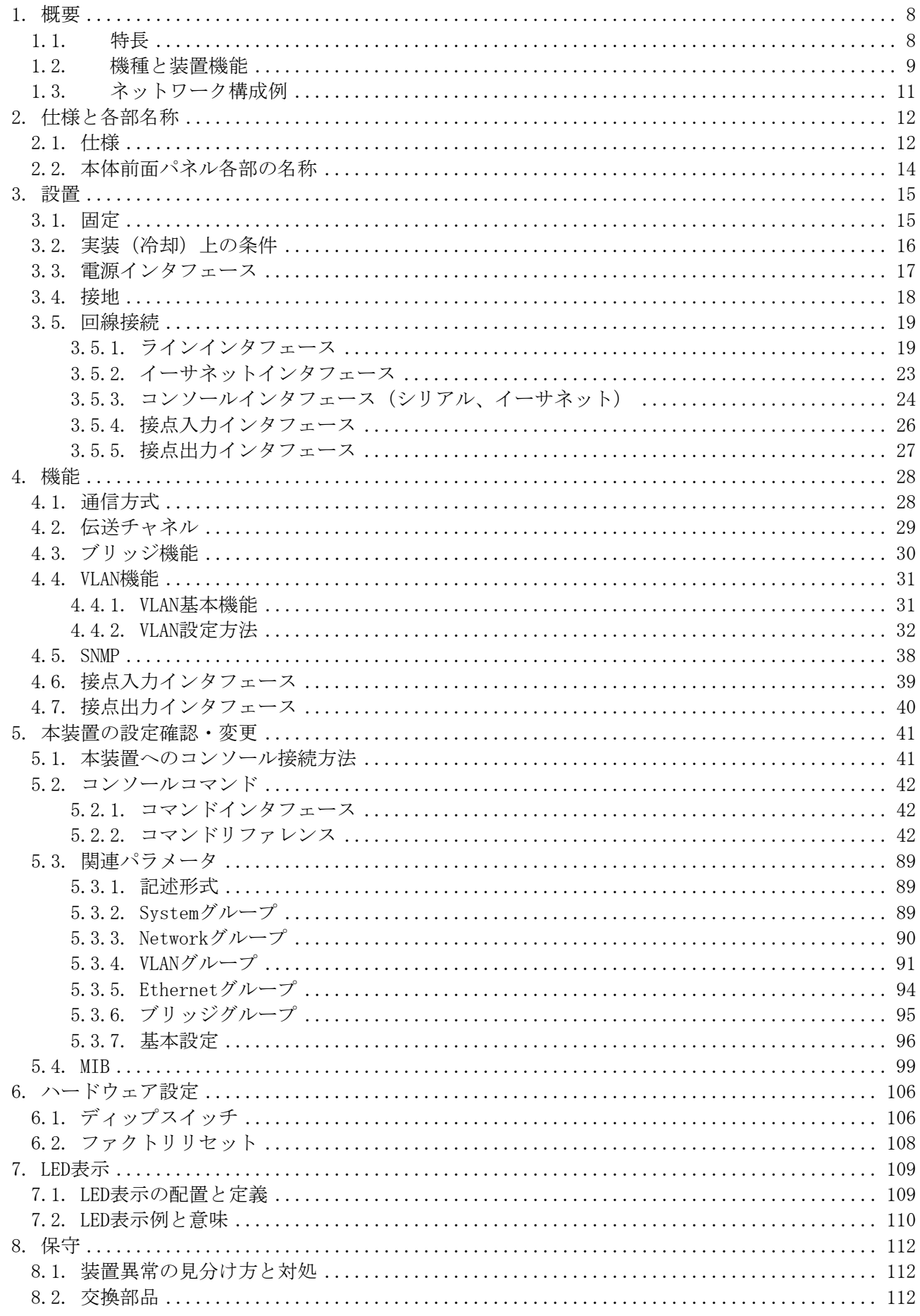

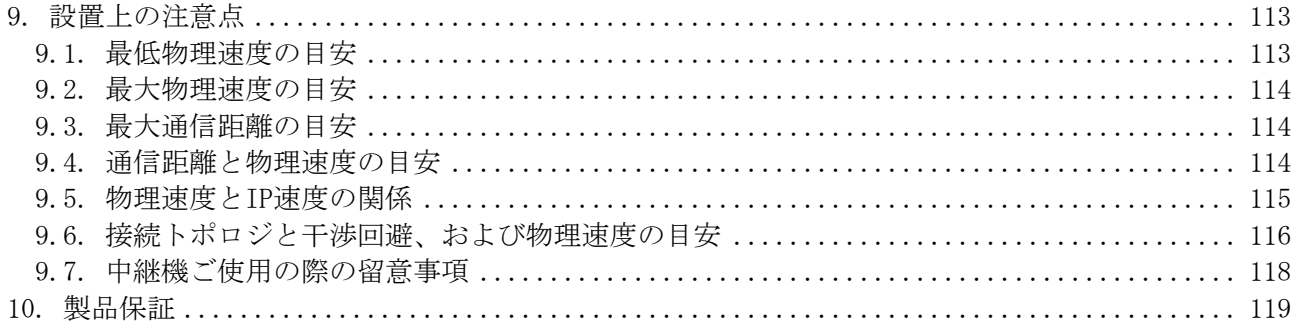

## はじめに

本取扱説明書は三菱メタル線 IP モデム MLCNET-G200M および MLCNET-G200 について説明するものです。 本取扱説明書は MLCNET-G200M および MLCNET-G200 を利用する人を対象として作成されています。

登録商標

- ・MLCNET は三菱電機株式会社の登録商標です。
- ・本説明書に記載されている会社名、製品名は各社の商標または登録商標です。
- ・本書の記載内容を一部または全部を無断で転載することを禁じます。
- ・本書の記載内容は将来予告なく変更されることがあります。

4/119

# 安全のために必ずお守りください

 本製品のご使用に際しては本書をよくお読み頂くと共に、安全に対して十分に注意を払って正しい取 扱いをして頂くようお願いいたします。

本書では、必ずお守り頂くことを次のように説明しています。

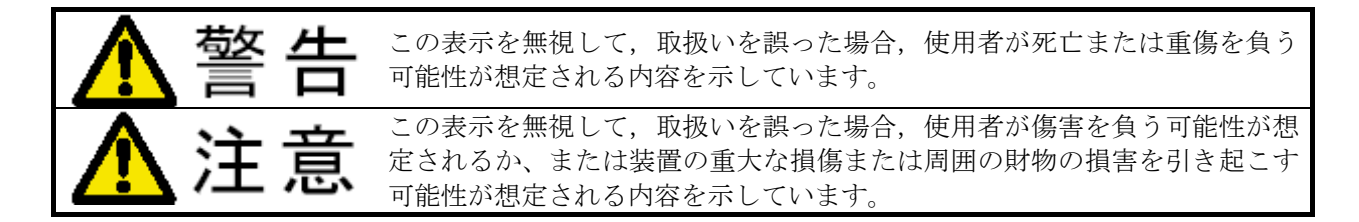

なお、「注意」に記載した事項においても、状況によっては「警告」した事態に結びつく可能性があ ります。

また、お守り頂く内容の種類を、次の絵表示で区分し、説明しています。

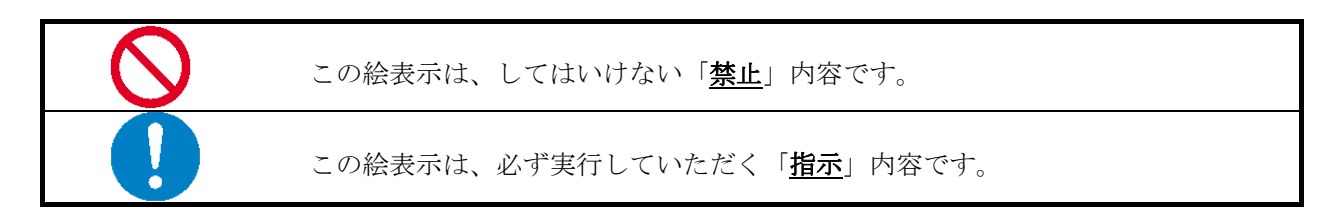

いずれも重要な内容を記載していますので必ずお守りください。

5/119

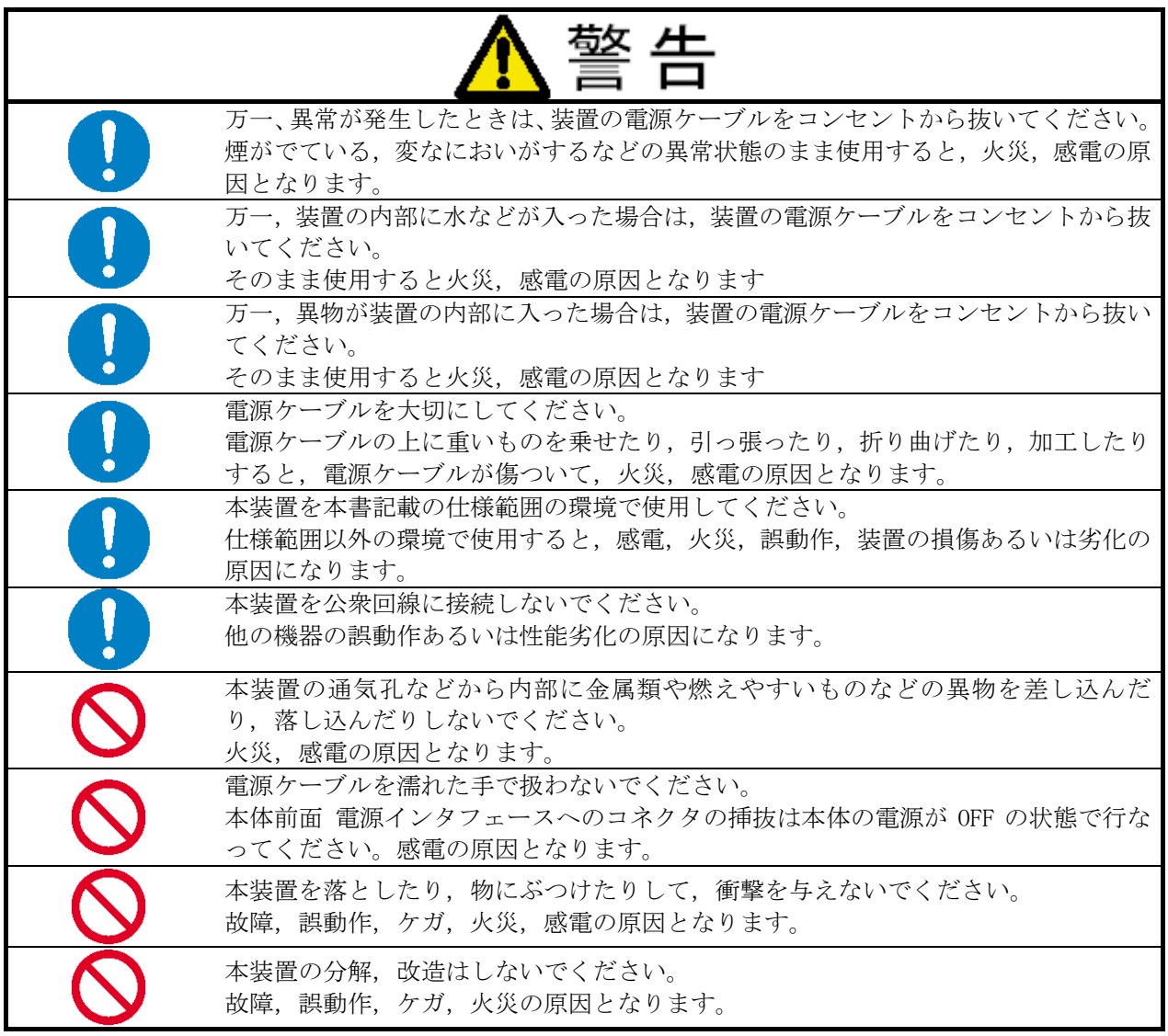

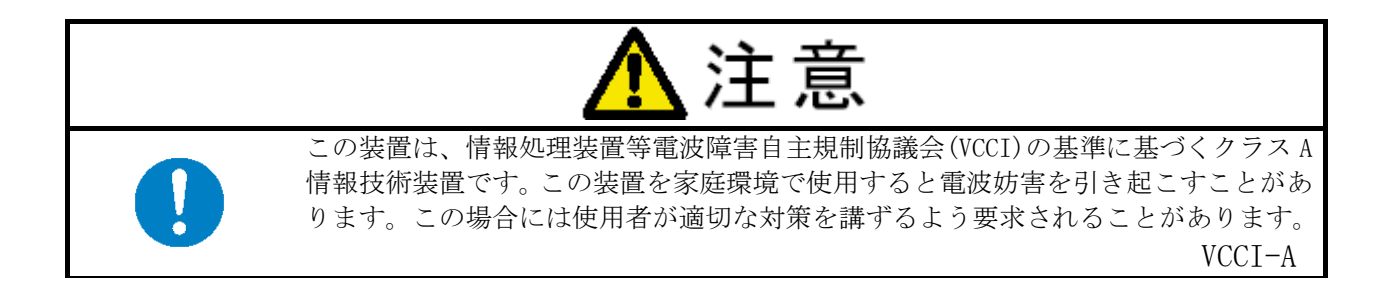

梱包物の一覧を表 1.1-1[に示します。](#page-6-0) 

表 1.1-1 梱包物一覧

<span id="page-6-0"></span>

| 品名                                     | 数量                          | 備考                       |
|----------------------------------------|-----------------------------|--------------------------|
| 本体 (MLCNET-G200M または MLCNET-G200)      |                             |                          |
| 電源インタフェース用コネクタ                         |                             |                          |
| (型名:フェニックス社製コネクタ FKC2.5/2-ST-5.08)     |                             |                          |
| ラインインタフェース用コネクタ                        | $\mathcal{D}_{\mathcal{L}}$ |                          |
| (型名:フェニックス社製コネクタ FK-MCP1, 5/4-ST-3, 5) |                             |                          |
| 接点インタフェース用コネクタ                         | 2                           |                          |
| (型名:フェニックス社製コネクタ FK-MCP1, 5/2-ST-3, 5) |                             |                          |
| 横置き用ゴム足                                | 4                           |                          |
| AC100V 用電源コードセット (2極、2m)               |                             | 本電源コードセッ<br>は            |
| (型名: POWCB01)                          |                             | MLCNET-G200M/G200 本体の専用で |
|                                        |                             | す。他の電気機器では使用できませ         |
|                                        |                             | $\mathcal{W}_\circ$      |
| 取扱説明書                                  |                             | 本書<br>$(CD-ROM)$         |

【オプション一覧】

本製品には表 1.1-2のオプション (別売) があります。

### 表 1.1-2 オプション (別売)

<span id="page-6-1"></span>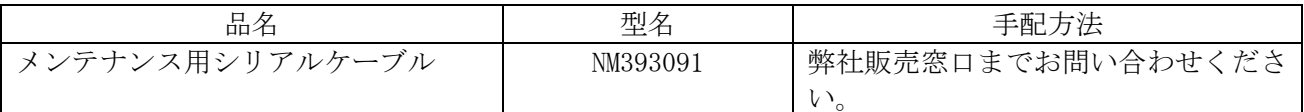

## <span id="page-7-0"></span>1. 概要

本章では、メタル線 IP モデム MLCNET-G200 シリーズの概要を説明します。

### <span id="page-7-1"></span>1.1. 特長

 MLCNET-G200 シリーズには MLCNET-G200M と MLCNET-G200 の 2 機種があります。MLCNET-G200M および MLCNET-G200(以下、本装置)は、ツイストペア線などのメタル通信線を利用して IP 通信を行なうメタ ル線 IP モデム装置です。本装置の主な特長は次のとおりです。

(1)1 回線に最大 8 台の子機接続

メタル通信線 1 回線だけで親機1台に子機最大 8 台(注)を接続でき、1 対多通信が可能です。

- (注)MLCNET-G200M が親機の場合です。MLCNET-G200 を親機として使用する場合、接続できる子機は 1 台です。
- (2)自社製通信 LSI による高速通信 自社製の専用通信 LSI を搭載し、映像伝送も可能な物理速度最大 50Mbps の高速通信が可能です。
- (3)産業用途の高信頼設計 優れた耐環境性・ファンレス・専用の 3 電圧対応内蔵電源・RAS 機能などで装置の高信頼化を実現 し、メタル通信線による業務用の自営 IP ネットワーク構築などに適しています。
- (4)中継機による通信距離延伸
	- MLCNET-G200M または MLCNET-G200 を中継機として使用し、通信距離を延ばすことが可能です。
	- (注)中継機の最大接続数は4台です。
- $(5)$  VLAN 機能 IEEE802.1Q 準拠の VLAN 機能に対応しています。ポートベース VLAN、タグ VLAN を選択可能です。
- (6)SNMP による装置管理機能

 SNMP によるネットワーク管理を可能とする SNMP エージェント機能があります。本機能で、MIB 情 報の参照/設定を行なうことができます。

(7)据付性・保守性

 小型のボックス形状なので既設架の空きスペースへ本装置を収容できます。また、すべてのインタ フェースが前面パネルに集約されており保守が容易です。さらに、前面パネルのディップスイッチに よる簡単設定など「使いやすさ」を盛り込みました。

## <span id="page-8-0"></span>1.2. 機種と装置機能

 MLCNET-G200MとMLCNET-G200 の各機種とも、装置機能として「親機」「中継機」「子機」の中から1 種類を、前面パネルのディップスイッチ(6.1[項参照\)またはコンソールコマンド\(5](#page-105-1).2[項参照\)による](#page-41-0) [設定で選択できます。](#page-41-0) 

本装置で構成されるネットワークはマスタ/スレーブ方式です。親機(マスタ)が自身に接続された 複数の子機(スレーブ)の通信制御を行なうことで、1 対多通信を実現します。また、時分割通信方式 の中継機能も備えています。装置機能の工場出荷設定は、MLCNET-G200Mは「親機」、MLCNET-G200 は「子 機」です。機種と装置機能の対応を[表 1.2-1に](#page-8-1)示します。

<span id="page-8-1"></span>

| 機種           | 装置機能                                | 備考 |
|--------------|-------------------------------------|----|
| MLCNET-G200M | (子機最大接続数:8 台)【工 <b>場出荷設定】</b><br>親機 |    |
|              | (中継機最大接続数:4台)<br>(注)<br>中継機         |    |
|              | 子機                                  |    |
| MLCNET-G200  | (子機最大接続数:1台)<br>親機                  |    |
|              | (中継機最大接続数:4台)<br>注)<br>中継機          |    |
|              | 【工場出荷設定】<br>子機                      |    |

表 1.2-1 機種と装置機能

(注)中継機を含むネットワークにおいて、子機は親機から最も遠い位置の中継機のみに最大 8 台まで 接続できます(図参照)。それ以外の親機と中継機に子機を接続した場合、ネットワーク全体の 動作は保証していません。

(1)1 対1接続で使用する場合 ①将来の子機増設予定がある場合

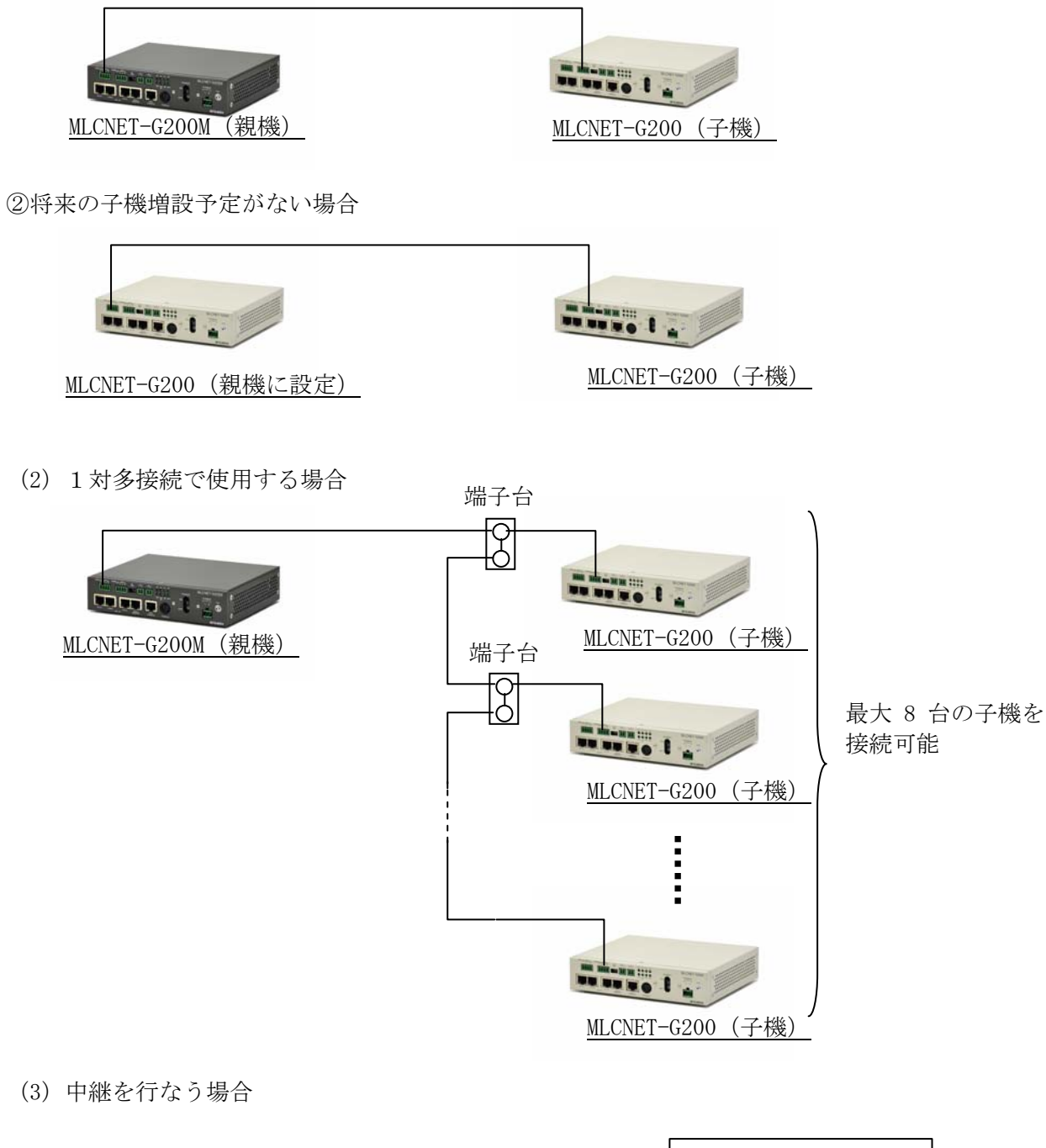

**HEREO** 1 A **MARKO ! BEER 1 .** mmno1. MLCNET-G200M (親機) MLCNET-G200MまたはG200 (中継機に設定) MLCNET-G200(子機)

最大 4 台の中継機を直列に接続可能

10/119

### <span id="page-10-0"></span>1.3. ネットワーク構成例

 本装置を適用したネットワーク構成例を図 1.3-[1に示します。メタル通信線を介して本装置を接続す](#page-10-1) [ることで、IPネットワークを構築できます。物理速度や通信距離については、9](#page-10-1) 章を参照下さい。

(1)1 対 1 接続

・物理速度最大 50Mbps(IP 速度最大 20Mbps(注))の高速通信を実現します。

(注) 詳しくは9章をご覧ください。

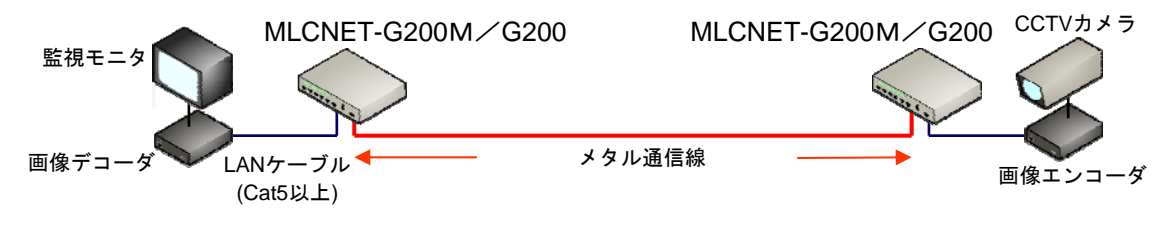

図 1.3-1 ネットワーク構成例(1 対 1)

<span id="page-10-1"></span>(2)1対多接続(マルチドロップ型接続・スター型接続)

• 最大 8 台の子機をメタル通信線 1 回線に集約できます。

• 配線は、マルチドロップ型接続とスター型接続の他、両者の混在も可能です。

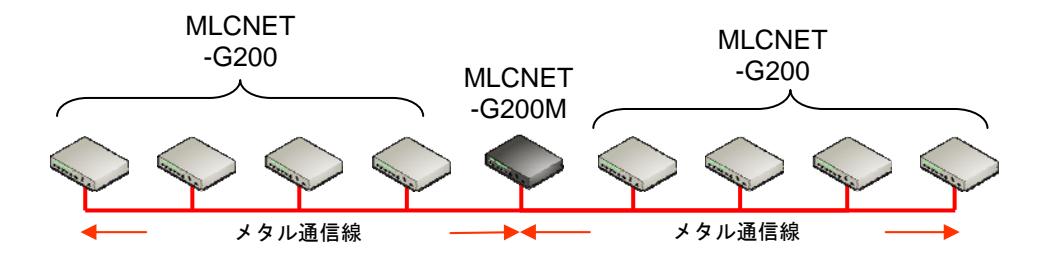

図 1.3-2 ネットワーク構成例(1対多)

(3)中継接続

- MLCNET-G200M/G200 は、中継機としても使用できます。
- 最大 4 台の中継機を直列接続できます。
- 中継機にも IP 機器を接続可能です。

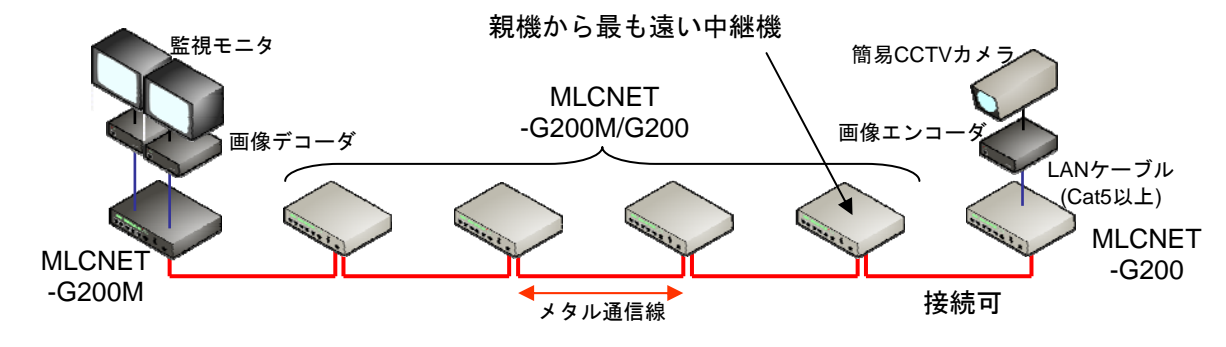

- (注1)中継機を含むネットワークにおいて、子機は「親機から最も遠い位置の中継機」に対し最大8台まで接続できます。 それ以外の親機と中継機に子機を接続した場合、ネットワーク全体の動作は保証していません。
- (注2)中継機によるネットワーク構成には条件があります。9章をご参照の上、詳細は弊社営業までお問い合わせください。

図 1.3-3 ネットワーク構成例(中継)

#### 11/119

# <span id="page-11-0"></span>2. 仕様と各部名称

本章では、本装置の主仕様を説明します。

# <span id="page-11-1"></span>2.1. 仕様

主仕様を表 2.1-[1に示します。](#page-11-2) 

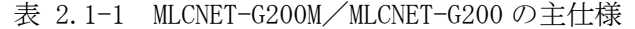

<span id="page-11-2"></span>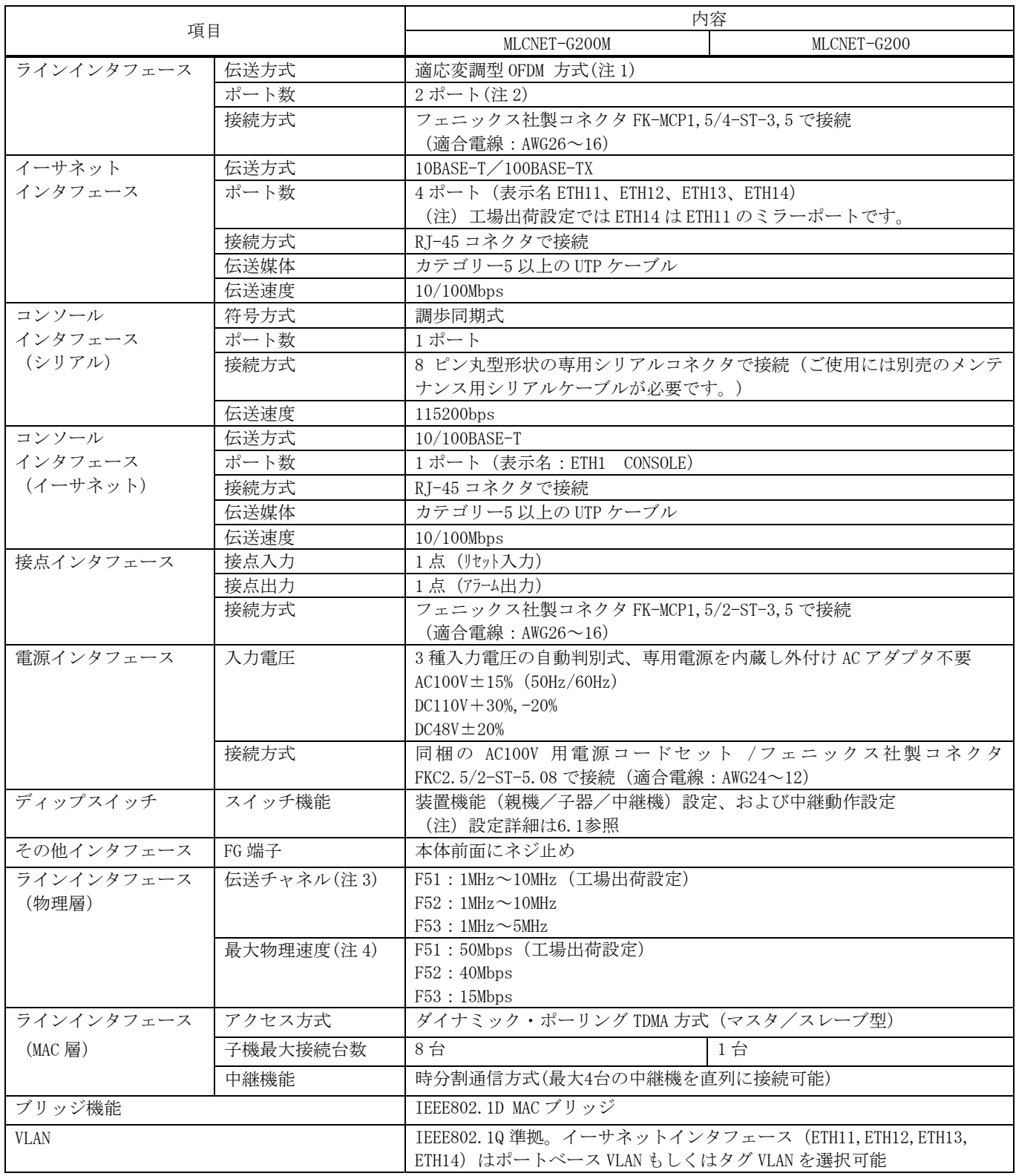

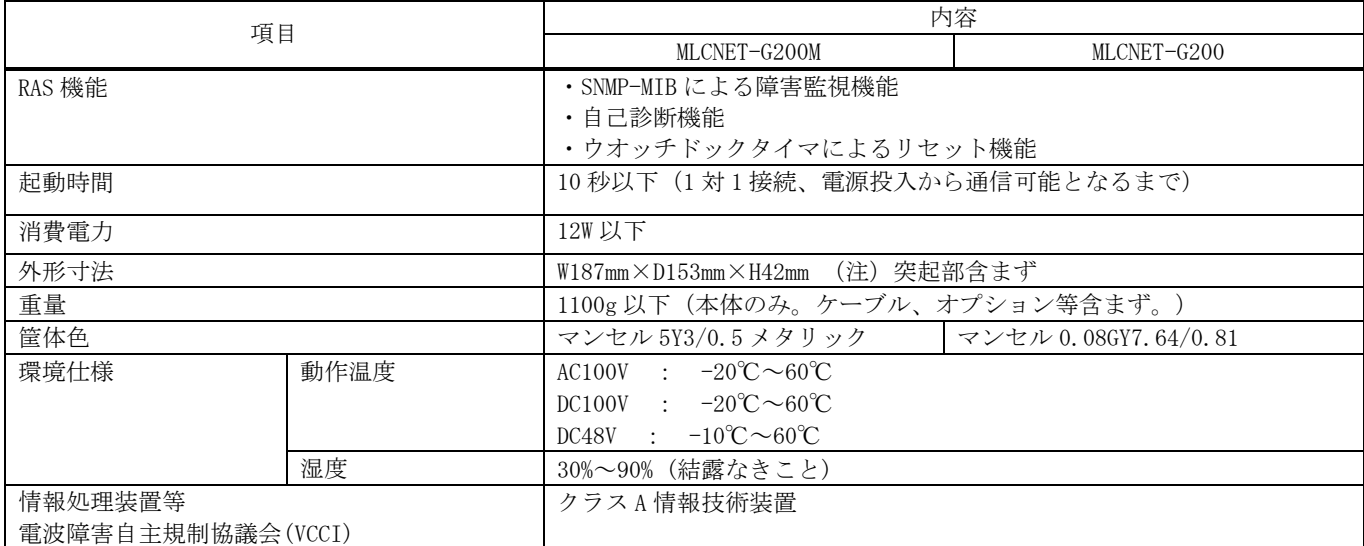

(注 1):Orthogonal Frequency Division Multiplexing(直交周波数分割多重)の略称です。

(注 2):中継機能を使用する場合は 2 ポートを、中継機能を使用しない場合は 1 ポートのみ使用します。

(注 3):F51,F52,F53 は、本装置の伝送チャネルの種別を示す記号です。

(注 4):物理速度は、使用する回線の条件(心線径、線長、分岐数、敷設方法、ノイズ量など)で異なります。

13/119

## 2.2. 本体前面パネル各部の名称

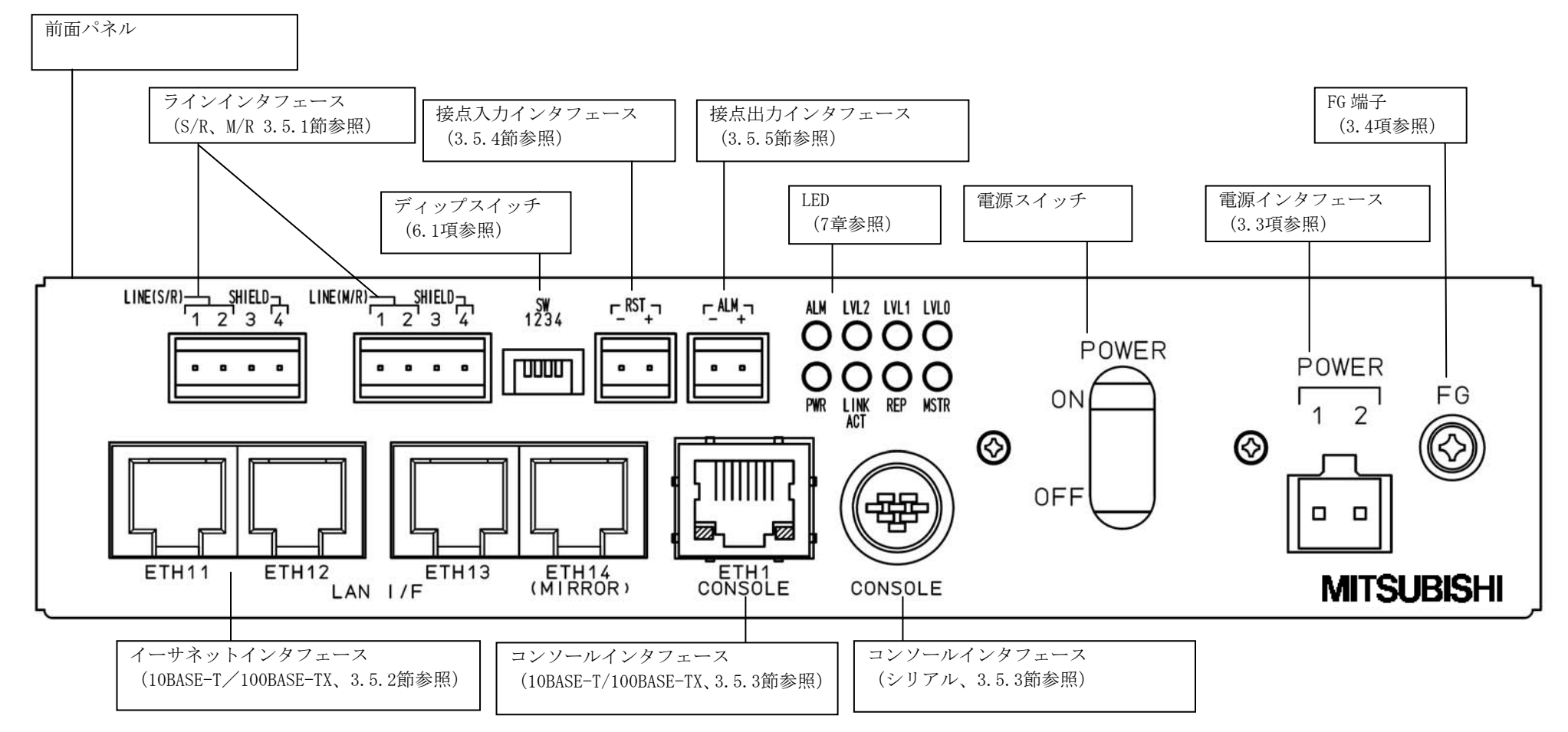

<span id="page-13-1"></span><span id="page-13-0"></span>図 2.2-1 各部の名称

## <span id="page-14-0"></span>3. 設置

本章では、本装置の設置方法を説明します。

## <span id="page-14-1"></span>3.1. 固定

本装置は卓上または盤内などに設置できます。

(1)横置き

 本装置の底面に付属品の横置き用ゴム足(4 個)を取り付け、卓上・盤内などに設置してください(図 3.1-1[\)。](#page-14-2)  (2) 縦置き

 本装置を電源インタフェース側が下になるように卓上・盤内などに設置してください([図 3.1-2](#page-14-3))。また、 側面にあるネジ穴を利用して頂き、本装置が倒れないように固定してください。

(注)縦置きの場合には、付属品の横置き用ゴム足は使用しないでください。

- 【注意】卓上設置の場合は、別途耐震固定を行なってください。
- <span id="page-14-2"></span>【注意】盤内へのネジを用いた固定設置をお考えの場合は、弊社営業までお問い合わせ下さい。

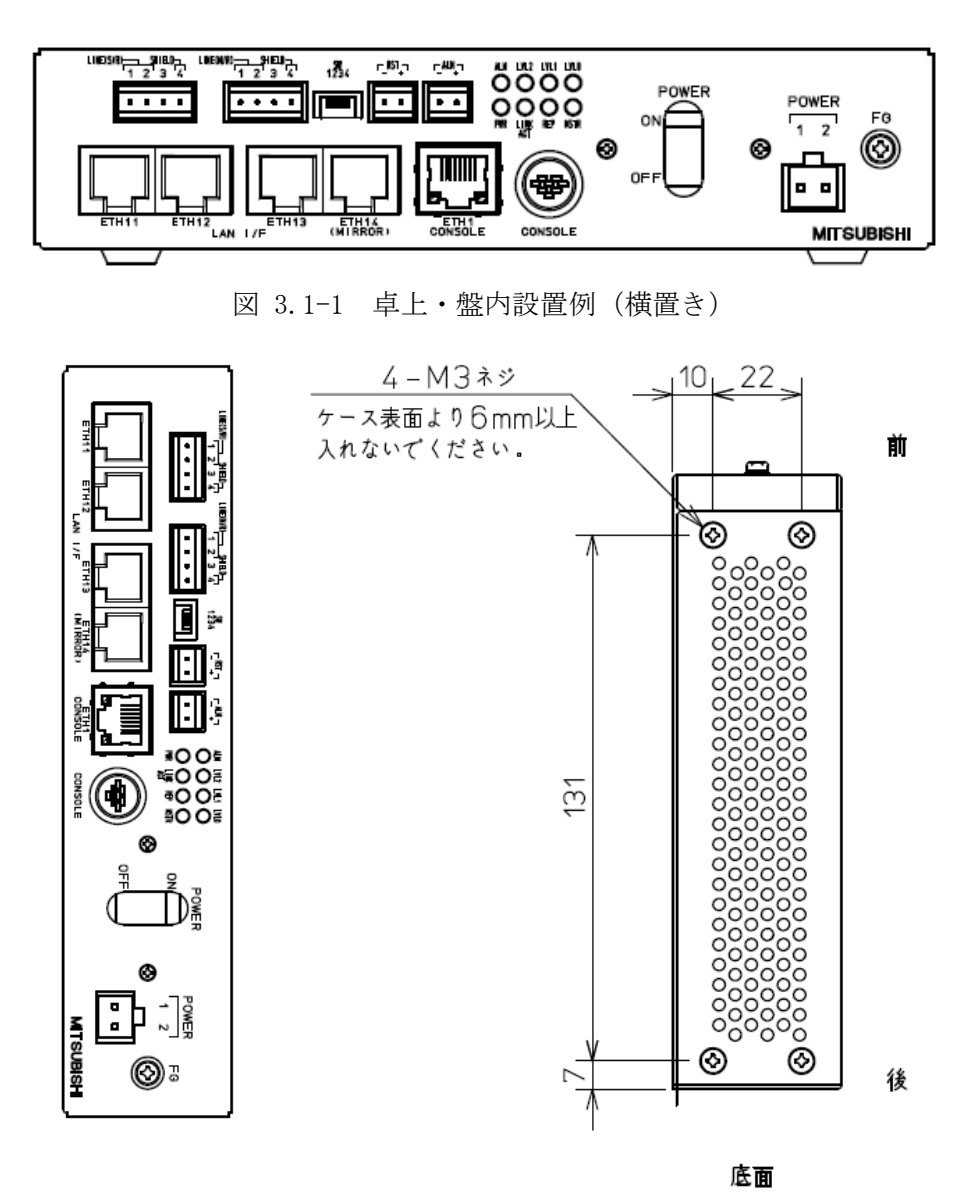

<span id="page-14-3"></span>図 3.1-2 卓上・盤内設置例 (縦置き)

# <span id="page-15-0"></span>3.2. 実装(冷却)上の条件

本装置の内部には、発熱部品があります。設置にあたっては、下記の設置条件を守ってください。

<設置条件>

■ 横置き、縦置きいずれの場合も本装置の上面、側面、背面に 40mm 以上のスペースを設けてください。

### <span id="page-16-0"></span>3.3. 電源インタフェース

 本装置の前面パネルに、電源接続のための電源インタフェースがあります(図 2.2-1[\)。同梱の電源インタ](#page-13-1) [フェース用コネクタ\(型名:フェニックス社製コネクタFKC2.5/2-ST-5.08\)のピン配置を](#page-13-1)図 3.3-[1と表](#page-16-1) 3.3-1[に](#page-16-2) [示します。同コネクタはスプリング接続式端子口を備えています。電源ケーブルには、表](#page-16-2) 3.3-2[記載の電線仕](#page-16-3) [様に適合する電線をご使用ください。電源ケーブルの本装置への接続は、以下の手順で行います。](#page-16-3)

- ① 電源ケーブルの電線の被覆を 9mm 程度剥きます。
- ② 本装置の電源インタフェースに装着する前に、電源インタフェース用コネクタに電源ケーブルを接続 します。ドライバなどでスプリング用ボタンを押下しながら、ピン番号1および 2 の端子口各々に電 線を奥までしっかり挿入します。
- ③ 電線を挿入し終えたら、スプリング用ボタン押下を止めます。
- ④ 本装置の電源インタフェースに、電線挿入済みの電源インタフェース用コネクタを装着します。

⑤ 電源ケーブルは、コネクタ部に力が加わらないよう、結束バンドなどを使って本体外部で固定します。

 電源電圧は AC100V、DC100V、DC-48V に対応しており、外付けの AC アダプタは不要です。本装置は電源電圧 を自動識別しますので、電源電圧の変更にともなう設定変更は必要ありません。AC100V に接続する場合は、同 梱の AC100V 用電源コードセットをご使用ください。

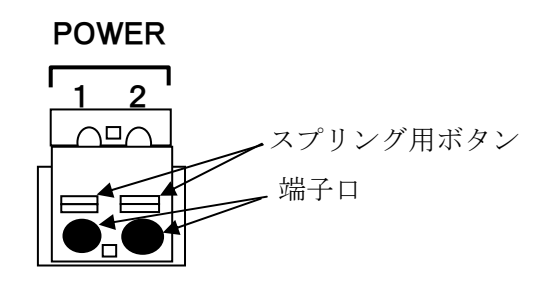

<span id="page-16-2"></span><span id="page-16-1"></span>図 3.3-1 電源インタフェース用コネクタ端子のピン配置(図は本体装着時)

表 3.3-1 電源インタフェース用コネクタ端子のピン配置

| ピン番号 | 信号名      |
|------|----------|
|      | プラス<br>∸ |
|      | マイナス (ー) |

表 3.3-2 適合電線サイズ(電源)

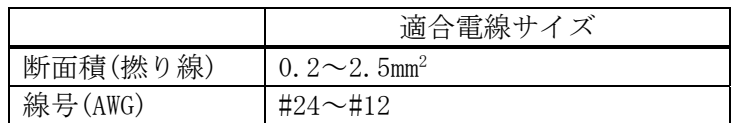

- <span id="page-16-3"></span>電源インタフェース用コネクタへの電源ケーブルの挿抜 は、必ず通電しない状態で行なってください。
- 電源インタフェースへのコネクタの挿抜は、必ず本体の電 源が OFF の状態で行なってください。
- 電源ケーブルは、コネクタ部に力が加わらないよう、結束バ ンドなどを使って、必ず本装置外部で固定してください。

## <span id="page-17-0"></span>3.4. 接地

本装置の前面パネルに接地用FG (フレームグランド) 端子があります (図 2.2-1[\)。安全対策上、必ず本端](#page-13-1) [子を用いて接地してください。また、接地は電源の接続に先立って行ない、逆に取り外しは電源の接続を外し](#page-13-1) [た後に行なってください。](#page-13-1) 

### 表 3.4-1 FG端子のネジ径

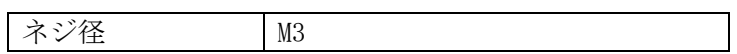

# B 必ず FG 端子を使用して接地してください。

### <span id="page-18-0"></span>3.5. 回線接続

### <span id="page-18-1"></span>3.5.1. ラインインタフェース

 本装置の前面パネルに回線接続のためのラインインタフェースがあります(図 2.2-1[\)。同梱のラインイン](#page-13-1) [タフェース用コネクタ\(型名:フェニックス社製コネクタFK-MCP1,5/4-ST-3,5\)のピン配置を](#page-13-1)図 3.5-[2と](#page-19-0)表 3.5-1[に、適合電線サイズを表](#page-19-1) 3.5-2[に示します。同コネクタはスプリング接続式端子口を備えています。配線](#page-19-2) [には、](#page-19-2)表 3.5-[2記載の電線仕様に適合する電線をご使用ください。配線の本装置への接続は、以下の手順で行](#page-19-2) [います。](#page-19-2)

- ① 配線の電線の被覆を 9mm 程度剥きます。
- ② 本装置のラインインタフェースに装着する前に、ラインインタフェース用コネクタに配線を接続しま す。ドライバなどでスプリング用ボタンを押下しながら、ピン番号1および 2 の端子口各々に電線を 奥までしっかり挿入します。使用する配線がシールドされている場合、シールド線はコネクタの 4 ピ ンに挿入してください。
- ③ 電線を挿入し終えたら、スプリング用ボタン押下を止めます。
- ④ 本装置のラインインタフェースに、電線挿入済みのラインインタフェース用コネクタを装着します。
- ⑤ 配線は、コネクタ部に力が加わらないように、結束バンドなどを使って本体外部で固定します。

(注 1) お客様の回線をラインインタフェースに接続するための配線には、ノイズ混入や隣接装置との干渉防 止のため、シールド付きツイストペア線をご使用ください。

(注 2)異なる 2 回線に本装置を接続する場合は、本装置外の端子台等で心線を一旦集約し、コネクタには 1 ピンあたり 1 心線を挿入してください。コネクタのピンには同時に 2 心線以上を挿入しないで下さい。端子台 等は、動かないようしっかりと固定ください。

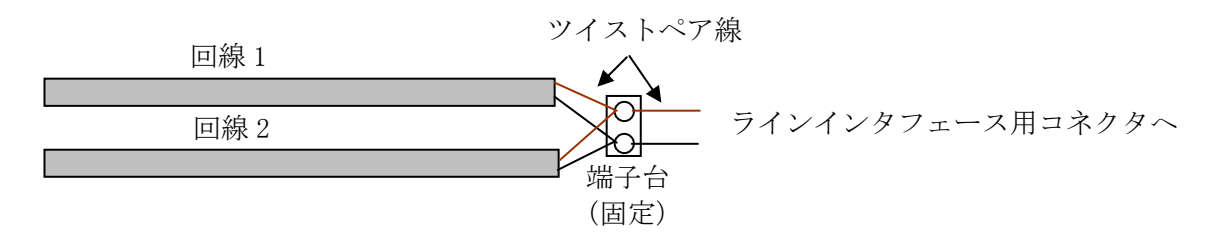

図 3.5-1 心線の集約

- 本装置に避雷器相当の機能はありません。落雷の影響を受ける 恐れのある回線へ接続する場合は、必ず避雷器をご使用くださ い。避雷器は、1MHz~10MHzの通信周波数帯に極力特性劣化を与 えない通信用避雷器をご使用ください。避雷器に求める対雷性 能については、お客様にて事前にご判断ください。
- 配線は、コネクタ部に力が加わらないよう、結束バンドなど を使って本装置外部で必ず固定してください。

お客様の回線とラインインタフェース間を接続する配線に は、ノイズ混入や隣接装置との干渉防止のため、シールド付 きツイストペア線をご使用ください。

### 19/119

ラインインタフェース用コネクタには 2 種類あります(図 3.5-2[\)。本装置の装置機能\(親機/子機/中継](#page-19-0) [機\)、およびメタル通信線を介して接続される装置の装置機能に応じてラインインタフェース用コネクタの使](#page-19-0) [用方法を決定します\(](#page-19-0)図 3.5-[6\) 。](#page-21-0) 

<span id="page-19-0"></span>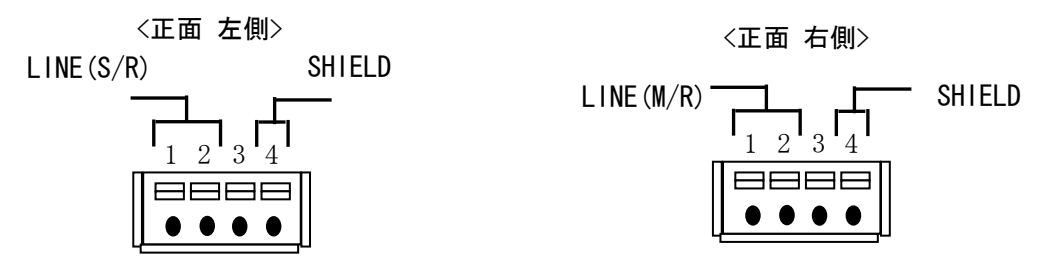

<span id="page-19-1"></span>図 3.5-2 ラインインタフェース用コネクタのピン配置 (正面図)

| ピン番号 | 信号名  |
|------|------|
|      | 信号   |
|      | 信号   |
|      | 未使用  |
|      | シールド |

表 3.5-1 ラインインタフェース用コネクタのピン配置

<span id="page-19-2"></span>表 3.5-2 ラインインタフェース用コネクタの適合電線サイズ

|          | 適合電線サイズ                           |  |
|----------|-----------------------------------|--|
| 断面積(撚り線) | $14 \sim 1$ . $5$ mm <sup>2</sup> |  |
| 線号(AWG)  | #26 $\sim$ #16                    |  |

(1)1対1接続の例

本装置(の装置機能)が親機の場合、メタル通信線は、本装置正面左側の「LINE(S/R)」表示のあるラインイ ンタフェース用コネクタに接続します。本装置(の装置機能)子機の場合、メタル通信線は、本装置正面右側 の「LINE(M/R)」表示のあるラインインタフェース用コネクタに接続します。

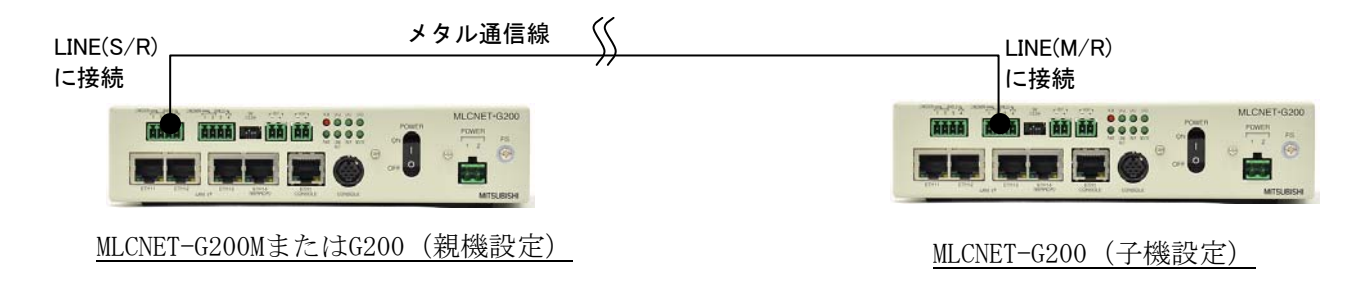

図 3.5-3 ラインインタフェース用コネクタの使用例 (1対1接続)

(2)1対多接続の例(マルチドロップ型接続)

本装置(の装置機能)が親機の場合、メタル通信線は本装置正面左側の「LINE(S/R)」表示のあるラインイン タフェース用コネクタに接続します。本装置(の装置機能)が子機の場合、メタル通信線は本装置正面右側の 「LINE(M/R)」表示のあるラインインタフェース用コネクタに接続します。

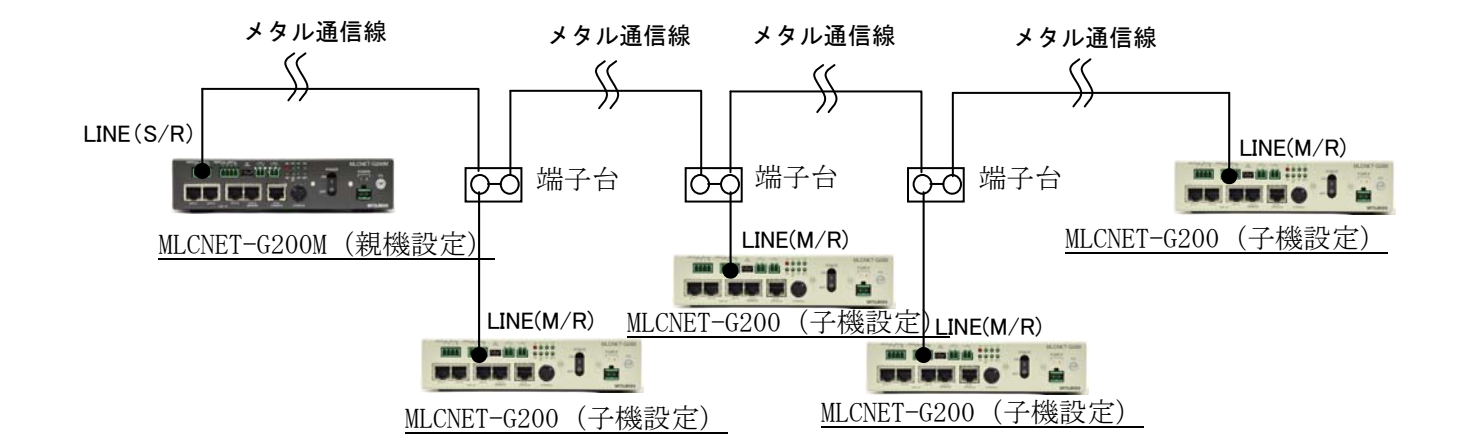

図 3.5-4 ラインインタフェース用コネクタの使用例(マルチドロップ型接続)

本装置のラインインタフェース用コネクタには 2 種類あります。 ご使用前に、必ずメタル通信線が3.5.1項に示すラインインタフ ェース用コネクタに接続されていることをご確認ください。正し い接続でない場合、通信速度が低下するか、通信できない場合が あります。

本装置(の装置機能)が親機の場合、メタル通信線は本装置正面左側の「LINE(S/R)」表示のあるラインイン タフェース用コネクタに接続します。本装置(の装置機能)が子機の場合、メタル通信線は本装置正面右側の 「LINE(M/R)」表示のあるラインインタフェース用コネクタに接続します。

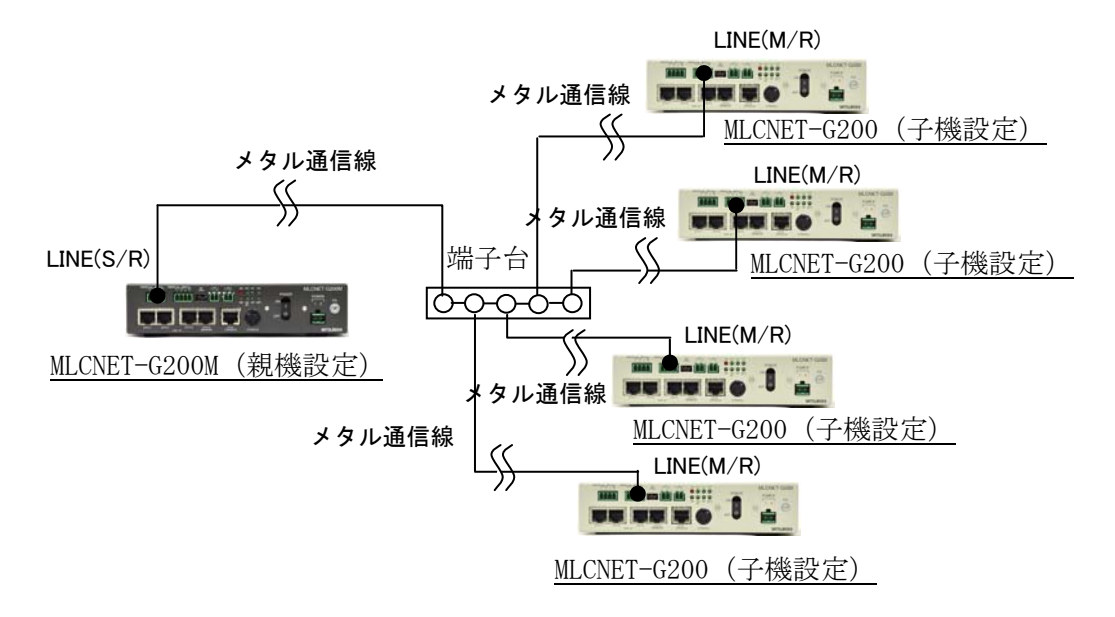

図 3.5-5 ラインインタフェース用コネクタの使用例(スター型接続)

(4) 中継接続の例

本装置(の装置機能)が親機の場合、メタル通信線は本装置正面左側の「LINE(S/R)」表示のあるラインイン タフェース用コネクタに接続します。本装置(の装置機能)が中継機の場合、親機に接続されたメタル通信線 は本装置正面右側の「LINE(M/R)」表示のあるラインインタフェース用コネクタに、次の中継機または子機に接 続されたメタル通信線は本装置正面左側の「LINE(S/R)」表示のあるラインインタフェース用コネクタに接続し ます。本装置(の装置機能)が子機の場合、メタル通信線は本装置正面右側の「LINE(M/R)」表示のあるライン インタフェース用コネクタに接続します。

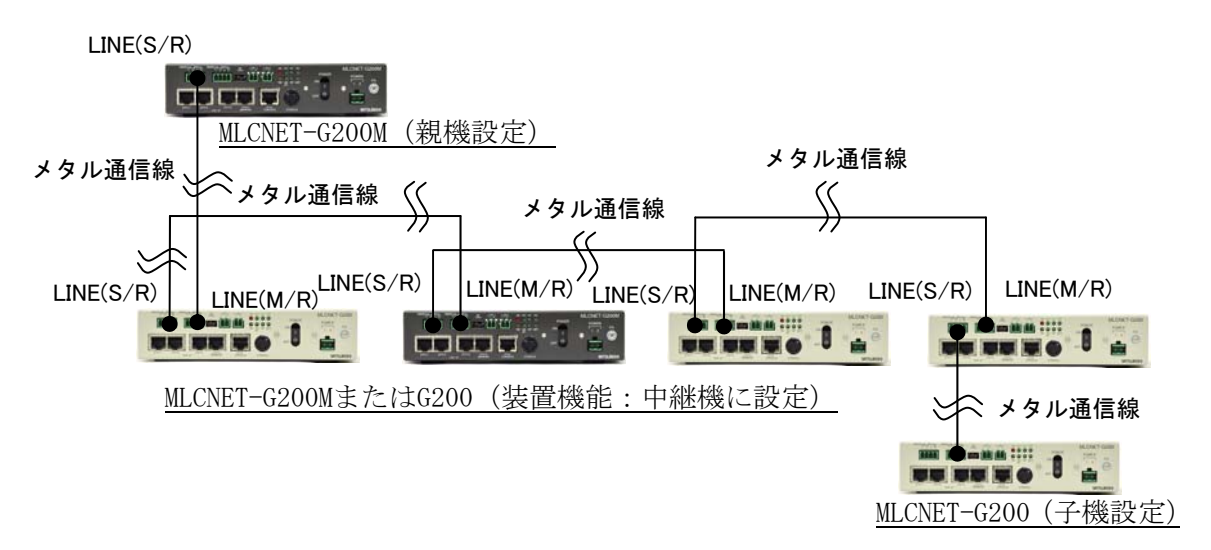

<span id="page-21-0"></span>図 3.5-6 ラインインタフェース用コネクタの使用例 (中継接続)

### <span id="page-22-0"></span>3.5.2. イーサネットインタフェース

本装置は前面パネルに 4 つの機器接続用のイーサネットインタフェース (ETH11、ETH12、ETH13、ETH14) が あります(図 2.2-[1\)。ケーブルはUTPカテゴリー5 以上、コネクタはRJ-45 を使用してください。](#page-13-1)  【注意】工場出荷設定では ETH14 は ETH11 のミラーポートとなっています。

①各ポートは 10BASE-T/100BASE-TX に対応しています。

②オートネゴシエーションまたは 10M/100M、半二重/全二重固定モードで使用可能です。

モードはコンソールからコマンドで設定変更できます[\(5.2.2.7](#page-59-0)節参照)。

工場出荷設定はオートネゴシエーションです。

(注 1) 本装置をオートネゴシエーションでご使用する場合、接続機器もオートネゴシエーションでご使用 ください。

 (注 2)本装置を固定モードでご使用する場合、接続機器も同一設定の固定モードでご使用ください。 ③ETH14 は工場出荷設定では ETH11 のミラーポートに設定されています。

ミラーポートの設定はコンソールからコマンドで変更できます[\(5.2.2.8節](#page-63-0)照)。

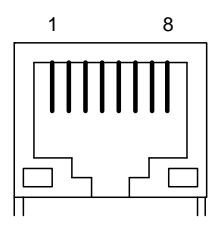

LED) 緑: Link/Act

黄: Full/Col (全二重/コリジョン発生時点灯) (注 1)

図 3.5-7 10BASE-T/100BASE-TX のコネクタピン配置(正面図)

表 3.5-3 10BASE-T/100BASE-TX 時のコネクタピン配置

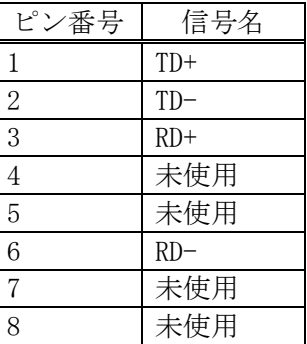

(注 1)黄色 LED の動作について

オートネゴシエーションを OFF して全二重固定に設定した場合、LAN ケーブルを抜いた状態でも本 LED が点灯 しますが故障ではありません。

## <span id="page-23-0"></span>3.5.3. コンソールインタフェース(シリアル、イーサネット)

(1)シリアル

<span id="page-23-2"></span><span id="page-23-1"></span> 本装置の前面パネルにコンソールインタフェース(シリアル)があります(図 2.2-1[\)。オプションのメン](#page-13-1) [テナンス用シリアルケーブルを使用してメンテナンス用PCのシリアルポートへ接続してご使用ください。専用](#page-13-1) [シリアルコネクタのピン配置を図](#page-13-1) 3.5-[8、表](#page-23-1) 3.5-[4に示します。](#page-23-2) 

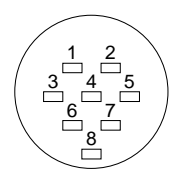

図 3.5-8 専用シリアルコネクタのピン配置 (正面図)

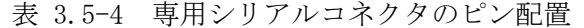

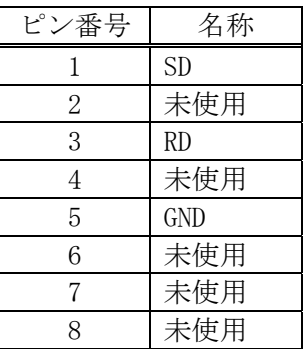

(2)イーサネット

本装置の前面パネルにコンソールインタフェース (イーサネット) があります (図 2.2-1[\)。両端RJ-45 の](#page-13-1) UTPカテゴリー5 [以上のイーサネットケーブルを使用して、メンテナンス用PCのイーサネットインタフェースと](#page-13-1) [接続します。コネクタのピン配置を図](#page-13-1) 3.5-9[と](#page-24-0)表 3.5-[5に示します。](#page-24-1) 

①本インタフェースは 10BASE-T/100BASE-TX に対応しています。

②オートネゴシエーションまたは半二重/全二重固定モードで使用可能です。左記モードはコンソールから コマンドで設定変更できます。工場出荷設定はオートネゴシエーションです。

 (注 1)本装置をオートネゴシエーションで使用する場合、接続機器もオートネゴシエーションでご使用く ださい。

(注 2)本装置を固定モードで使用する場合、接続機器も同一設定の固定モードでご使用ください。

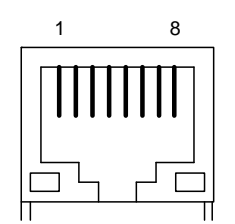

LED) 黄: Link、緑: Act

<span id="page-24-1"></span><span id="page-24-0"></span>図 3.5-9 10BASE-T/100BASE-TXのコネクタピン配置(正面図)

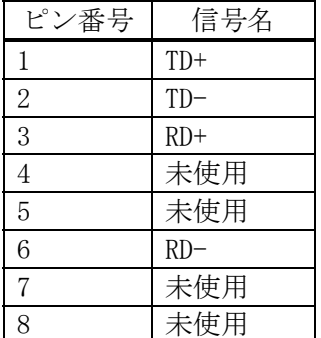

表 3.5-5 10BASE-T/100BASE-TX のコネクタピン配置

### <span id="page-25-0"></span>3.5.4. 接点入力インタフェース

本装置の前面パネルに接点入力インタフェースがあります(図 2.2-[1\)。本装置には、リセット入力\(表](#page-13-1) 示「RST」)の [1 点の接点入力があります\(](#page-13-1)4.6[項参照\)。同梱の接点入力用コネクタ\(型名:フェニックス社](#page-38-0) [製コネクタFK-MCP1,5/2-ST-3,5\)のピン配置を](#page-38-0)図 3.5-10[および](#page-25-1)表 3.5-[6に示します。同コネクタはスプリング](#page-25-2) [接続式端子口を備えています。配線には、表](#page-25-2) 3.5-7[記載の電線仕様に適合する電線をご使用ください。配線の](#page-25-3) [本装置への接続は、以下の手順で行います。電気的インタフェースについては](#page-25-3)4.6[項をご参照ください。](#page-38-0) 

- ① 配線の電線の被覆を 9mm 程度剥きます。
- ② 本装置の接点入力インタフェースに装着する前に、接点入力用コネクタに配線を接続します。ドライ バなどでスプリング用ボタンを押下しながら、「-」「+」2 つの端子口各々に電線を奥までしっかり 挿入します。
- ③ 電線を挿入し終えたら、スプリング用ボタン押下を止めます。
- ④ 本装置の接点入力インタフェースに、電線挿入済みの接点入力用コネクタを装着します。
- <span id="page-25-2"></span><span id="page-25-1"></span>⑤ 配線は、コネクタ部に力がかからないよう、結束バンドなどを使って本体外部で固定します。

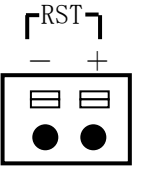

図 3.5-10 接点入力用コネクタのピン配置 (正面図)

表 3.5-6 接点入力用コネクタのピン配置

| ピン名称   | 名称  |
|--------|-----|
| $RST-$ | GND |
| $RST+$ | RST |

表 3.5-7 接点入力/出力インタフェース電線仕様

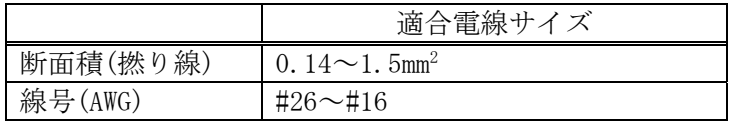

<span id="page-25-3"></span>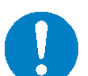

配線は、コネクタ部に力が加わらないよう、結束バンドなど を使って本装置外部で必ず固定してください。

### <span id="page-26-0"></span>3.5.5. 接点出力インタフェース

本装置の前面パネルに接点出力インタフェースがあります(図 2.2-1[\)。本装置の接点出力はアラーム出力](#page-13-1) [\(表示「ALM」\)の 1 点があります\(4](#page-13-1).[7項参照\)。同梱の接点出力用コネクタのピン配置を図](#page-39-0) 3.5-11[および](#page-26-1)表 3.5-8[に示します。同コネクタはスプリング接続式端子口を備えています。配線には、表](#page-26-2) 3.5-[7記載の電線仕様](#page-25-3) [に適合する電線をご使用ください。配線の本装置への接続は、以下の手順で行います。電気的インタフェース](#page-25-3) [については](#page-25-3)4.7[項をご参照ください。](#page-39-0) 

- ① 配線の電線の被覆を 9mm 程度剥きます。
- ② 本装置の接点出力インタフェースに装着する前に、接点出力用コネクタに配線を接続します。ドライ バなどでスプリング用ボタンを押下しながら、「-」「+」2 つの端子口各々に電線を奥までしっかり 挿入します。
- ③ 電線を挿入し終えたら、スプリング用ボタン押下を止めます。
- ④ 本装置の接点出力インタフェースに、電線挿入済みの接点出力用コネクタを装着します。
- <span id="page-26-1"></span>⑤ 配線は、コネクタ部に力がかからないよう、結束バンドなどを使って本体外部で固定します。

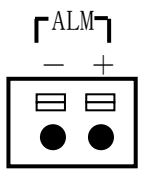

図 3.5-11 接点出力用コネクタのピン配置 (正面図)

表 3.5-8 接点出力用コネクタのピン配置

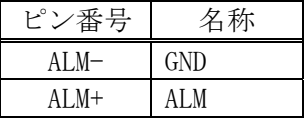

<span id="page-26-2"></span>● 配線は、コネクタ部に力が加わらないよう、結束バンドなど を使って本装置外部で必ず固定してください。

## <span id="page-27-0"></span>4. 機能

本章では、本装置の機能について説明します。

## <span id="page-27-1"></span>4.1. 通信方式

 本装置はメタル通信線を利用してIP通信を行なうメタル線IPモデムです。ラインインタフェース物理層とし て適応変調型OFDM方式 (注 1) を、同MAC層としてマスタ/スレーブ型 (注 2) ダイナミック・ポーリングTDMA 方式(注 3)を採用し、1 回線のメタル通信線で 1 対多通信(注 4)を実現できます。混信を避けるため、同一 回線に接続される親機は 1 台のみとしてください。親機/中継機/子機の装置機能は、ディップスイッチで選 択可能です。ただし、親機として使用する装置がMLCNET-G200MとMLCNET-G200 とでは、それぞれ子機の最大接 続数が異なります(表 1.2-[1参照\)。](#page-8-1) 

- (注 1) Orthogonal Frequency Division Multiplexing (直交周波数分割多重)
- (注 2)マスター(親機)がスレーブ(子機)の通信を制御する方式
- (注 3) Time Divison Multiple Access (時分割多元接続)
- (注4) 装置間の通信を親機⇔子機間の通信で行なう方式です。子機⇔子機間通信は親機を経由します。

### <span id="page-28-0"></span>4.2. 伝送チャネル

本装置は、伝送チャネル(通信周波数帯)を 3 種類 (F51、F52、F53) の中から選択して使用できます。伝送 チャネルは、コンソールコマンドで設定を変更できます。伝送チャネルの工場出荷設定はF51 です。F51 は通信 速度優先の伝送チャネルで、通信距離は最大 2.0kmです。親機から最遠端の中継機/子機までの通信距離が 2.0kmを超える場合には、伝送チャネルF52 の使用を推奨します(例[:図 4.2-1](#page-28-1))。親機から最遠端の中継機/ 子機までの通信距離が 2.5kmを超えるか、その他の理由でF52 では通信できない場合には、伝送チャネル 53 の 使用を推奨します。同一メタル通信線に接続される全ての装置は同一の伝送チャネルでご使用ください。異な る伝送チャネルでは本装置は正しく動作しません。

 本装置の各伝送チャネルの特長を[表 4.2-1に](#page-28-2)示します。なお表中の数値は目安であり保証値ではありません。 最大通信距離と最大物理速度は、回線の心線径・配線長やノイズ量などで異なります。

<span id="page-28-2"></span>

| 伝送チャネル          | 最大通信距離 | 最大物理速度 | 特長・選択の目安                                  |
|-----------------|--------|--------|-------------------------------------------|
| F <sub>50</sub> |        |        | 使用禁止 (保守専用)                               |
| F51<br>(工場出荷設定) | 2.0km  | 50Mbps | ・通信距離よりも通信速度優先<br>・通信距離 2.0km 以下で使用       |
| F52             | 2.5km  | 40Mbps | ・通信速度と通信距離をバランス<br>· 通信距離 2.0km を越える場合に推奨 |
| F <sub>53</sub> | 3.0km  | 15Mbps | ・通信速度よりも通信距離優先<br>・通信距離 2.5km を超える場合に推奨   |

表 4.2-1 伝送チャネルと選択の目安

(注)伝送チャネル F50 は保守専用チャネルで、お客様のご判断による使用は禁止します。以降のページでは、 伝送チャネル F50 の説明は省略します。

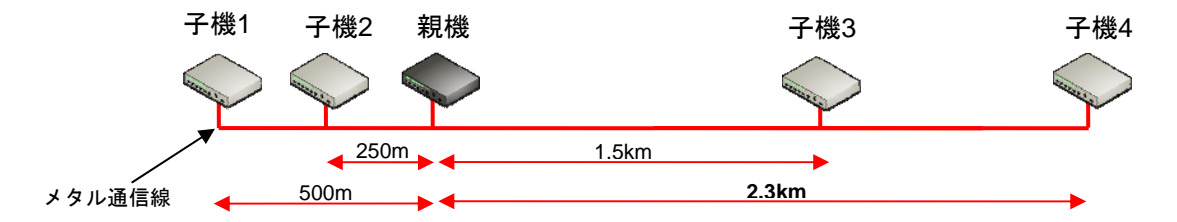

<span id="page-28-1"></span>子機1/子機2/子機3は親機から2km以下だが最遠端の子機4が2kmを超える(2.5km以下)ので、伝送チャネルは**F52**を推奨

図 4.2-1 伝送チャネル選択の例

●同一メタル通信線に接続される親機とすべての中継機/子機 は、同一の伝送チャネルを使用してください。異なる伝送チャ ネルを使用した場合、本装置は正しく動作しません。

### <span id="page-29-0"></span>4.3. ブリッジ機能

本装置は、IEEE802.1D に準拠した下記の MAC ブリッジ機能があります(スパニングツリー機能はサポートし ません)。ブリッジ機能が対象とする物理ポートは、ラインインタフェースポート、イーサネットインタフェー スポート (ETH11, ETH12, ETH13, ETH14)、コンソールインタフェース (イーサネット) ポート ETH1、CPU ポート です。CPU ポートとは、本装置との通信に用いる内部ポートです。ラインインタフェースポートは物理的には 一つのポートですが、複数の論理ポートで構成されておりブリッジ機能はこの論理ポート単位で処理を行ない ます。

| No.            | 能<br>機       | 説<br>明                                 |  |
|----------------|--------------|----------------------------------------|--|
| -1             | フォワーディング     | ・ストア&フォワード転送                           |  |
|                |              | ・MAC アドレスによる方路検索                       |  |
|                |              | • ユニキャスト転送、フラッディング転送                   |  |
|                |              | ・VLANによる方路制限                           |  |
| 2              | フィルタリング      | ·FDB 未登録 MAC アドレスの登録                   |  |
|                | データベース (FDB) | ・FDB 登録済み MAC アドレスの更新                  |  |
|                |              | ·FDB 登録済み MAC アドレスのエージング               |  |
| 3              | VLAN         | ・ポートベース VLAN/タグ VLAN を選択可              |  |
|                |              | ・VLAN タグの挿入/削除                         |  |
| $\overline{4}$ | ポートミラーリング    | ・受信フレームのみ/送信フレームのみ/全フレームを選択可           |  |
|                |              | (注) ETH11~ETH13 ポートから選択した一つのポートに対するミラ  |  |
|                |              | ーリングを行ないます。出力先ポートは、ETH14 ポートです。        |  |
|                |              | 工場出荷設定では ETH14 は ETH11 のミラーポートとなっています。 |  |

表 4.3-1 ブリッジ機能

### <span id="page-30-0"></span>4.4. VLAN機能

### <span id="page-30-1"></span>4.4.1. VLAN基本機能

本装置は、IEEE802.1Q に準拠した VLAN 機能があります。VLAN を有効に設定した場合、本装置では、受信時 にすべてのフレームに VLAN を対応づけます。受信したフレームは、その VLAN に所属するポートのみが出力の 対象となり、これにより、仮想的に VLAN 毎にネットワークが分割されます。ただし、本装置で VLAN を有効に した場合、VLAN タグのプライオリティの値は 0 である必要があります。0 以外の値は、サポートしません。 VLAN を使用する場合、以下の 4 つの項目を設定する必要があります。

(1)VLAN 種別

本装置では、ポートベース VLAN とタグ VLAN の 2 種類の VLAN をサポートしています。各ポートに対して、ポ ートベース VLAN かタグ VLAN いずれかの種別を設定します。

タグ VLAN に設定したポートでは、フレームは受信時に対応づけたタグが付加されて当該ポートから出力され ます。ポートベース VLAN に設定したポートでは、タグは付加されません。

#### $(2)$  VLAN ID

各ポートに対して、タグなしフレームを受信した場合に対応づける VLAN ID、および、プライオリティを設 定します。VLAN ID は、1~4094 の範囲の値が使用できます。プライオリティは、0 固定として下さい。尚、タ グありフレームを受信した場合は、ここで設定された値ではなく、タグに示された VLAN ID、および、プライ オリティを使用します。

(3)所属ポート

各 VLAN に対して、所属するポートを設定します。本装置では、各ポートがどの VLAN に所属するかを示す情 報を、ポートベクタテーブル(PVT:Port Vector Table)と呼びます。ポートベクタテーブルでは、ひとつの ポートが複数の VLAN に所属するように設定することも可能です。ポートベクタテーブルは、最大 16 個の VLAN まで登録可能です。

#### (4) 管理用 VLAN

VLAN を有効にした場合、コンソールインタフェース(イーサネット)またはイーサネットインタフェースを 使用した本装置へのアクセスは、特定の VLAN でのみ可能となります。この VLAN を管理用 VLAN と呼びます。管 理用 VLAN を用いることで、本装置との通信を、その他の VLAN ネットワークと分割できます。本装置と通信す るために用いる内部のポートである CPU ポートは、管理用 VLAN のみに所属します。よって、本装置は、管理用 VLAN 以外の VLAN ネットワークからはアクセスできません。

コンソールインタフェース (イーサネット) ポート ETH1 も、管理用 VLAN にのみ所属します。管理用 VLAN ID を設定した場合、CPU ポート、コンソールインタフェース(イーサネット)ポート ETH1 は、自動的にその VLAN に所属します。

また、コンソールインタフェース(イーサネット)ポート ETH1 の VLAN 種別は常にポートベース VLAN であり、 これにより、コンソールインタフェース(イーサネット)ポート ETH1 に PC を接続することで、PC と本装置の 通信が可能となります。

尚、コンソールインタフェース(イーサネット)ポート以外から本装置にアクセスする場合には、該当ポー トを管理用 VLAN のネットワークに加えてください。

### <span id="page-31-0"></span>4.4.2. VLAN設定方法

ここでは本装置における VLAN 設定方法について説明します。なお、以降の記載においては、例えば、VLAN ID が 200 のネットワークを、簡単のため VLAN200 と記載しています。

説明は、図 4.4-1[に示すように、本装置を経由して、IPディジタル端局装置と遠方監視制御子局の間に、](#page-31-1) VLAN200,VLAN201 [の異なる 2 つのVLANのネットワークを構築する例を示します。親機のイーサネットインタフ](#page-31-1) [ェースETH11 とIPディジタル端局装置はタグVLANで接続します。子機 1 のイーサネットインタフェースETH11、](#page-31-1) [ETH12 と 2 つの遠方監視制御子局は、ポートベースVLANで接続します。子機 2 も同様に接続します。また、管](#page-31-1) 理用VLANのVLAN IDは 10 とします。

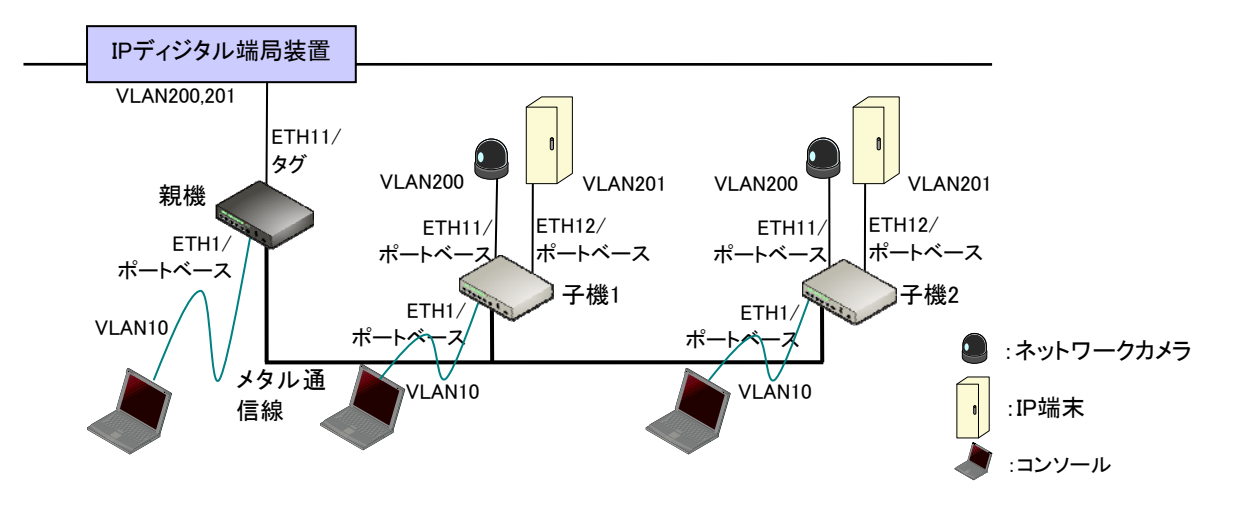

図 4.4-1 VLAN ネットワーク構築例

<span id="page-31-1"></span>設定は、以下の手順で行ないます。尚、子機 2 の設定は子機 1 と同一であるため、説明を省略いたします。

<手順 1>親機、子機 1 の VLAN を有効にする。 <手順 2>親機、子機 1 の工場出荷設定を確認する。 <手順 3>親機の VLAN 種別、VLAN ID を設定する。 <手順 4>親機の VLAN の所属ポートを設定する。 <手順 5>子機 1 の VLAN 種別、VLAN ID を設定する。 <手順 6>子機 1 の VLAN の所属ポートを設定する。 <手順 7>親機、子機 1 の管理用 VLAN を設定する。

<手順 1>

VLANを有効にする設定方法を説明します(ここでの説明は、親機、子機1で共通です)。工場出荷設定では、 VLAN機能は無効になっております。VLANの有効/無効は、vlan showコマンド(5.2.2.9.[4\)で確認できます。以](#page-70-0) [下に入力と出力結果の例を示します。](#page-70-0)

user#>vlan show

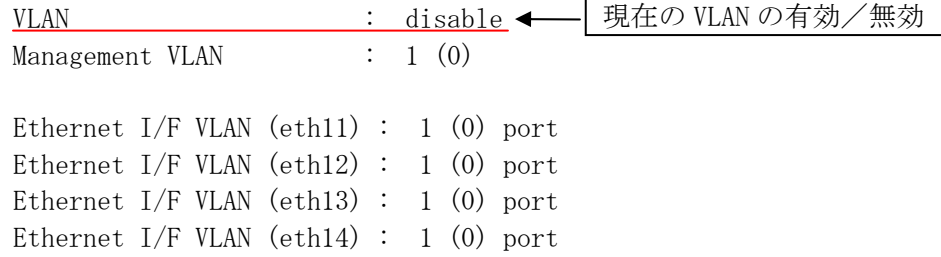

OK

vlan useコマンド([5.2.2.9.1\)](#page-67-0)を用いてVLAN機能を有効に設定します。以下に入力と出力結果の例を示します。

VLAN の有効/無効の設定

user#>vlan use enable VLAN\_ENABLE : enable OK

この後に、設定の保存、再起動し、設定結果を確認します。尚、設定の保存、再起動の方法は[、5.3.7項](#page-95-0)を参照 願います。

vlan showコマンド[\(5.2.2.9.4](#page-70-0))を実行します。以下に入力と出力結果の例を示します。

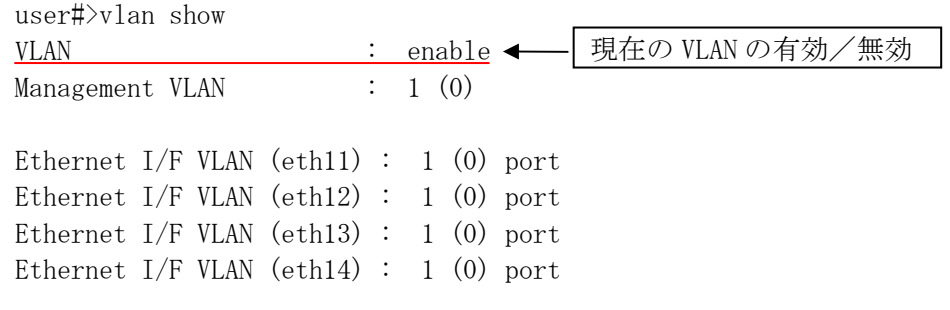

OK

<手順 2>

VLANを有効にした場合の工場出荷設定を説明します(ここでの説明は、親機、子機1で共通です)。各ポー トのVLAN種別、VLAN IDの設定は、vlan showコマンド([5.2.2.9.4\)](#page-70-0)で確認できます。以下に入力と出力結果の 例を示します。出力は、VLANの有効無効、管理用VLANのVLAN IDとプライオリティ、イーサネットインタフェー スETH11~ETH14 に関するVLAN ID、プライオリティ、及び、VLAN種別が、順に表示されます。VLAN種別は、port、 tagの表記で、各々ポートベースVLAN、タグVLANを示します。管理用VLANの意味に関しては後述します。 工場出荷設定では、以下に示す出力のとおり、管理用 VLAN は、VLAN ID が 1、プライオリティが 0 であり、イ ーサネットインタフェース ETH11~ETH14 に関する VLAN の設定は、すべて、VLAN ID が 1、プライオリティが 0、 VLAN 種別がポートベース VLAN となっております。

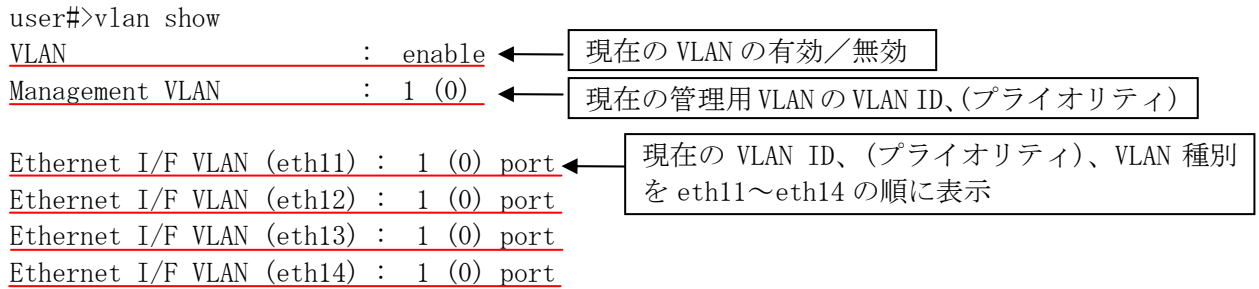

OK

ポートベクタテーブルの設定は、pvt showコマンド([5.2.2.10.4](#page-75-0))で確認できます。以下に入力と出力結果の 例を示します。出力は、各VLANに対して、所属するポートのリストが表示されます。工場出荷設定では、VLAN1 にすべてのポートが所属しています。

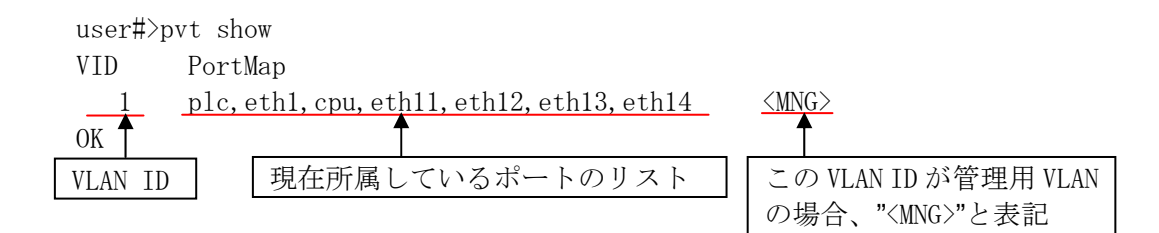

<手順 3>

親機の VLAN 種別、VLAN ID の設定方法を説明します。

イーサネットインタフェースETH11 のVLAN種別をタグVLANにします。vlan ethコマンド[\(5.2.2.9.3\)](#page-69-0)を用いて VLAN種別を設定します。イーサネットインタフェースETH11 に対して、

VLAN 種別をタグ VLAN に設定します。VLAN 種別をタグ VLAN にした場合、(タグなしフレームを受信した場合 に用いる)VLAN ID、および、プライオリティの値はデフォルト値のまま (VLAN ID を 1、プライオリティを 0) として下さい。以下に入力と出力結果の例を示します。

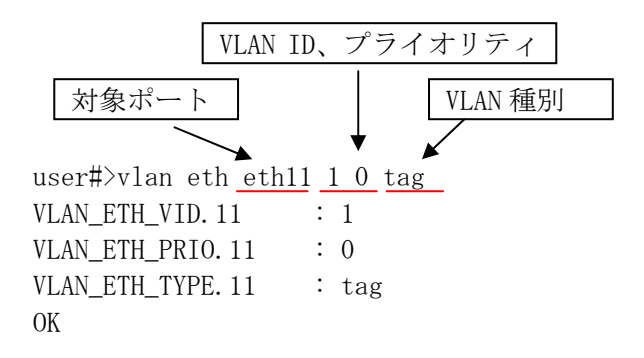

<手順 4>

親機の VLAN の所属ポートの設定方法を説明します。

pvt addコマンド[\(5.2.2.10.1\)](#page-72-0)を用いてポートベクタテーブルを設定します。まず、VLAN200 にラインインタ フェースポート、イーサネットインタフェースETH11 を所属させます。下記コマンドにおいて、"plc"はライン インタフェースポートを意味します。次に、VLAN201 にラインインタフェースポート、イーサネットインタフ ェースETH11 を所属させます。以下に入力と出力結果の例を示します。

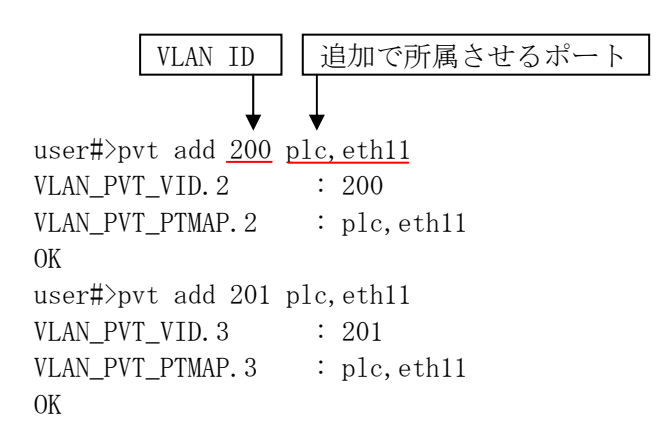

この後に、設定の保存、再起動し、設定結果を確認します。 vlan showコマンド[\(5.2.2.9.4](#page-70-0))を実行します。以下に入力と出力結果の例を示します。

user#>vlan show VLAN : enable Management VLAN  $: 1 (0)$ Ethernet I/F VLAN  $(\text{eth}11)$  : 1 (0) tag Ethernet I/F VLAN  $(eth12)$  : 1 (0) port Ethernet I/F VLAN  $(\text{eth}13)$  : 1 (0) port Ethernet I/F VLAN  $(\text{eth}14)$  : 1 (0) port

OK

pvt showコマンド[\(5.2.2.10.4](#page-75-0))を実行します。以下に入力と出力結果の例を示します。

user#>pvt show VID PortMap 1 plc, eth1, cpu, eth11, eth12, eth13, eth14  $\langle MNG \rangle$  200 plc,eth11 201 plc,eth11 OK

<手順 5>

子機 1 の VLAN 種別、VLAN ID の設定方法を説明します。

イーサネットインタフェース ETH11,ETH12 の VLAN ID を各々、200 と 201 に設定します。

vlan ethコマンド([5.2.2.9.3\)](#page-69-0)を用いてVLAN IDを設定します。まず、イーサネットインタフェースETH11 に 対して、VLAN IDを 200、プライオリティを 0、VLAN種別をポートベースVLANに設定します。次に、イーサネッ トインタフェースETH12 に対して、VLAN IDを 201、プライオリティを 0、VLAN種別をポートベースVLANに設定 します。プライオリティの値は、0 固定で入力して下さい。以下に入力と出力結果の例を示します。

user#>vlan eth eth11 200 0 port VLAN\_ETH\_VID. 11 : 200 VLAN\_ETH\_PRIO. 11 : 0 VLAN\_ETH\_TYPE. 11 : port OK user#>vlan eth eth12 201 0 port VLAN\_ETH\_VID. 12 : 201 VLAN\_ETH\_PRIO. 12 : 0 VLAN\_ETH\_TYPE.12 : port OK

<手順 6>

子機 1 の VLAN の所属ポートの設定方法を説明します。

pvt addコマンド[\(5.2.2.10.1\)](#page-72-0)を用いてポートベクタテーブルを設定します。まず、VLAN200 にラインインタ フェースポート、イーサネットインタフェースETH11 を所属させます。次に、VLAN201 にラインインタフェース ポート、イーサネットインタフェースETH12 を所属させます。以下に入力と出力結果の例を示します。

user#>pvt add 200 plc,eth11 VLAN\_PVT\_VID.  $2$  : 200 VLAN\_PVT\_PTMAP.2 : plc, eth11 OK user#>pvt add 201 plc,eth12 VLAN\_PVT\_VID. 3 : 201 VLAN\_PVT\_PTMAP.3 : plc,eth12 OK

この後に、設定の保存、再起動し、設定結果を確認します。 vlan showコマンド[\(5.2.2.9.4](#page-70-0))を実行します。以下に入力と出力結果の例を示します。

```
user#>vlan show 
VLAN : enable 
Management VLAN : 1 (0)Ethernet I/F VLAN (eth11) : 200 (0) port 
Ethernet I/F VLAN (eth12) : 201 (0) port 
Ethernet I/F VLAN (\text{eth}13) : 1 (0) port
Ethernet I/F VLAN (\text{eth}14) : 1 (0) port
```
OK

pvt showコマンド[\(5.2.2.10.4](#page-75-0))を実行します。以下に入力と出力結果の例を示します。

```
user#>pvt show 
VID PortMap 
  1 plc, eth1, cpu, eth11, eth12, eth13, eth14 \langle MNG \rangle 200 plc,eth11 
 201 plc,eth12 
OK
```
## <手順 7>

親機、子機 1 の管理用 VLAN を設定します。管理用 VLAN の VLAN ID を 10 に設定します。 尚、管理用 VLAN ID の工場出荷設定は、1 となっております。

ここでは、親機を例として、管理用VLAN IDの設定方法を説明します。設定は、vlan mngコマンド[\(5.2.2.9.2\)](#page-68-0) を用います。下記の例では管理用VLAN IDを 10、プライオリティを 0 に設定しています。 プライオリティの値は、0 固定で入力して下さい。

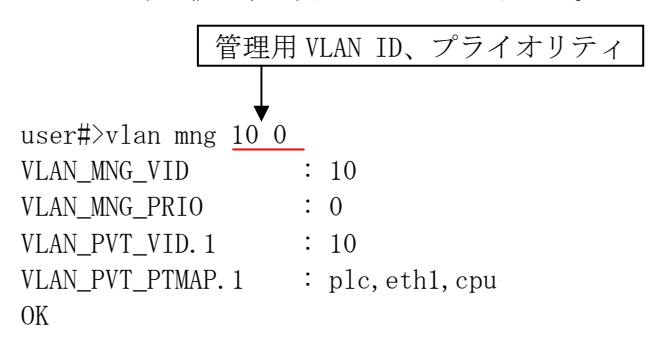

この後に、設定の保存、再起動し、設定結果を確認します。pvt showコマンド([5.2.2.10.4\)](#page-75-0)を実行します。 以下に入力と出力結果の例を示します。

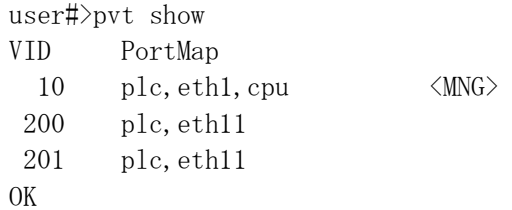

設定は、以上です。

尚、更に上記の設定に加え、親機において管理用VLANであるVLAN10 にイーサネットインタフェースETH11 を 所属させることで[、図 4.4-2に](#page-36-0)示すようにVLAN10 のネットワークに接続したコンソールから、親機、子機 1、 子機 2 と通信が可能となります。

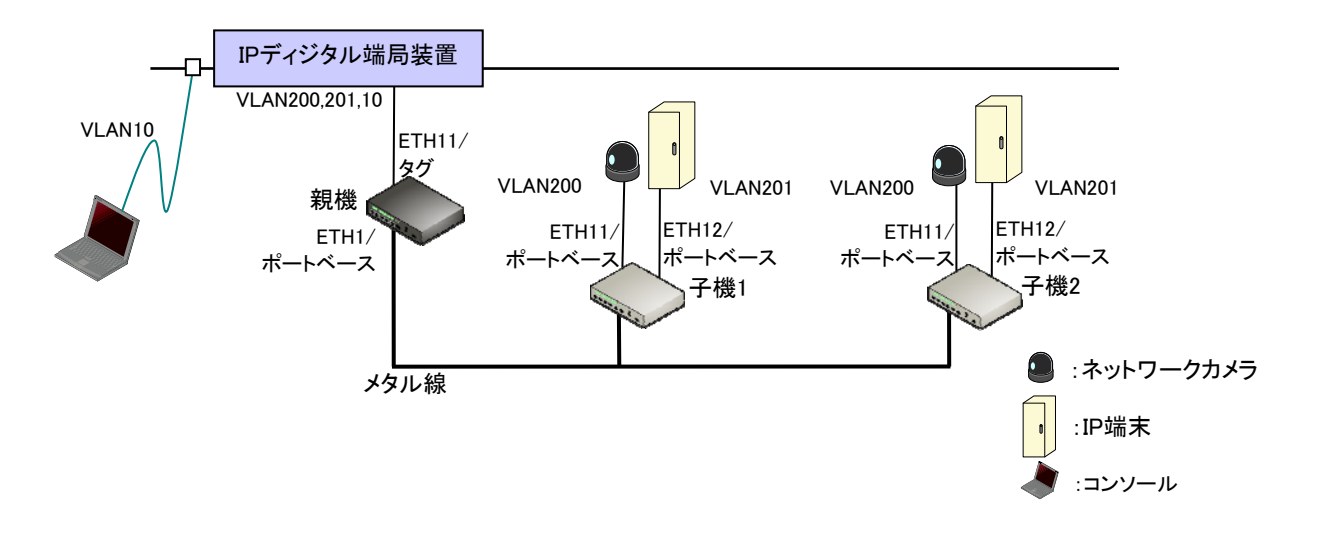

### <span id="page-36-0"></span>図 4.4-2 管理用 VLAN ネットワーク構築例

37/119

## 4.5. SNMP

SNMP によるネットワーク管理を可能とするために、本装置は「SNMP エージェント」を実装しています。「SNMP エージェント」で,MIB 情報の参照/設定(Get/Set)が行なえます。サポートする MIB 情報には,「MIB-Ⅱ」お よび本装置の情報を独自に定義した「Private MIB」があります。 MIBの詳細は5.[4項を参照ください。](#page-98-0) 

SNMPコミュニティ名については、publicをデフォルトとしています。尚、コミュニティ名の変更方法は[、5.2.2.6](#page-56-0) 項を参照願います。

# 4.6. 接点入力インタフェース

<span id="page-38-0"></span>本装置は接点入力を 1 点(表示「RST」)備えています。インタフェース回路を[表 4.6-1お](#page-38-0)よ[び図 4.6-1に](#page-38-1)示 します。また用途・動作につい[て表 4.6-2](#page-38-2)に示します。

| 方式 | トランジスタ非絶縁、電流流出方式                |
|----|---------------------------------|
| 論理 | オープンコレクタまたは無電圧 a 接点             |
|    | ・接点 ON : IIL:3.5~4.5mA、VIL≦1.7V |
|    | ・接点 OFF : IIH≦250 $\mu$ A       |

表 4.6-1 接点入力インターフェイス回路

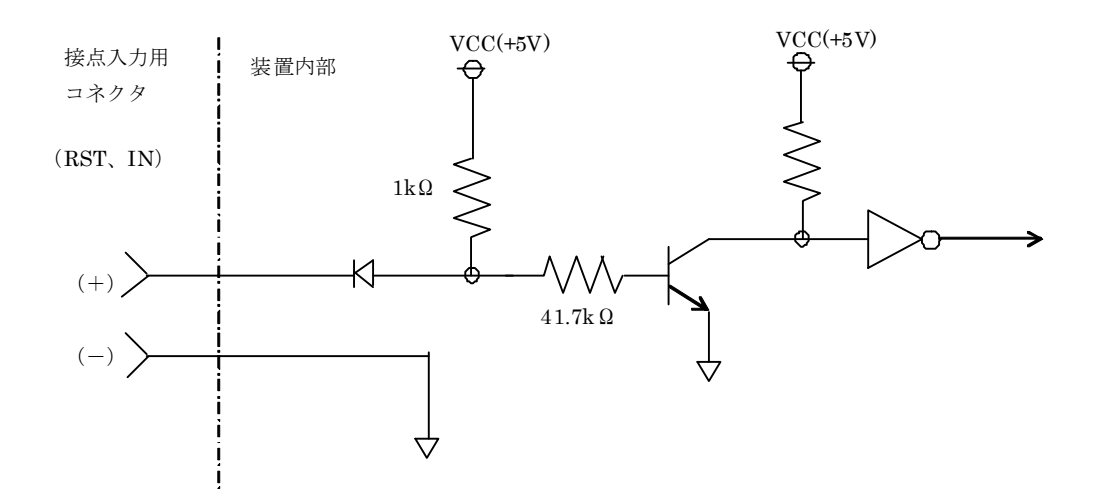

図 4.6-1 接点入力インタフェース回路の構成

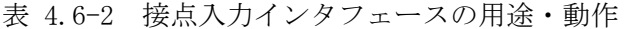

<span id="page-38-2"></span><span id="page-38-1"></span>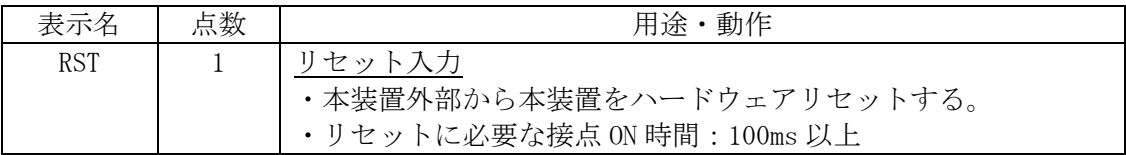

# 4.7. 接点出力インタフェース

<span id="page-39-0"></span>本装置は接点出力を1点(表示「ALM」)備えています。インタフェース回路を表 4.7-1[および](#page-39-0)図 4.7-1[に示](#page-39-1) [します。また用途・動作について](#page-39-1)表 4.7-[2に示します。](#page-39-2) 

| 方式    | フォトカプラ絶縁、電流吸込方式         |
|-------|-------------------------|
| 論理    | ・ALM) 無電圧b接点            |
| 定格負荷  | ・AC ピーク電圧/DC 電圧: 400V   |
|       | · 連続電流 : 0.1A           |
|       | ・ピーク電流: 0.3A (100ms 以内) |
| 接点抵抗值 | 平均 26Ω、最大 50Ω           |
| 耐圧    | AC1500V                 |

表 4.7-1 接点出力インタフェース回路

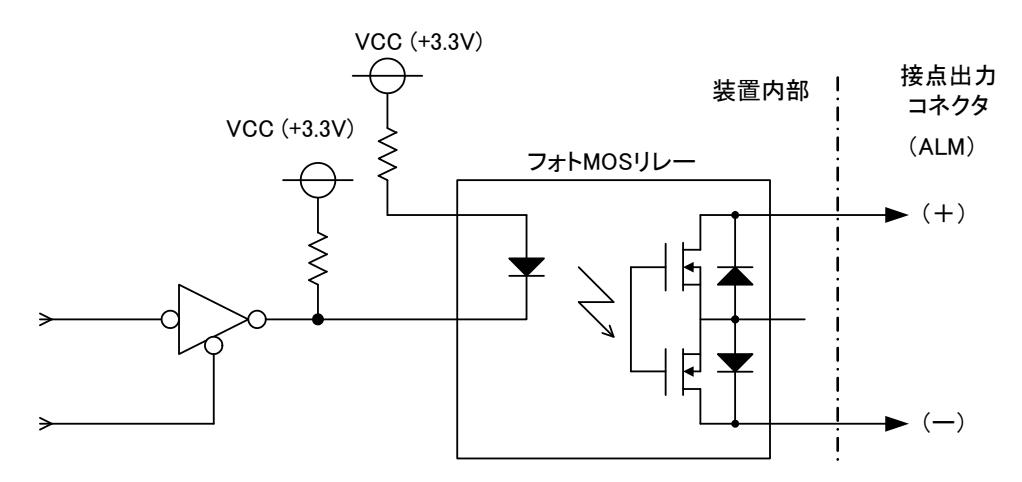

図 4.7-1 接点出力インタフェース回路の構成

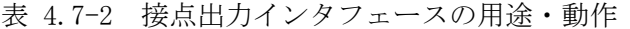

<span id="page-39-2"></span><span id="page-39-1"></span>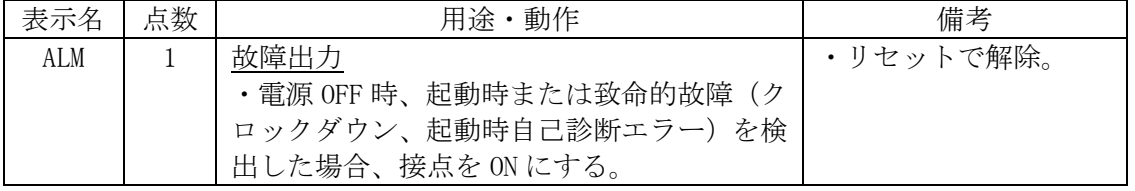

## 5. 本装置の設定確認・変更

本章では、本装置の設定確認・変更方法を説明します。

### 5.1. 本装置へのコンソール接続方法

本装置の設定確認・変更はコンソールからコマンドを実行することで実施します。本装置へのコンソール接 続方法は以下のとおりです。

- (1) コンソールインタフェース(シリアル)からシリアル通信で接続する。
- (2) コンソールインタフェース (イーサネット) もしくはイーサネットインタフェースから Telnet で接続す る。

<span id="page-40-0"></span>コンソール用ソフトウェアには一般的な通信ソフトウェアを使用してください。通信ソフトウェアの設定を 表 5.1-1[に示します。なお、シリアル通信にはオプションのメンテナンス用シリアルケーブルが必要です。メ](#page-40-0) [ンテナンス用シリアルケーブルをお持ちでない場合は、telnetでコンソールからアクセスしていただく必要が](#page-40-0) [あります。](#page-40-0) 

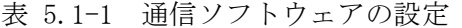

(1)シルアル通信〔シリアル〕の場合

| ▲/ ◆ / · / / · «221日 ↓ ◆ ノ / / · J · <i>&gt; ///</i> / □ |                |  |  |  |
|----------------------------------------------------------|----------------|--|--|--|
| ボーレート                                                    | 115200 ボー      |  |  |  |
| ビット                                                      | 8bit           |  |  |  |
| パリティ                                                     | なし             |  |  |  |
| ストップビット                                                  |                |  |  |  |
| 改行文字                                                     | 受信:CR、送信:CR+LF |  |  |  |

 $(2)$  telnet の場合

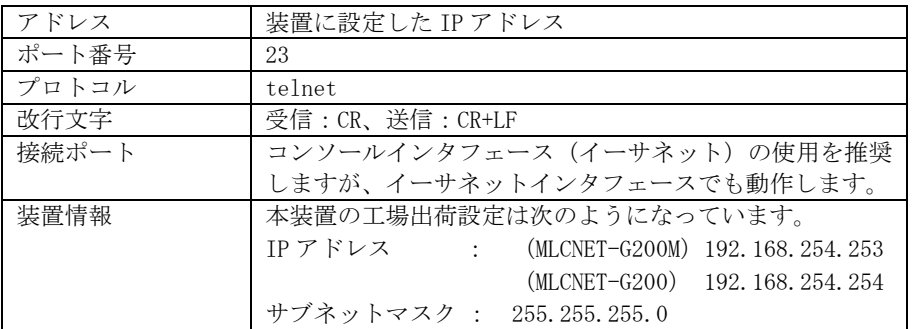

(注 1)1 台の装置で同時に使用できるコンソールは 1 つのみです。シリアル通信中に telnet を使用した場合、 telnet 開始時にシリアル通信が無効となり、telnet 終了後にシリアル通信が有効になります。telnet 接続中 に別の telnet 接続を行おうとした場合、新しい接続が拒否されます。

(注2) telnet 接続使用上の一般的注意事項として下記がありますので、注意してください。

コンソールから telnet でアクセスした後に接続解除を行なう場合に、telnet 接続の切断処理(例:通信ソ フトウェア上からの"disconnect"または"Ctrl+}"等)を実施せずに LAN ケーブルをはずすなどによる強制 的な切断を行なうと、約 10 分間のタイムアウト待ちとなり、この間は telnet による再接続ができなくなりま す。

### 5.2. コンソールコマンド

### 5.2.1. コマンドインタフェース

本装置の各種設定の確認や変更はコンソールコマンド(以下、コマンド)で行ないます。設定を変更するコ マンドは設定変更の内容が反映されるタイミングで 2 種類に大別されます。

①設定変更の内容が即時反映されるコマンド

コマンド実行後に結果表示(OK)された時点で設定変更が完了します。

②設定保存および装置再起動後に設定変更の内容が反映されるコマンド

コマンド実行後に結果表示(OK)が表示された時点では設定変更は完了しません。その後に設定保存(config write コマンド)と装置再起動(card reset コマンドまたは本装置電源のオフ・オン)を実行することで設定 変更が完了します。

尚、コマンドのパラメータの誤りなどで、コマンド実行後に結果表示(NG)が表示されることがあります。コ マンドが正常に処理されていない状態ですので、パラメータ等を再度確認ください。

【注意】

②に該当するコマンドについては、後述のコマンドリファレンスに注意事項を記載しています。

### 5.2.2. コマンドリファレンス

<span id="page-41-0"></span>本節では、本装置の基本的な操作に必要なコマンドを記載します。コマンドリファレンス中で使用する凡例 を表 5.2-[1に示します。](#page-41-0) 

表 5.2-1 凡例(コマンドリファレンス)

コマンド名

コマンドの内容

Syntax コマンドの書式を示します。

Description

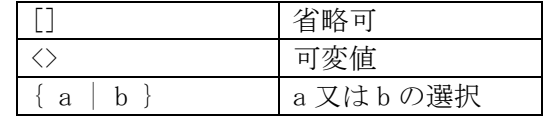

Default メータの、工場出荷時の設定値です。

Usage コマンドの詳細情報です。

Guidelines

Example コマンドの使用例です。

関連 関連するパラメータです。

パラメータ

注意事項 コマンドに関わる注意事項です。

## 5.2.2.1. 基本コマンド

5.2.2.1.1. info

info

本装置の情報を一括して表示します。

#### Syntax N/A

Description

Default N/A

Usage 本装置の情報を一括して表示します。主な表示内容は以下です。

## Guidelines

- ・装置の MAC アドレス ・装置の IP アドレス
	- ・ファームウェア(F/W)関連のバージョン
	- ・装置の設定情報
	- ・装置機能
	- ・VLAN 機能
	- ・装置の起動状態
	- ・伝送チャネル
	- ・接続されている装置の MAC アドレスと物理速度

# Example user#>info

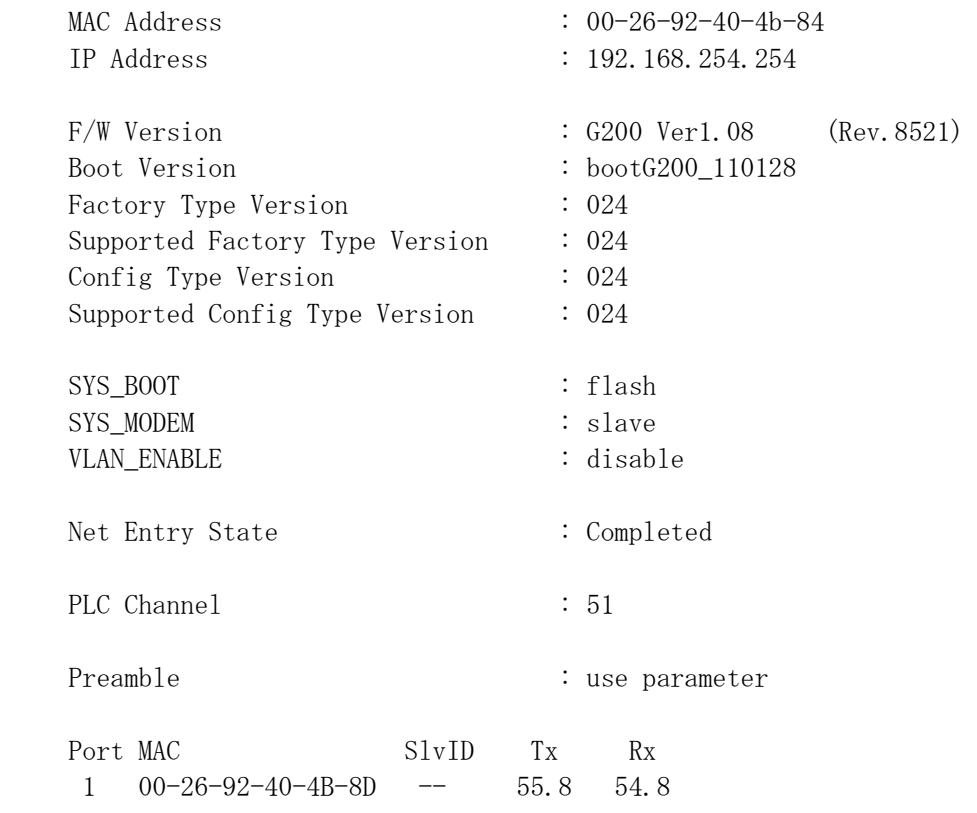

OK

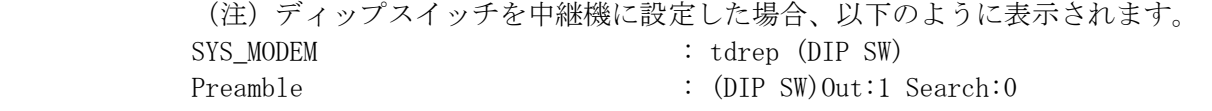

Address <br>
and the set of the set of the set of the set of the set of the set of the set of the set of the set of the set of the set of the set of the set of the set of the set of the set of the set of the set of the set

IPアドレスの設定は5.2.2.5.[1を参照下さい。](#page-52-0)

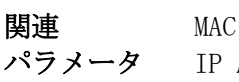

IP Address : 装置に設定された IP アドレスを表示します。

F/W Version : ファームウェアのバージョンを表示します。 Boot Version : Boot バージョンを表示します。 Factory Type Version : ファームウェアがサポートしているパラメー タのバージョンを表示します。 Supported Factory Type Version : ファームウェアがサポートしているパラメー タのバージョンを表示します。 Config Type Version : ファームウェアがサポートしているパラメー タのバージョンを表示します。 Supported Config Type Version : ファームウェアがサポートしているパラメー タのバージョンを表示します。 SYS\_BOOT : ま置の設定情報を表示します (固定)。 SYS\_MODEM : 装置機能を表示します。詳細[は5.3.2.1](#page-88-0)を ご参照下さい。 VLAN\_ENABLE : VLAN有効/無効の設定を表示します。詳細 [は5.3.4を](#page-90-0)参照下さい。 Net Entry State : 装置の起動状態を表示します。 PLC Channel : 伝送チャネルを表示します。伝送チャネルの 設定は[5.2.2.3.1](#page-48-0)を参照下さい。 Preamble **commanding the community of the set of the set of the set of the set of the set of the set of the set o** Port : ラインインタフェースで仕様されるポートの 番号を表示します。 MAC : 接続されている装置の MACアドレスを表示しま す。 SlvID : 親機(マスタ)側で接続されている子機(スレ ーブ)の ID を表示します。 Tx Tx transference to the state of the state of  $\mathcal{F}$   $\mathcal{F}$  を表示します。 Rx **Example 2018**: ラインインタフェースの受信物理速度(Mbps) を表示します。

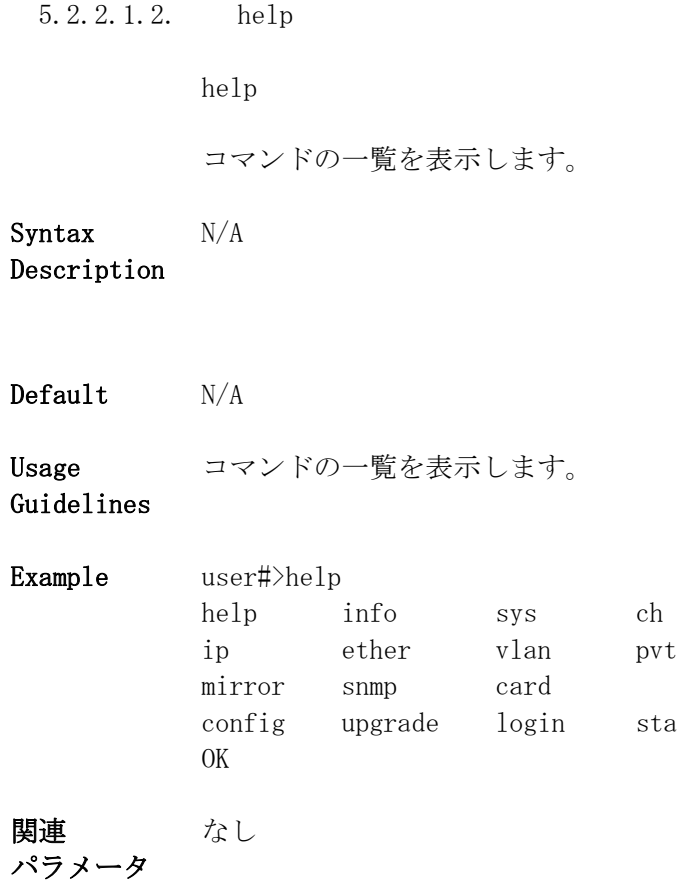

45/119

pvt

 $\operatorname{stat}$ 

### 5.2.2.2. 基本コマンド

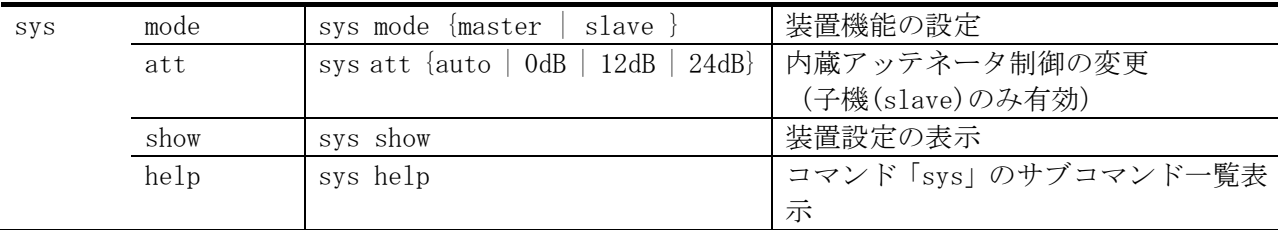

5.2.2.2.1. sys mode

sys mode {master | slave }

装置機能を設定します。

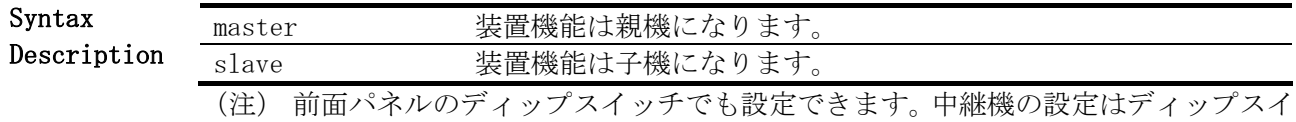

ッチで行ないます ([6.1](#page-105-0)項参照)。

Default MLCNET-G200M の工場出荷設定は master です。 MLCNET-G200 の工場出荷設定は slave です。

Usage 装置機能を設定します。

Guidelines

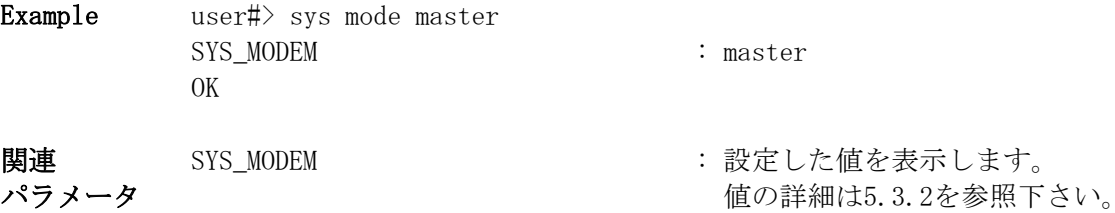

注意事項 (注) 本コマンドによる設定内容は、config write コマンドを実行した後に装置を再起 動することで反映されます。

### 5.2.2.2.2. sys att

sys att {auto | 0dB | 12dB | 24dB}

内蔵アッテネータ制御を変更します(子機のみ有効)。

Syntax Description auto 自動制御を選択します。 0dB | 12dB | 24dB 固定アッテネータを選択します。

### Default auto

Usage Guidelines 内蔵アッテネータを設定します。 (注)"auto"以外を設定しないでください。

Example user#>sys att auto SYS ATT : auto OK

関連 パラメータ SYS\_ATT : ウ蔵アッテネータの設定を表示します。

- 注意事項 (注) 本コマンドによる設定内容は、config write コマンドを実行した後に装置を再起 動することで反映されます。
	- 5.2.2.2.3. sys show

sys show

装置関連の設定値を表示します。

#### Syntax Description N/A

### $Default$   $N/A$

Usage Guidelines 装置に関連した設定値を表示します。表示対象は 装置機能、内蔵アッテネータ制御、内蔵アッテネータの現在の動作値です。

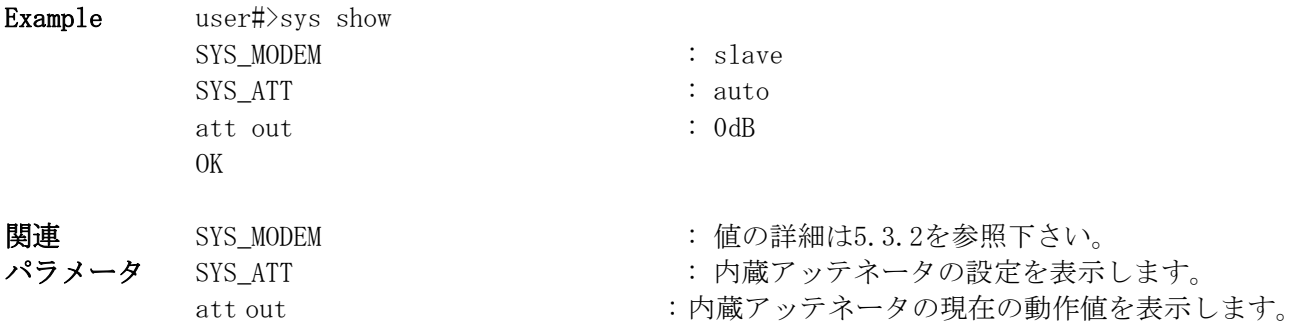

47/119

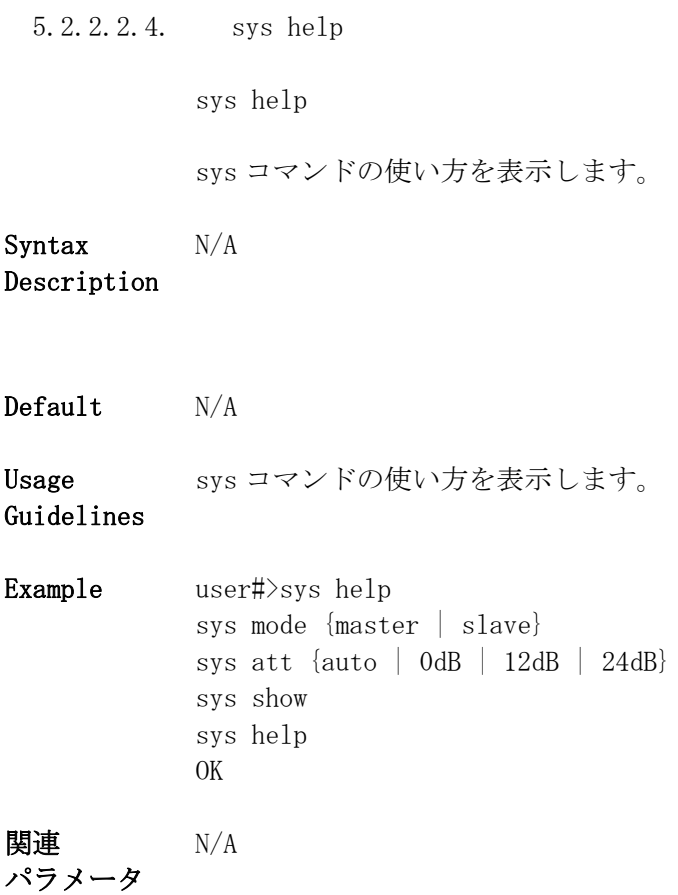

48/119

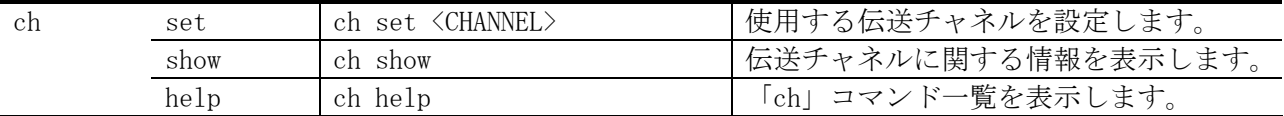

<span id="page-48-0"></span>5.2.2.3.1. ch set

ch set <CHANNEL>

使用する伝送チャネルを設定します。

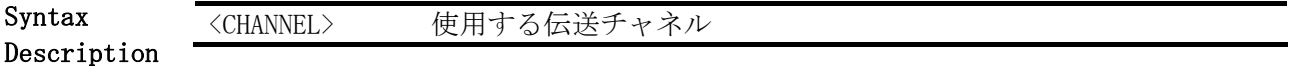

Default 51

Usage 使用する伝送チャネルを設定します。

- Guidelines 本装置では、「51」「52」「53」のいずれかが設定できます。 設定値と伝送チャネルの対応は次のとおりです。51:F51、52:F52、53:F53 伝送チャネル F51 (工場出荷設定)は、通信距離が 2.0km 以下の場合にお使いください。 通信距離が 2.0km を超える場合は、伝送チャネル F52 または F53 の使用を推奨します。 伝送チャネルF53 は、F51、F52 に比べ近距離での物理速度は低めですが、通信距離は 3 つの伝送チャネルのうち最も長くなります。それぞれの伝送チャネルの性能について[は9](#page-112-0) 章をご参照下さい。
- Example user#> ch set 52 SYS\_CHANNEL : 52 OK

関連 SYS\_CHANNEL : 設定した値を表示します。

パラメータ 値の詳細[は5.3.2](#page-88-1)を参照下さい。 注意事項 (注) 本コマンドによる設定内容は、config write コマンドを実行した後に装置を再起 動することで反映されます。

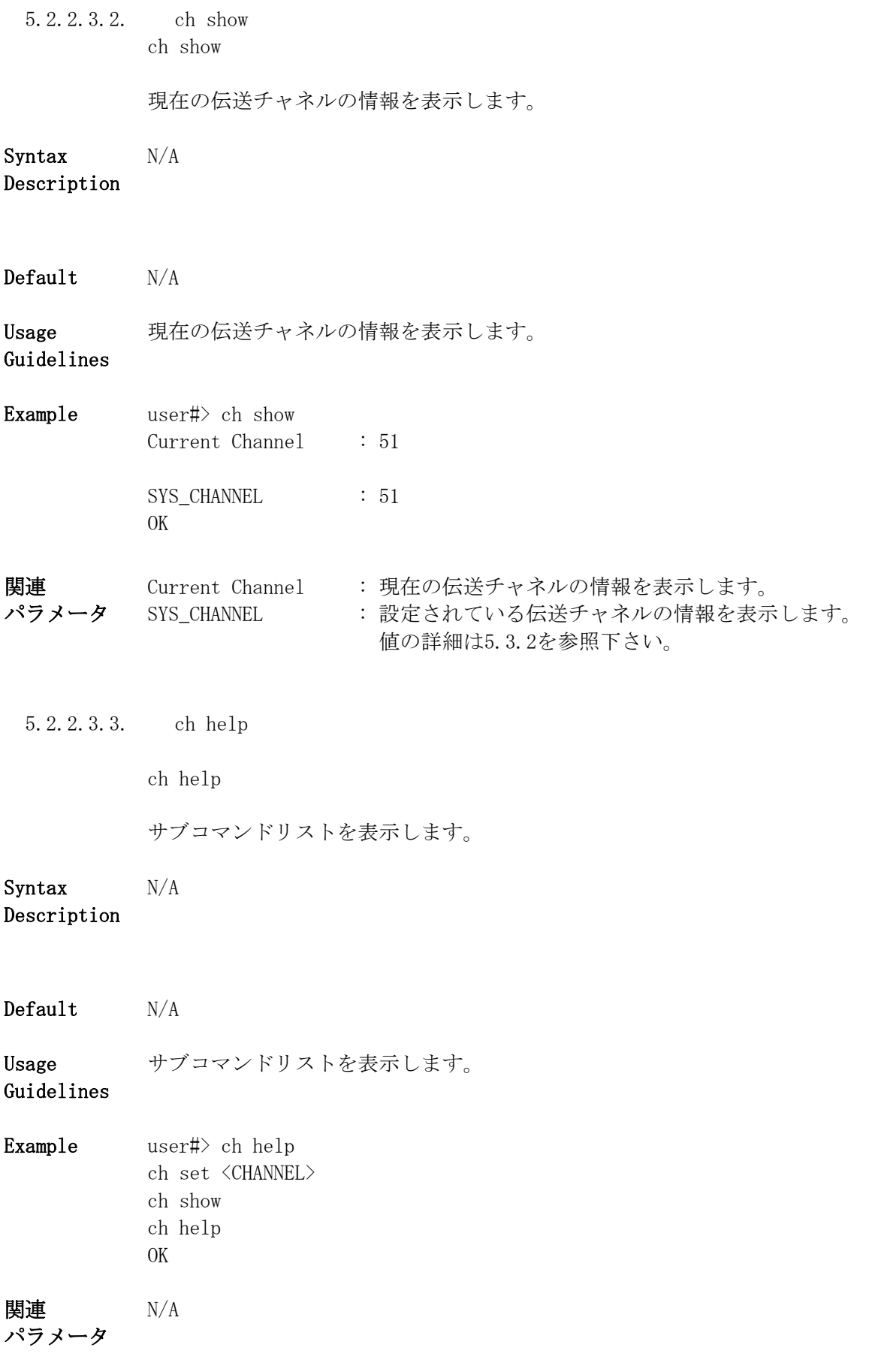

### 5.2.2.4. 設定保存コマンド

装置の設定データの操作を行ないます。

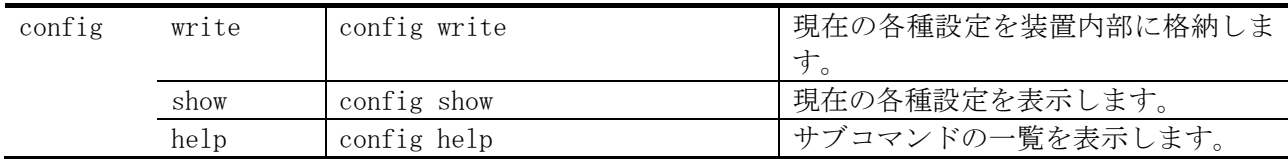

5.2.2.4.1. config write

config write

現在の各種設定を装置内部に格納します。

#### Syntax Description N/A

Default N/A

Usage Guidelines 現在の各種設定を装置内部に格納します。

Example user#> config write

関連 全パラメータ

パラメータ

注意事項 本コマンド実行から出力結果 (OK) が表示されるまでの各種設定を装置内部に書き込ん でいる間(10秒程度)は、LINK/ACT LEDおよびMSTR LEDが点滅します。この間は電源オ フなど他の操作をしないでください。

(注)upgrade コマンドを使用して各種設定を書き換えた場合、装置を再起動するまで 本コマンドを実行できません。

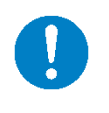

「config write」コマンド実行後、LINK/ACT および MSTR LED が点滅している間は、電源オフを含め他の操作をしないでくだ さい。本装置の故障の原因になります。

5.2.2.4.2. config show

config show

現在の各種設定の内容を表示します。

## Syntax Description

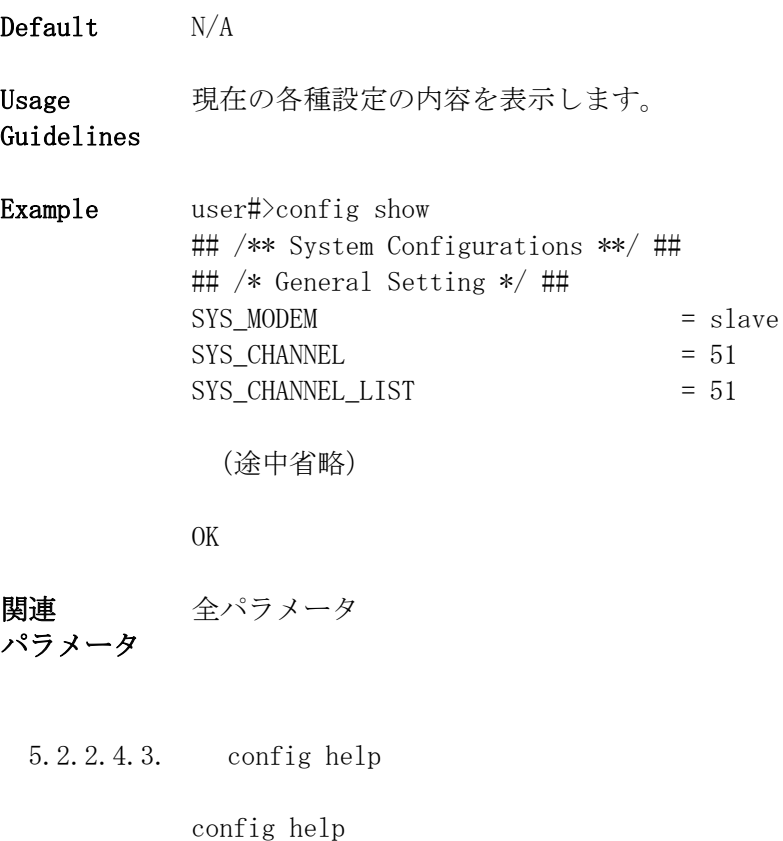

サブコマンドの一覧を表示します。

## Syntax Description

 $Default$   $N/A$ 

Usage サブコマンドの一覧を表示します。

Guidelines

Example user#>config help config write config show config help OK

N/A

関連 パラメータ N/A

## 5.2.2.5. ネットワーク設定コマンド

IP アドレス関連の設定を行なうコマンドです。

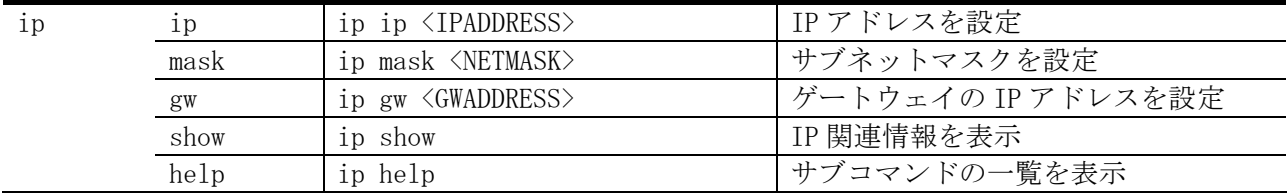

<span id="page-52-0"></span>5.2.2.5.1. ip ip

ip ip <IPADDRESS>

装置の IP アドレスを設定します。

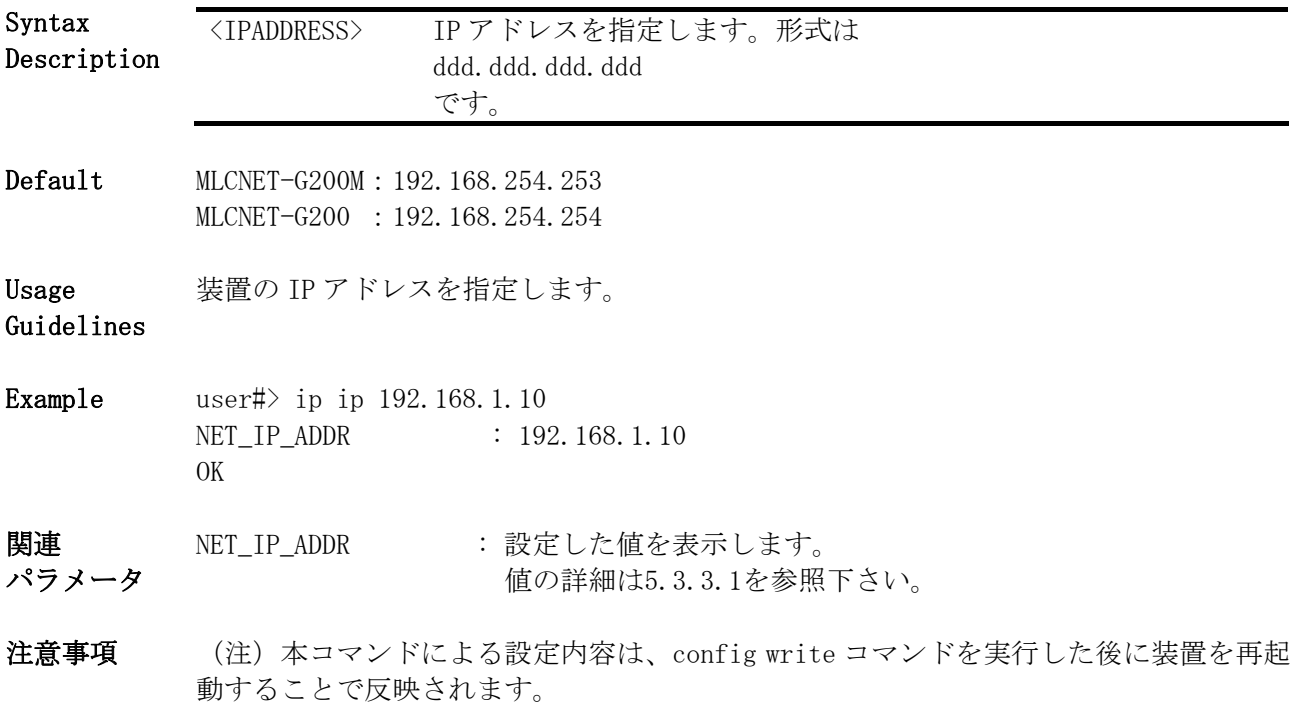

### 5.2.2.5.2. ip mask

ip mask <NETMASK>

装置のサブネットマスクを設定します。

Syntax Description <NETMASK>
サブネットマスクを指定します。形式は ddd.ddd.ddd です。 Default 255.255.255.0 Usage Guidelines 装置のサブネットマスクを設定します。 **Example** user#> ip mask 255.255.255.240 NET IP MASK : 255.255.255.240 OK 関連 パラメータ NET\_IP\_MASK :設定した値を表示します。 値の詳細[は5.3.3.1](#page-89-0)を参照下さい。 注意事項 (注) 本コマンドによる設定内容は、config write コマンドを実行した後に装置を再起 動することで反映されます。 5.2.2.5.3. ip gw ip gw <IPADDRESS> 装置のゲートウェイの IP アドレスを設定します。 Syntax Description <IPADDRESS> GW の IP アドレスを指定します。形式は ddd.ddd.ddd です。 Default  $0.0.0.0$ Usage Guidelines 装置のゲートウェイの IP アドレスを設定します。 Example user#> ip gw 192.168.10.1 NET\_IP\_GW : 192.168.10.1 OK 関連 パラメータ NET\_IP\_GW : 設定した値を表示します。 値の詳細は[5.3.3.1](#page-89-0)を参照下さい。 注意事項 (注) 本コマンドによる設定内容は、config write コマンドを実行した後に装置を再起 動することで反映されます。

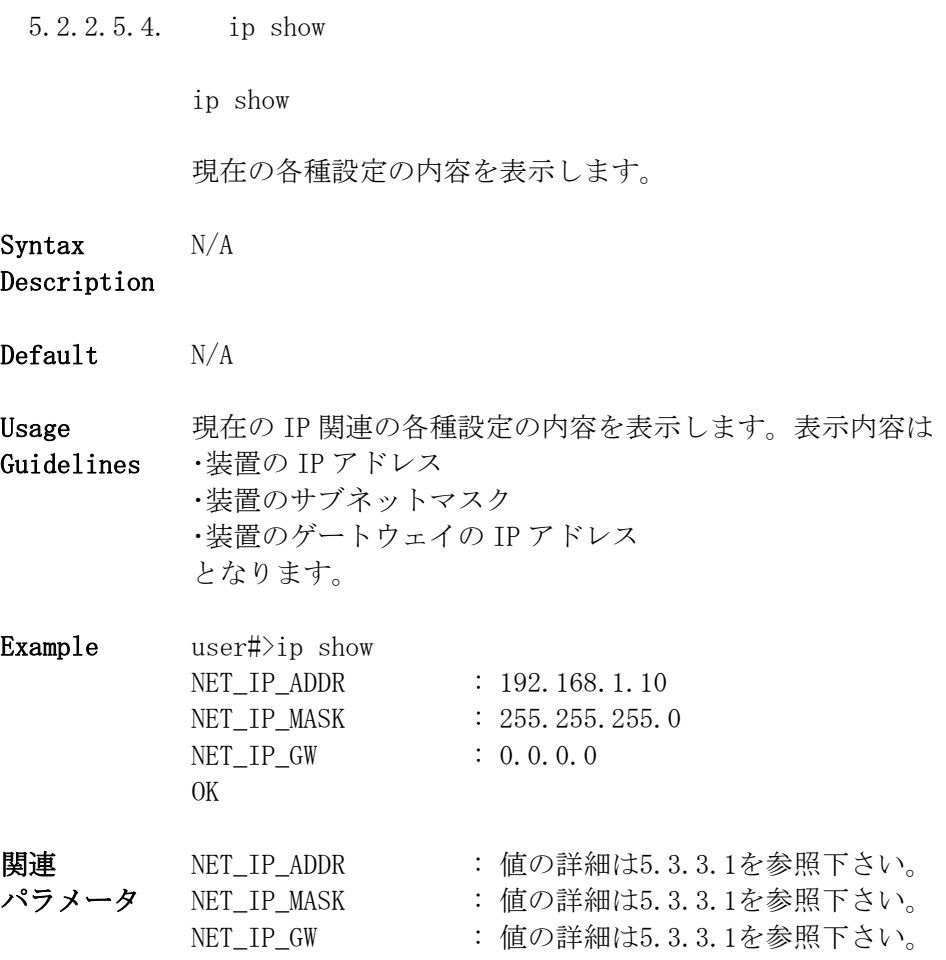

55/119

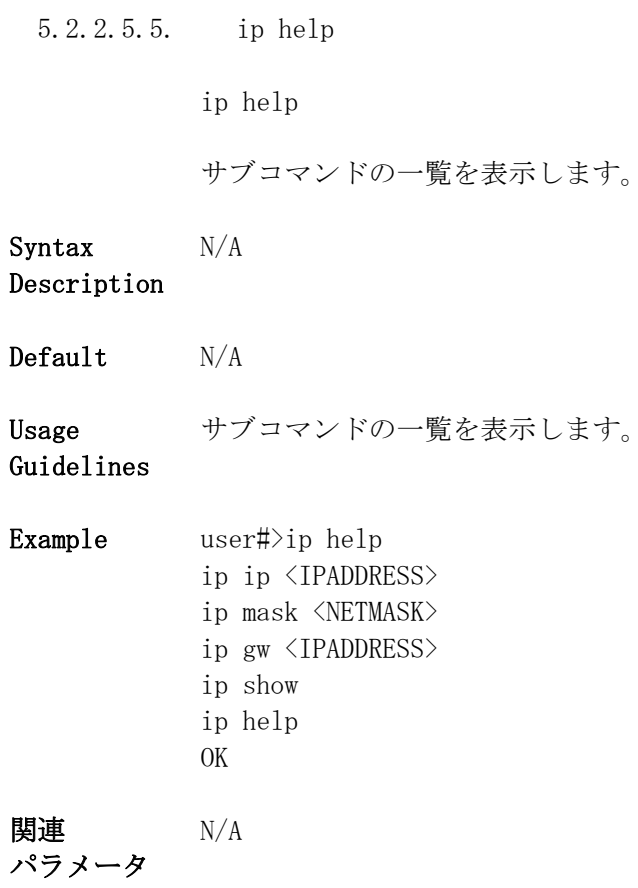

56/119

<span id="page-56-0"></span>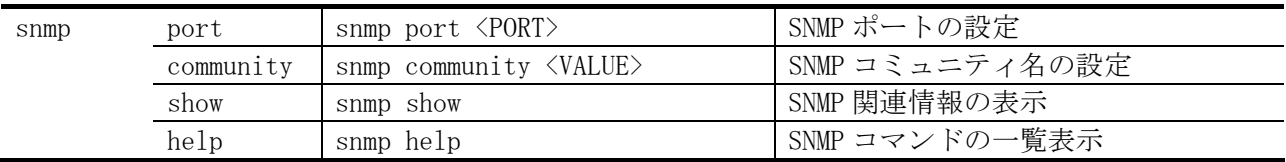

5.2.2.6.1. snmp port

snmp port <PORT>

SNMP 受信用のサービスポートを設定します。

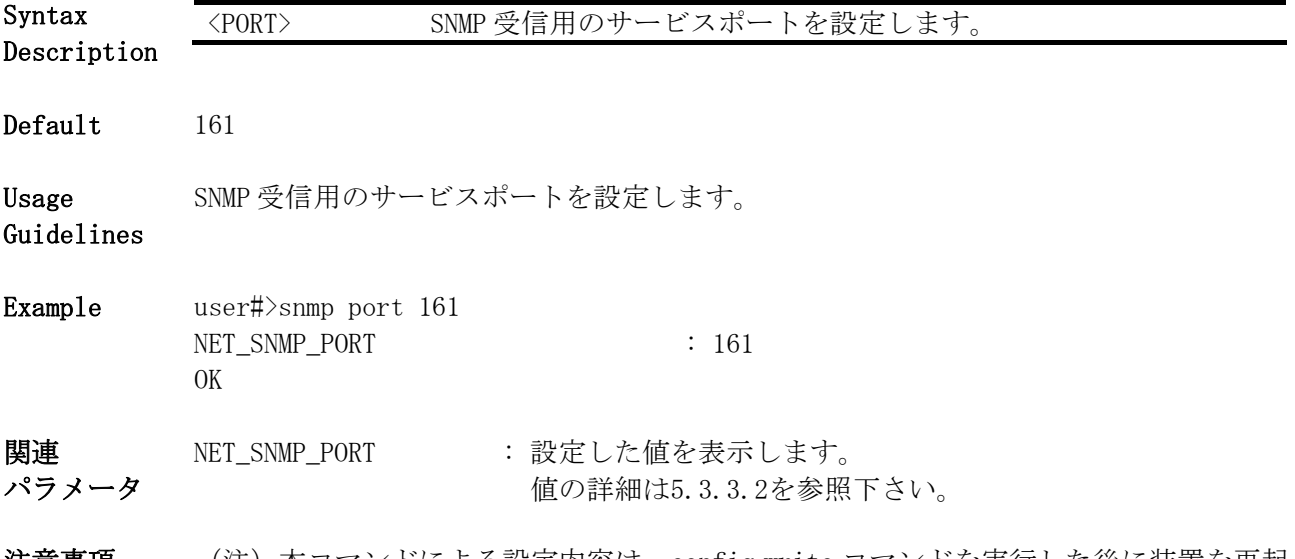

注意事項 (注) 本コマンドによる設定内容は、config write コマンドを実行した後に装置を再起 動することで反映されます。

## 5.2.2.6.2. snmp community

snmp community <VALUE>

SNMP 用のコミュニティ名を設定します。

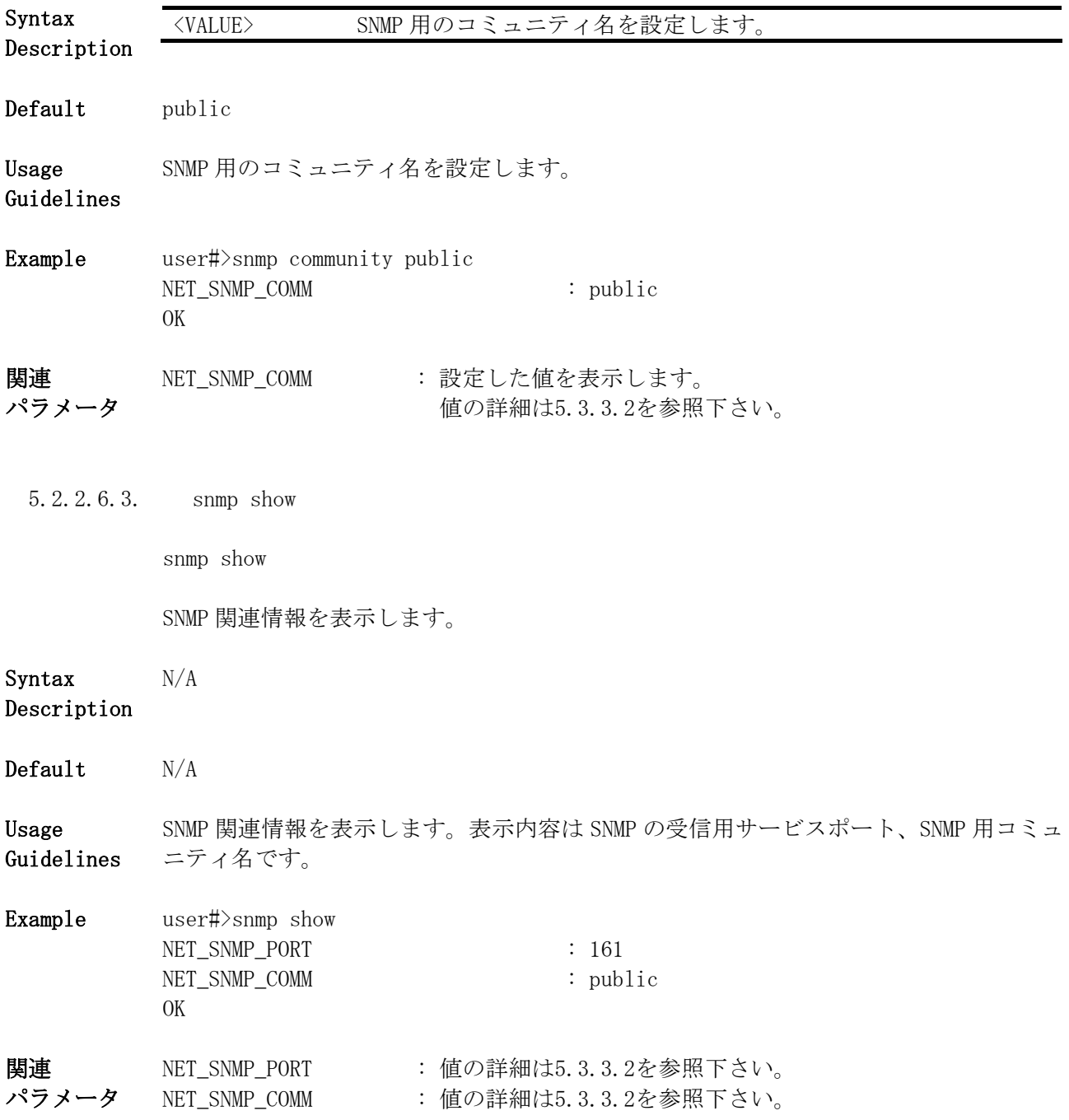

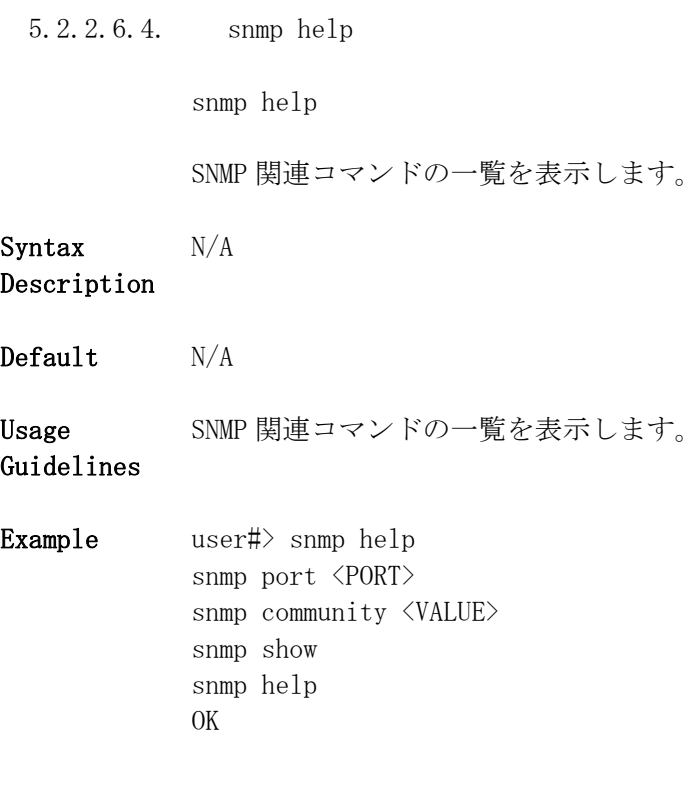

関連 パラメータ N/A

59/119

5.2.2.7. イーサネットインタフェース設定コマンド

| ether | autonego | ether autonego $\{ \text{eth} 1 \}$ | └ eth11    イーサネットインタフェースの          |
|-------|----------|-------------------------------------|------------------------------------|
|       |          | $\{on \mid off\}$<br>eth14          | オートネゴシエーション設定                      |
|       | speed    | ether<br>speed                      | {eth11  eth14}   イーサネットインタフェースの速度設 |
|       |          | 100<br>$\{10\}$                     | 定                                  |
|       | duplex   | ether duplex {eth1<br>eth11         | イーサネットインタフェースの duplex              |
|       |          | eth $14$ {half   full}              | 設定                                 |
|       | show     | ether show                          | イーサネットインタフェースの状態表                  |
|       |          |                                     | 示                                  |
|       | help     | ether help                          | イーサネットコマンドの一覧表示                    |

5.2.2.7.1. ether autonego

ether autonego {eth1 | eth11 ... eth14} {on | off}

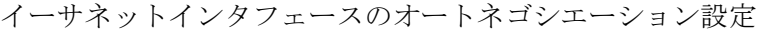

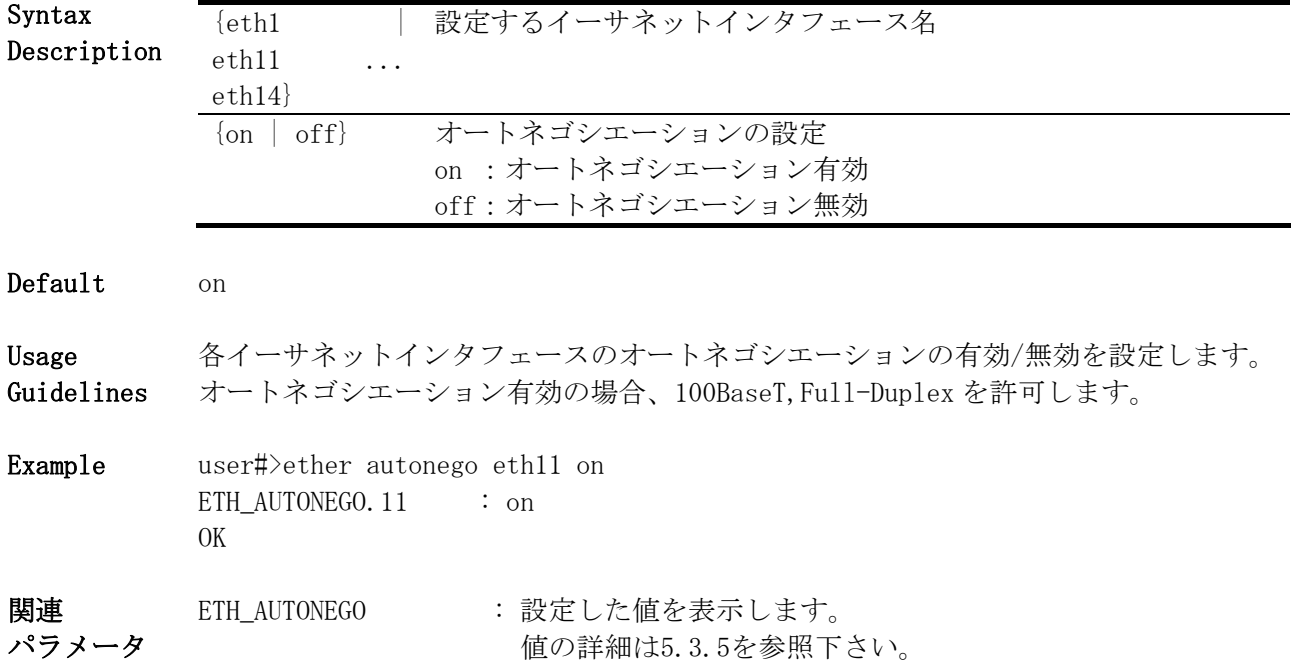

60/119

# 5.2.2.7.2. ether speed

ether speed {eth11 ... eth14} {10 | 100}

イーサネットインタフェースの速度設定

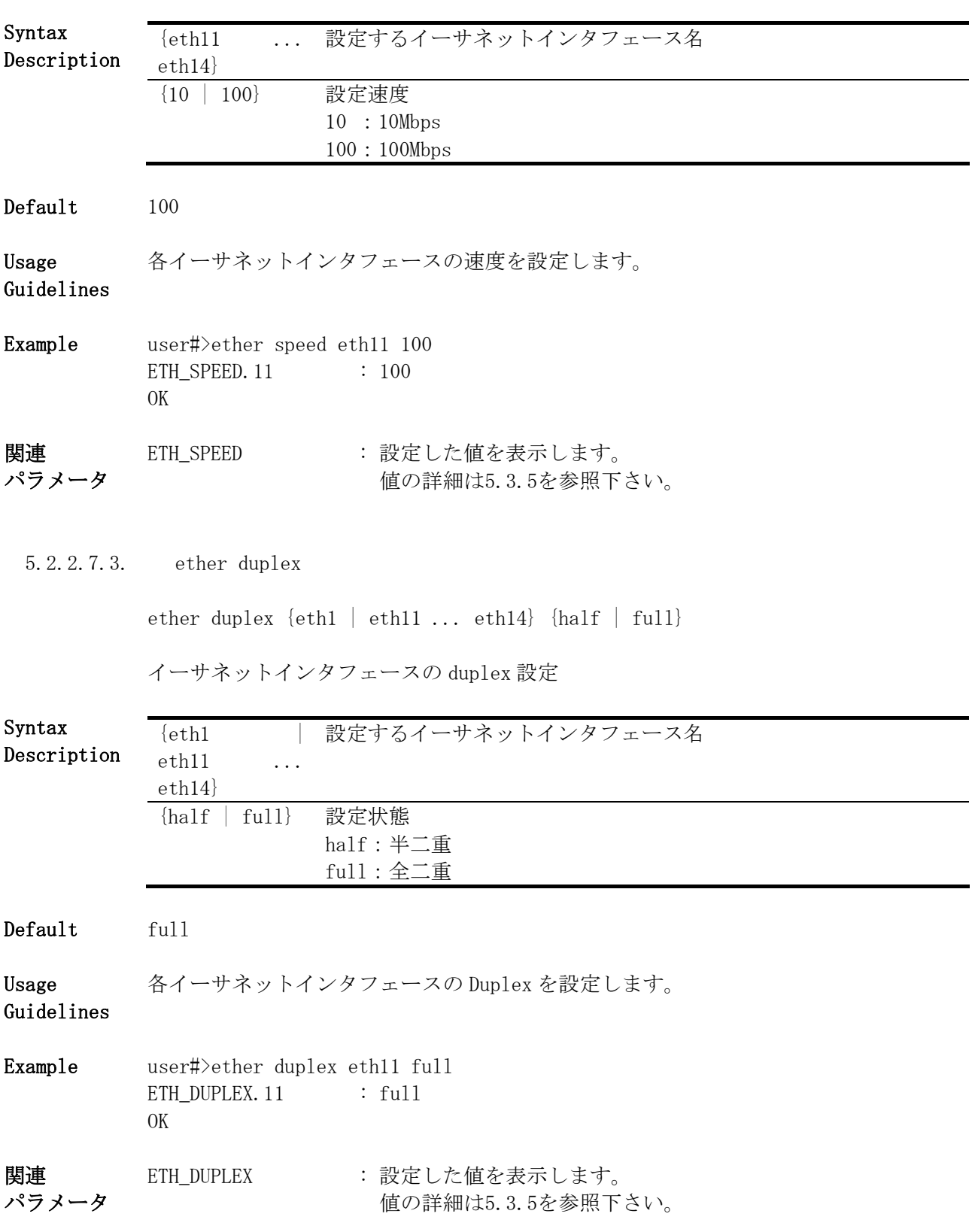

5.2.2.7.4. ether show

ether show

イーサネットインタフェースの状態表示

## Syntax Description

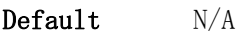

Usage Guidelines ネゴシエーション設定、接続速度、Duplex を表示します。リンク状態の場合は設定値で イーサネットインタフェースの動作状態を表示します。各ポートのリンク状態、オート はなく動作状態を表示します。

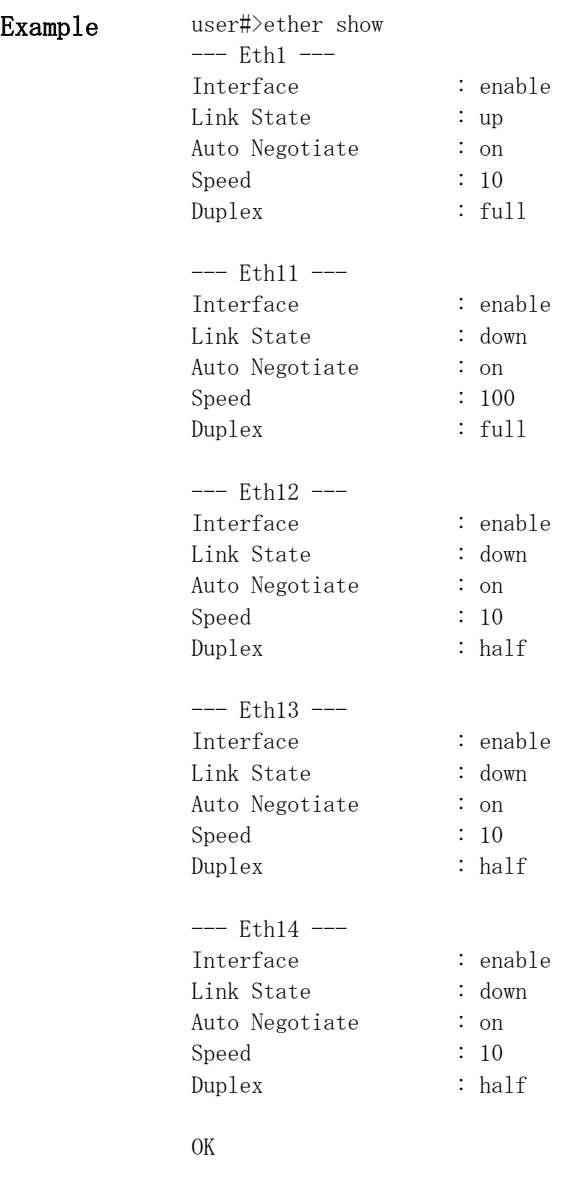

関連

パラメータ N/A 5.2.2.7.5. ether help

ether help

イーサネットコマンドの一覧表示

# Syntax Description

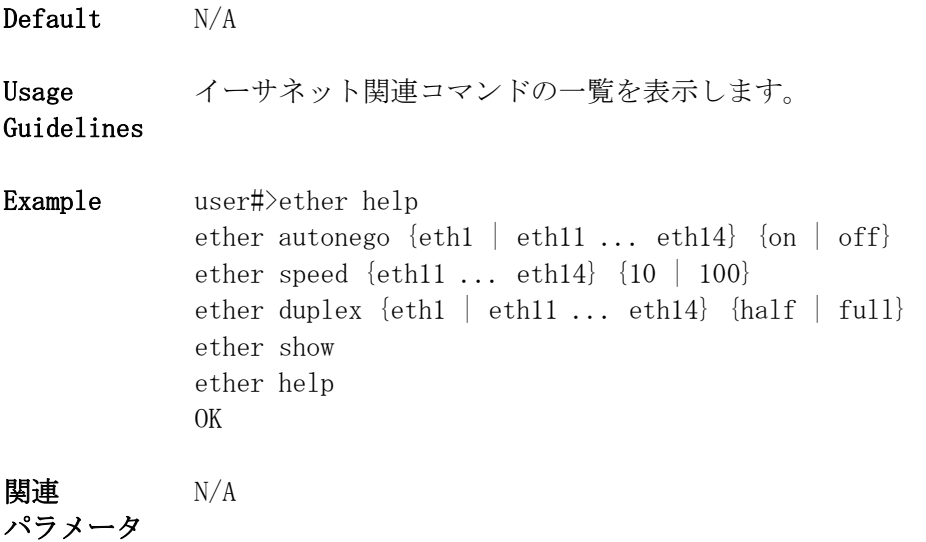

5.2.2.8. ミラーポート設定コマンド

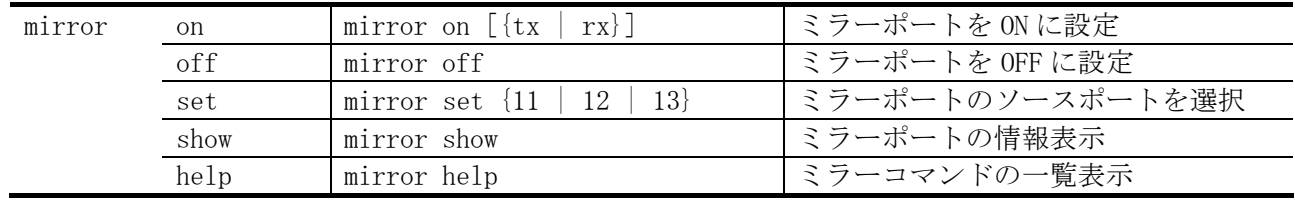

5.2.2.8.1. mirror on

mirror on  $[\{tx \mid rx\}]$ 

ミラーポートを ON に設定

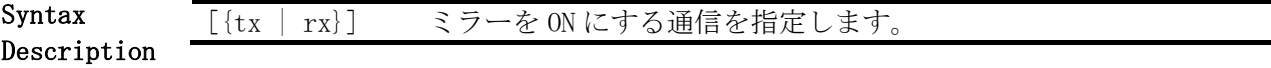

- Default BRG\_MIRROR\_TX : on BRG\_MIRROR\_RX : on
- Usage Guidelines ミラーを ON にする通信を指定します。 指定しない場合は、tx,rx とも有効になります。 ミラー出力は eth14 に出力されます。
- Example user#>mirror on BRG\_MIRROR\_TX : on BRG\_MIRROR\_RX : on OK 関連 パラメータ BRG\_MIRROR\_TX : 設定した値を表示します。 値の詳細[は5.3.6](#page-94-0)を参照下さい。 BRG\_MIRROR\_RX : 設定した値を表示します。 値の詳細[は5.3.6](#page-94-0)を参照下さい。

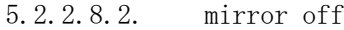

mirror off

ミラーポートを OFF に設定

## Syntax Description

Default BRG\_MIRROR\_TX : on BRG\_MIRROR\_RX : on

Usage ミラーを tx,rx ともに OFF します。

## Guidelines

Example user#>mirror off BRG\_MIRROR\_TX : off BRG\_MIRROR\_RX : off OK

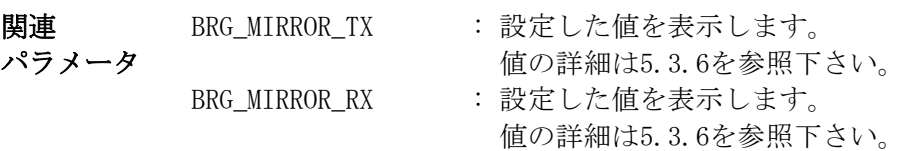

5.2.2.8.3. mirror set

mirror set  $\{11 \mid 12 \mid 13\}$ 

ミラーポートのソースポートを選択

#### Syntax Description {11 | 12 | 13} ミラー設定するソースポートを指定します。

Default 11

- Usage Guidelines ミラーのソースポートを指定します。 設定は eth11,eth12,eth13 にそれぞれ対応する 11,12,13 のいずれかです。
- Example user#>mirror set 11 BRG\_MIRROR\_SRC : 11 OK 関連 パラメータ BRG\_MIRROR\_SRC : 設定した値を表示します。
	- 値の詳細[は5.3.6を](#page-94-0)参照下さい。

5.2.2.8.4. mirror show

mirror show

ミラーポートの情報表示

# Syntax

Description

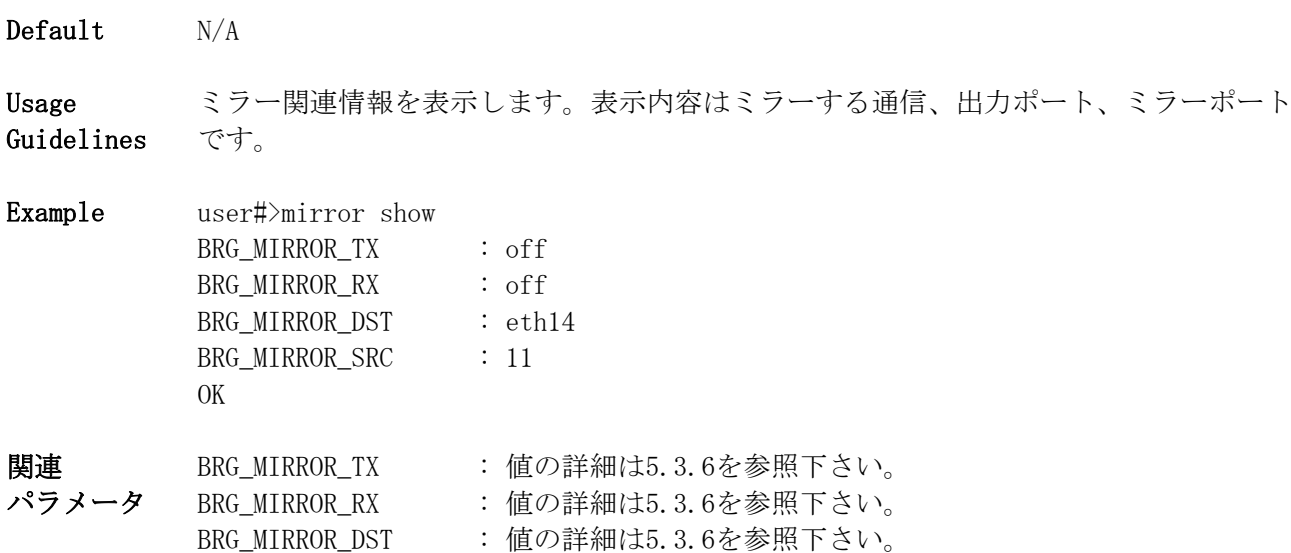

BRG\_MIRROR\_SRC : 値の詳細[は5.3.6](#page-94-0)を参照下さい。

66/119

5.2.2.8.5. mirror help

mirror help

ミラーコマンドの一覧表示

# Syntax

Description

Default  $N/A$ Usage Guidelines ミラー関連コマンドの一覧を表示します。 Example user#>mirror help mirror on [{tx | rx}] mirror off mirror set {11 | 12 | 13} mirror show mirror help OK 関連 パラメータ N/A

# 5.2.2.9. vlan設定コマンド

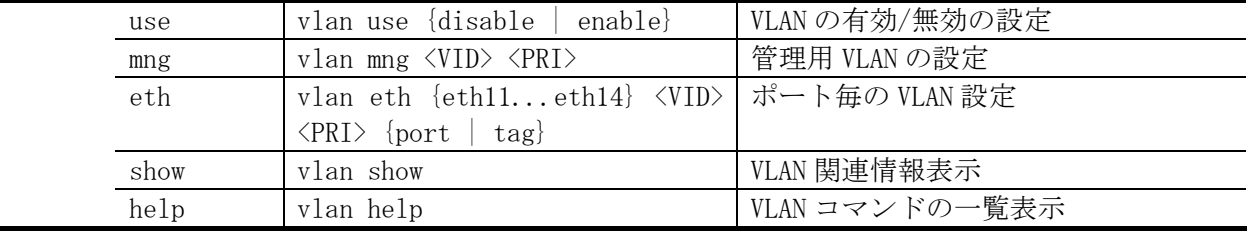

5.2.2.9.1. vlan use

vlan use {disable | enable}

VLAN の有効/無効の設定

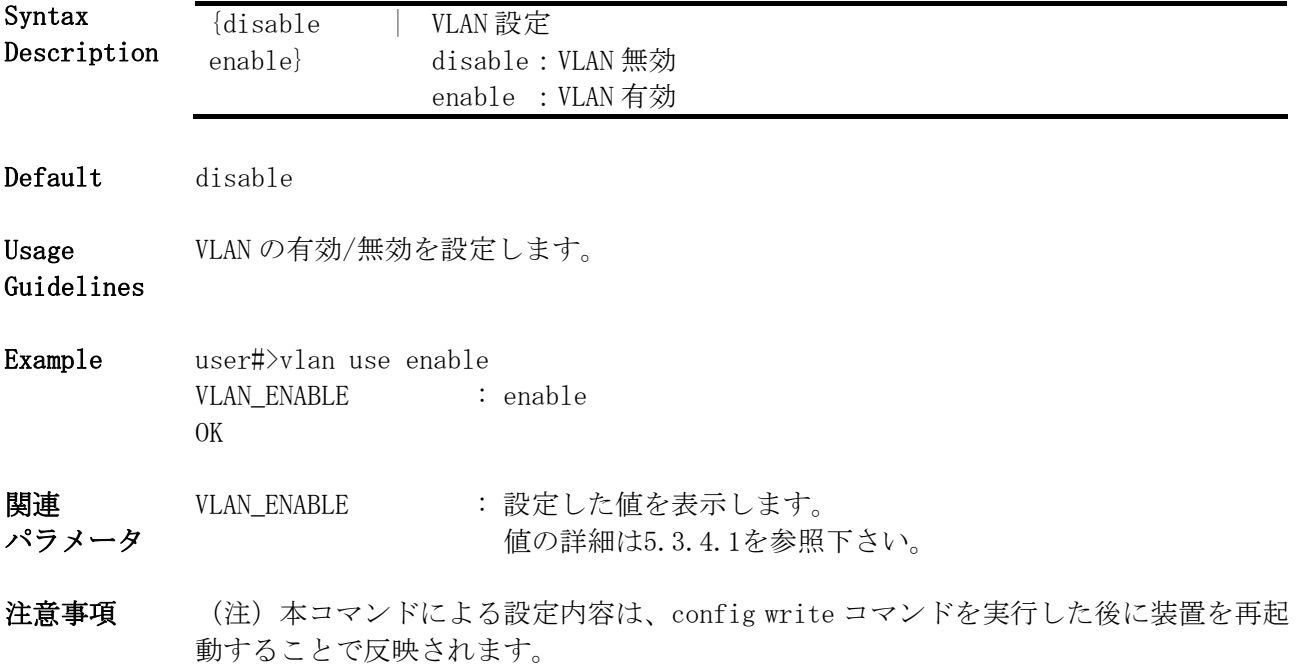

<span id="page-68-0"></span>5.2.2.9.2. vlan mng

vlan mng <VID> <PRI>

管理用 VLAN の設定

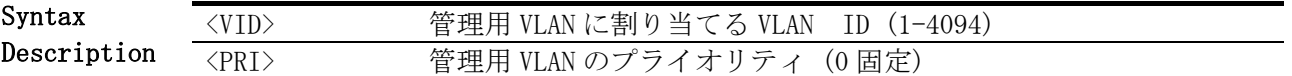

Default VID=1 PRI=0

Usage 管理用 VLAN を設定します。

Guidelines

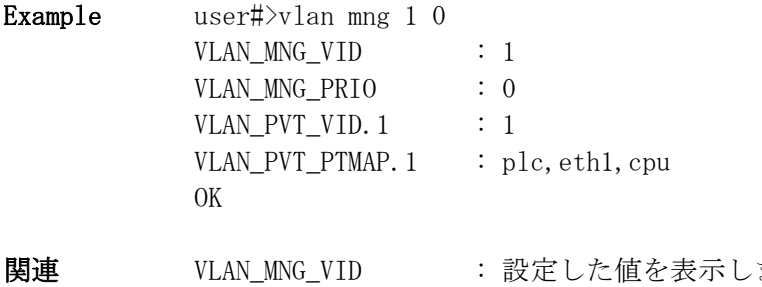

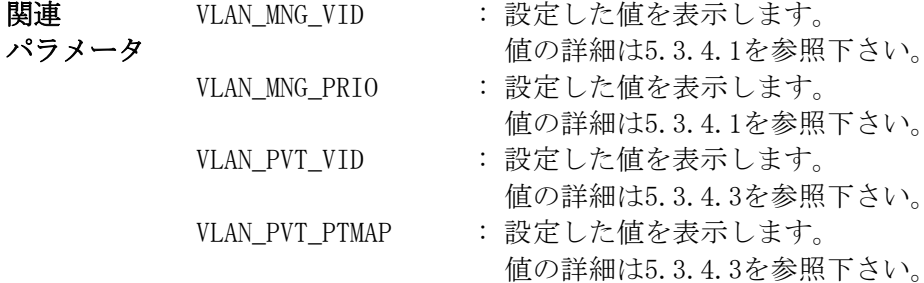

注意事項 既にポートベクタテーブルが設定されている VID を指定することはできません。 既存のポートベクタテーブルを削除した後に実行してください。

> 管理用 VLAN にはデフォルトのポートベクタテーブルが割り振られます。必要に応じてポ ートを追加してください。

> (注)本コマンドによる設定内容は、config write コマンドを実行した後に装置を再起 動することで反映されます。

## 5.2.2.9.3. vlan eth

vlan eth {eth11...eth14} <VID> <PRI> {port | tag}

ポート毎の VLAN 設定

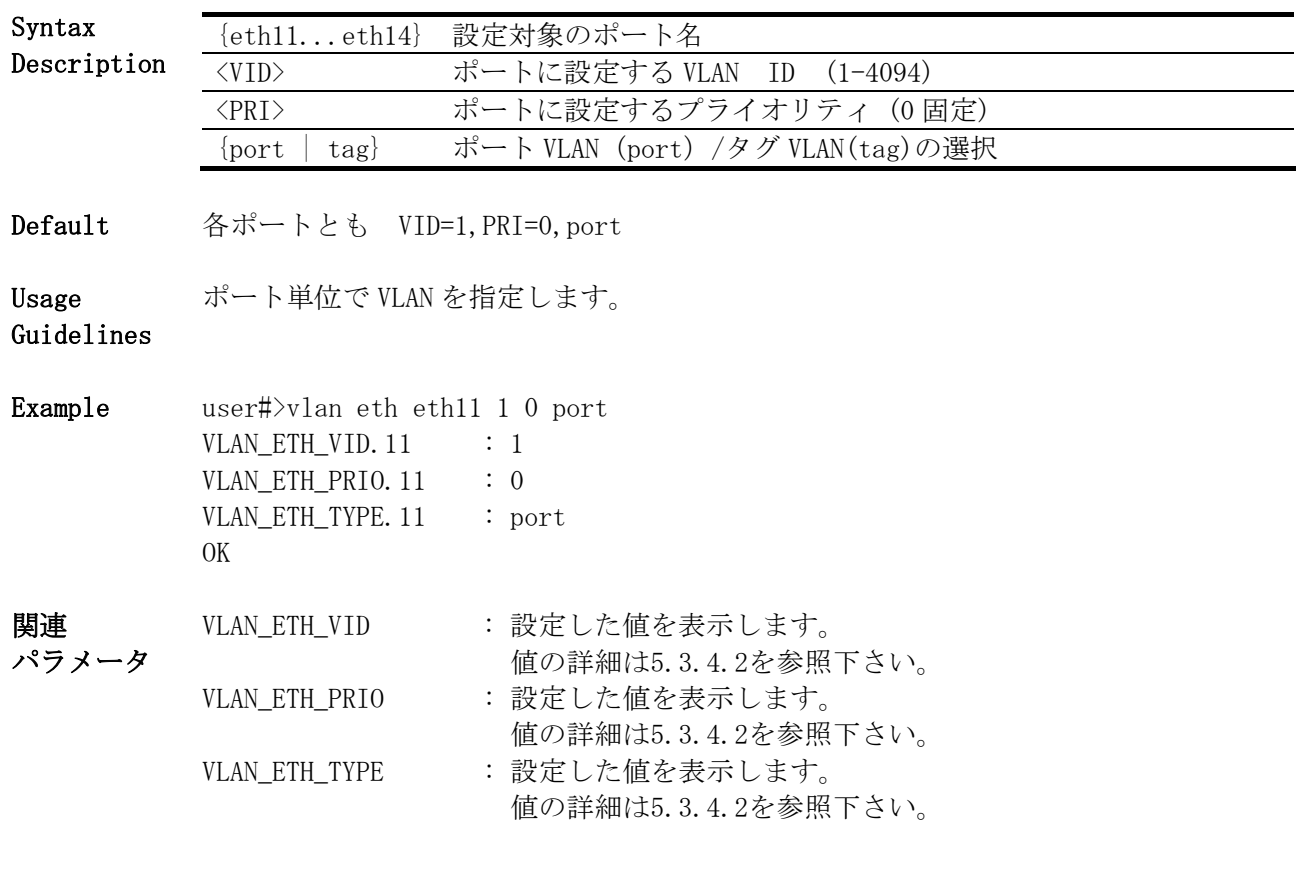

注 eth1 は VID=管理用 VLAN、ポート VLAN で固定動作です。

(注)本コマンドによる設定内容は、config write コマンドを実行した後に装置を再起 動することで反映されます。

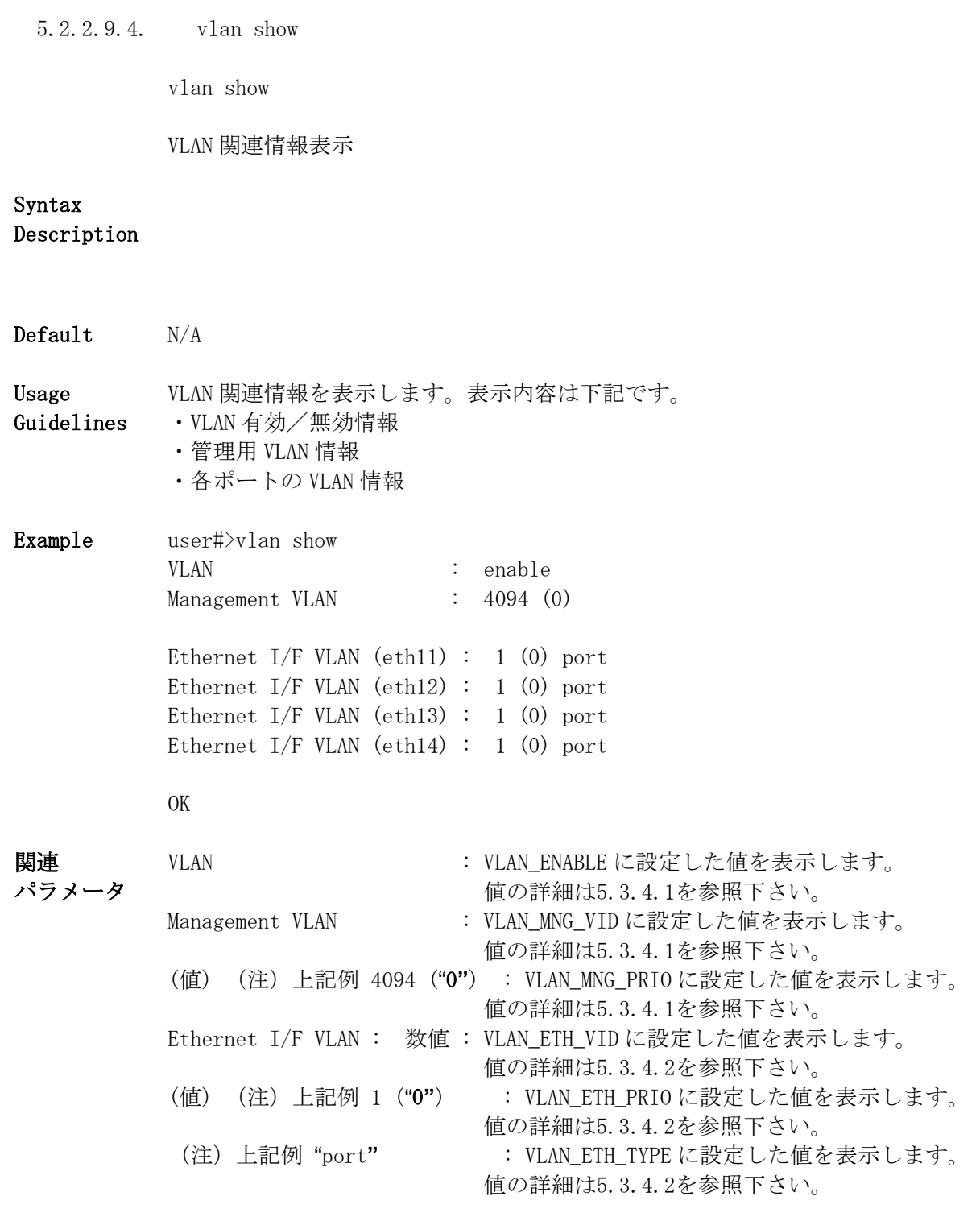

注意事項 動作中の設定値を表示します。

(注)設定変更した内容は、config write コマンドを実行した後に装置を再起動した後 に表示されます。

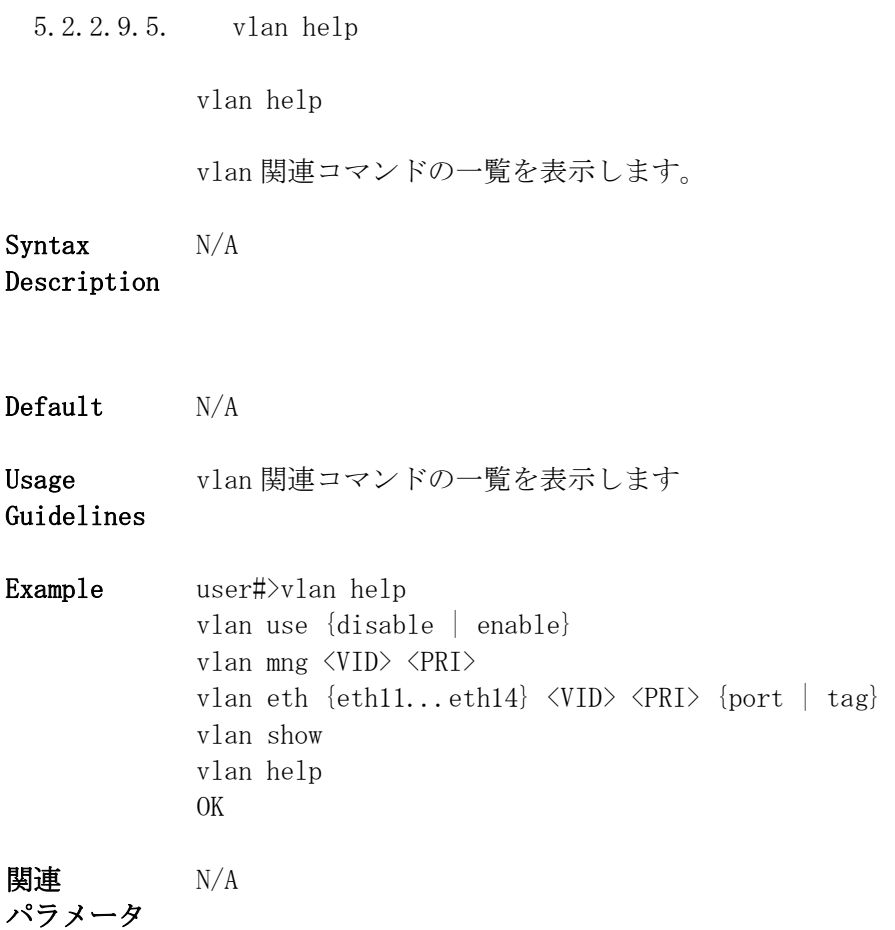

72/119
# 5.2.2.10. pvt設定コマンド

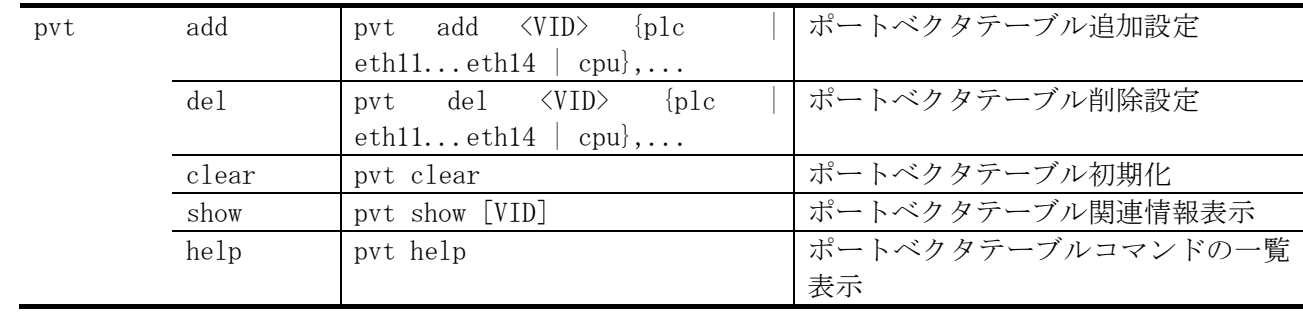

5.2.2.10.1. pvt add

pvt add <VID> {plc | eth11...eth14 | cpu},...

ポートベクタテーブル追加設定

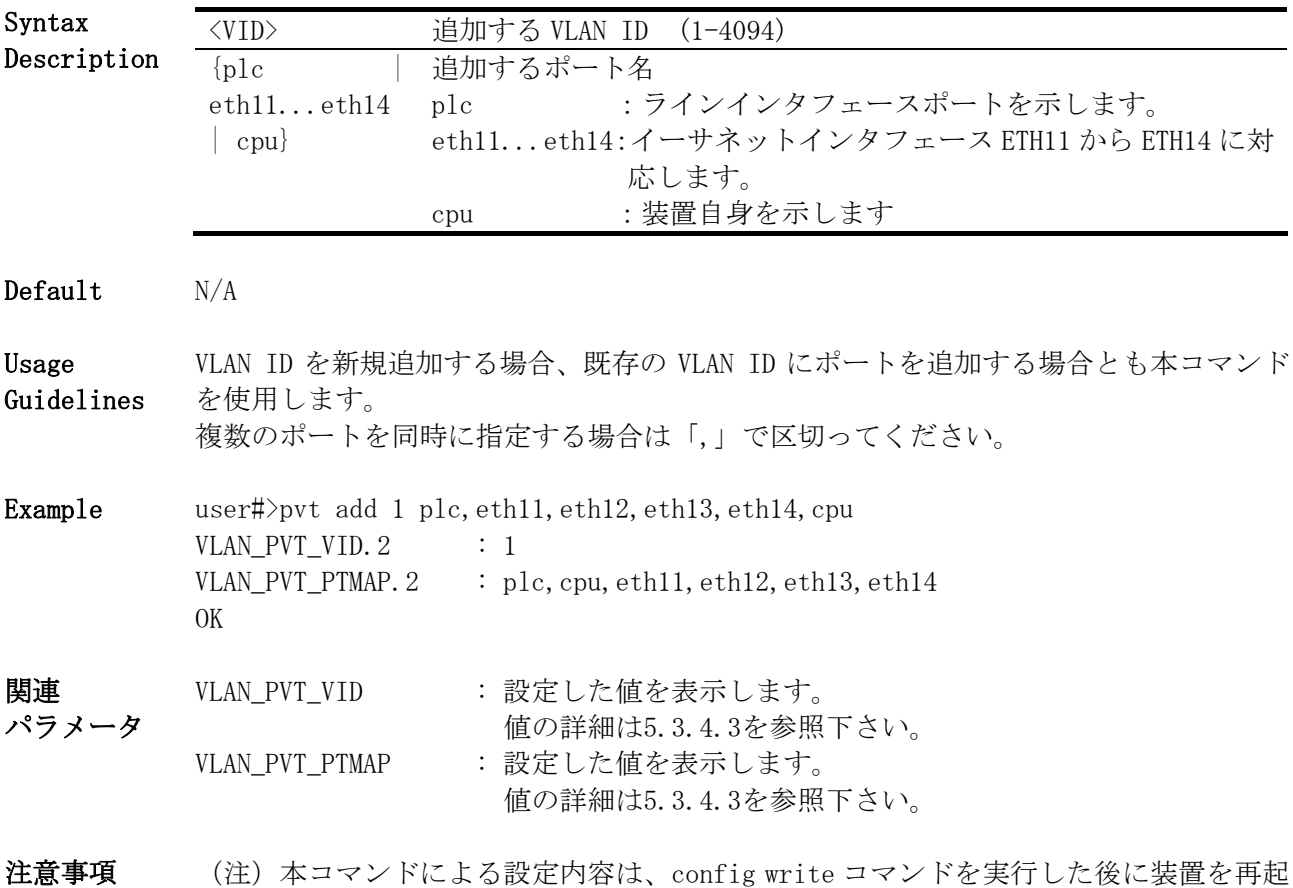

動することで反映されます。

73/119

#### EWEC-IL-1126-D

5.2.2.10.2. pvt del

pvt del  $\langle \text{VID} \rangle$   $\{ \text{plc} \mid \text{eth}11... \text{eth}14 \mid \text{cpu} \}, \dots$ 

ポートベクタテーブル削除設定

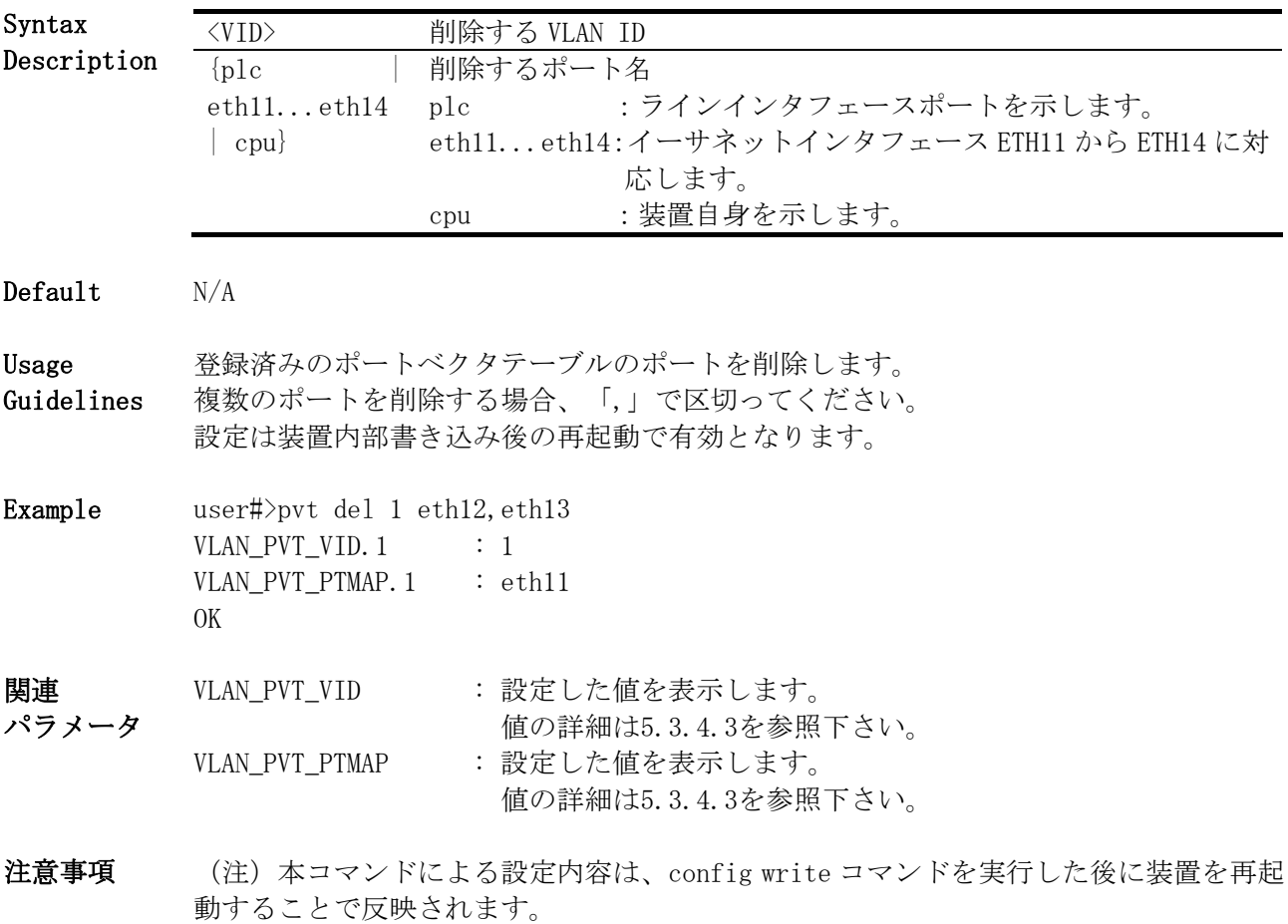

74/119

EWEC-IL-1126-D

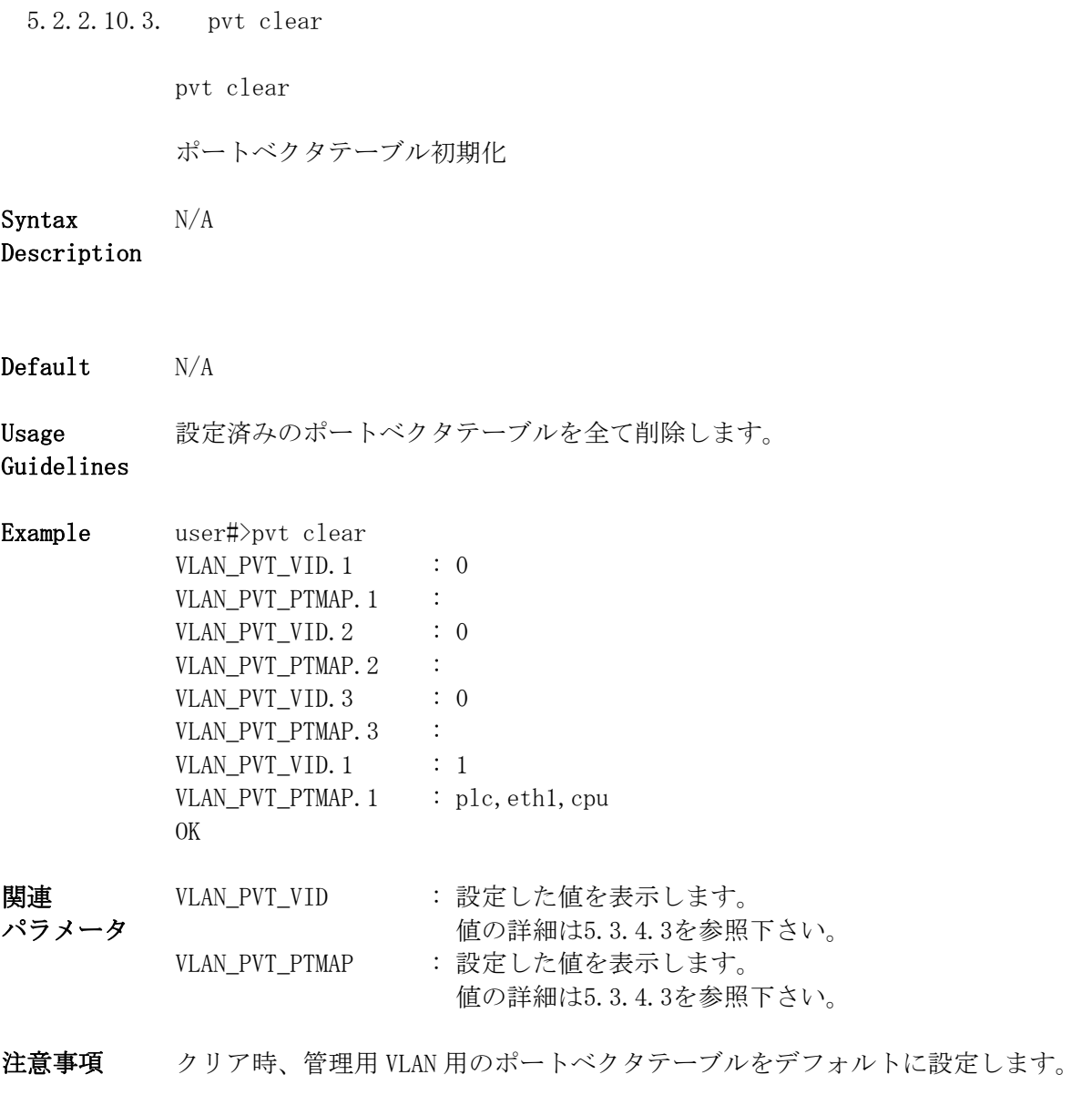

(注)本コマンドによる設定内容は、config write コマンドを実行した後に装置を再起 動することで反映されます。

5.2.2.10.4. pvt show

pvt show [VID]

ポートベクタテーブル関連情報表示。

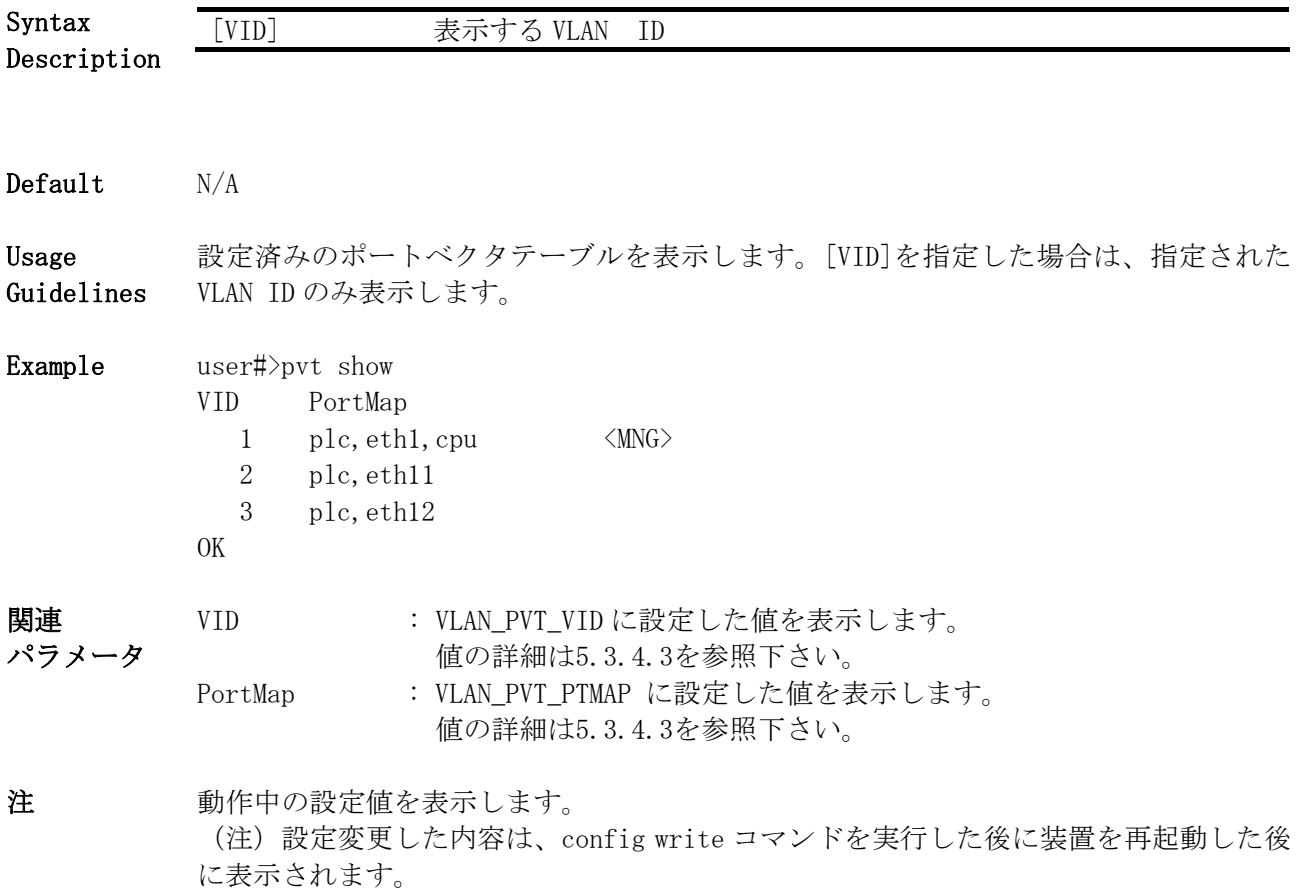

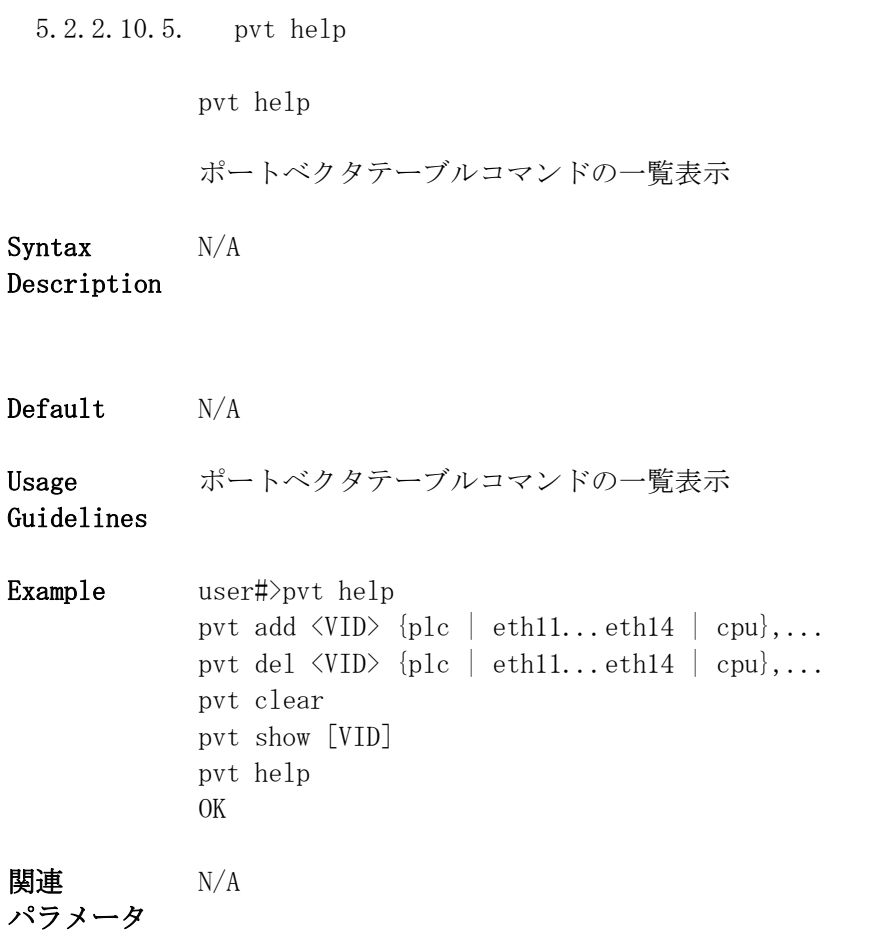

#### 5.2.2.11. 再起動コマンド

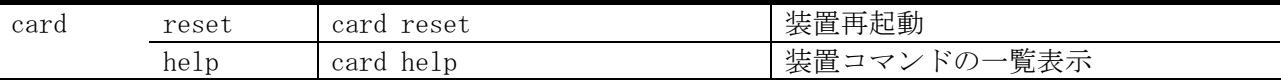

<span id="page-77-0"></span>5.2.2.11.1. card reset

card reset

装置再起動

### Syntax Description

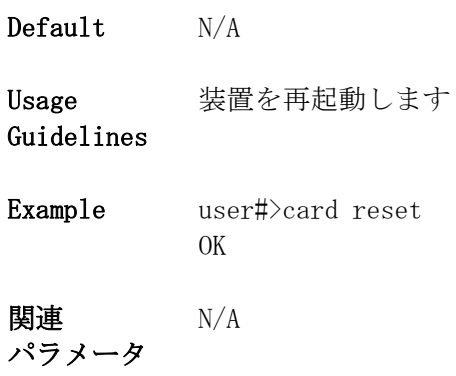

5.2.2.11.2. card help

card help

装置コマンドの一覧表示

### Syntax Description

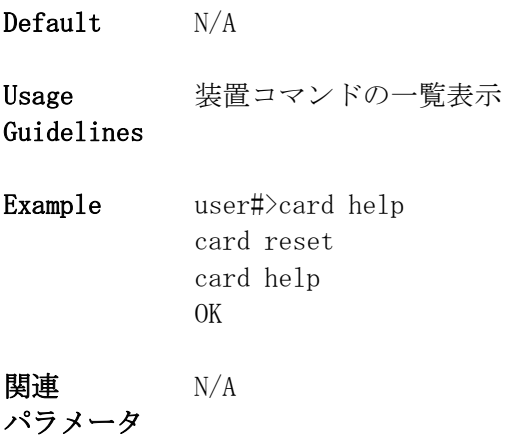

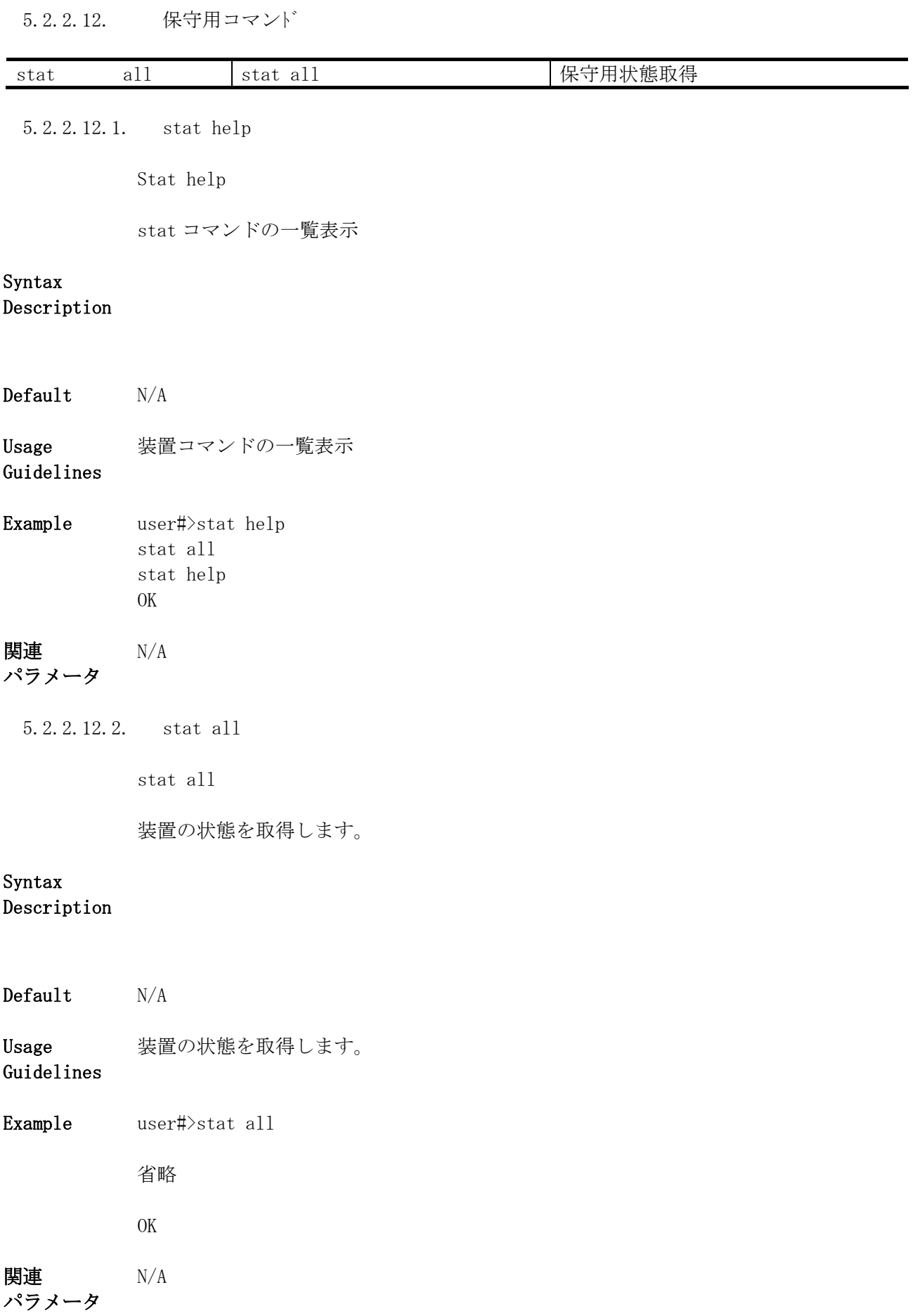

【補足】データ採取方法について

stat all コマンドを利用した保守用データの採取は下記手①~⑤の手順で実施してください。

①コンソールから stat all コマンドを実行する。 ②コマンド実行結果(下記)をコピーする。

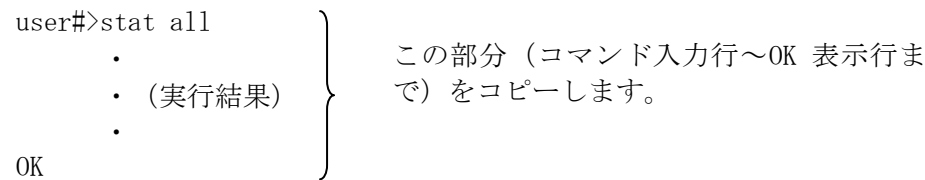

OK

③テキストエディタ等で新規のテキストファイルを開く。 43で開いたテキストファイルに2でコピーした実行結果をペースト (貼り付け)する。 ⑤④で作成したテキストファイルを保存する。

以上でデータ採取は終了です。

81/119

EWEC-IL-1126-D

## 5.2.2.13. FW更新用コマンド

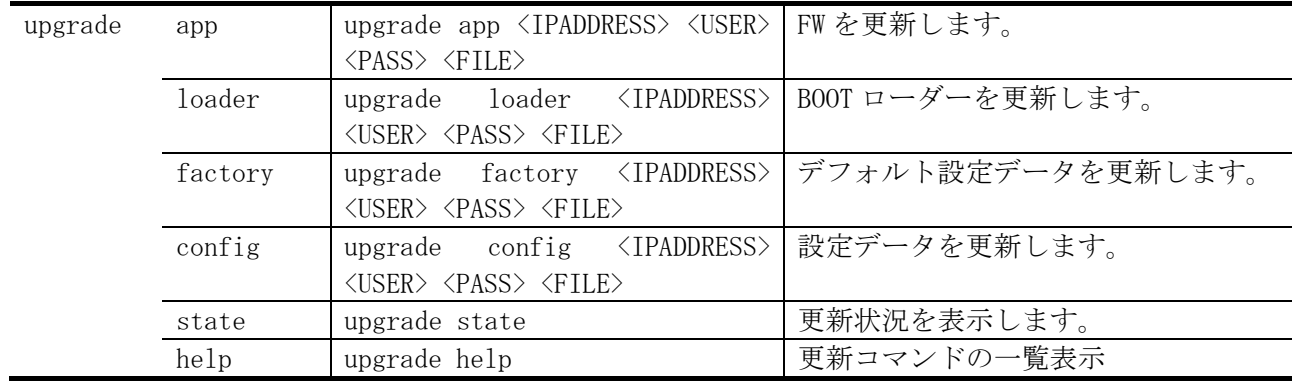

5.2.2.13.1. upgrade app

upgrade app <IPADDRESS> <USER> <PASS> <FILE>

FW を更新します。

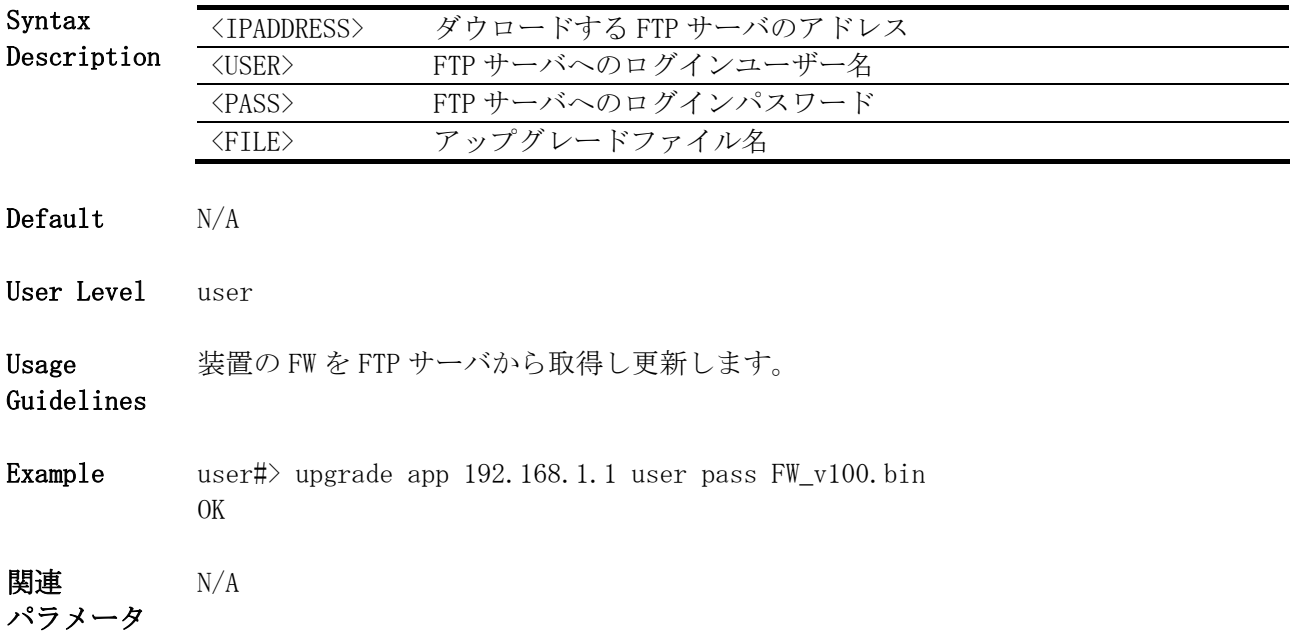

#### 5.2.2.13.2. upgrade loader

upgrade loader <IPADDRESS> <USER> <PASS> <FILE>

BOOT ローダーを更新します。

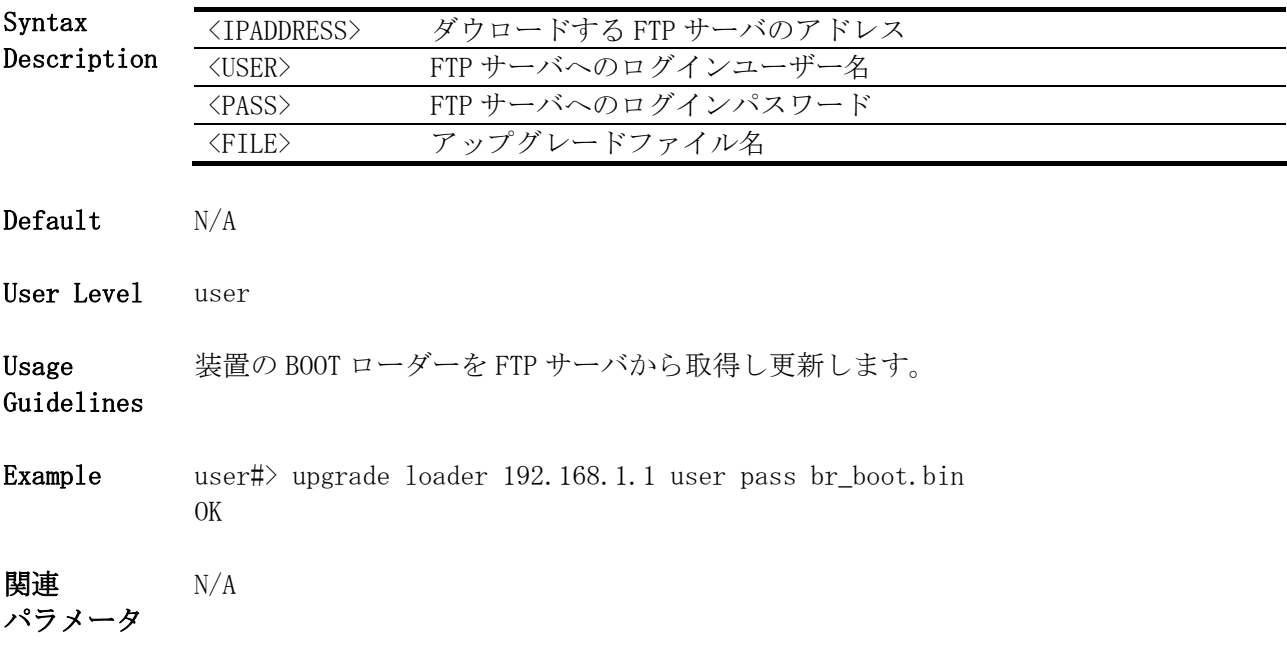

#### 5.2.2.13.3. upgrade factory

upgrade factory <IPADDRESS> <USER> <PASS> <FILE>

デフォルト設定データを更新します。

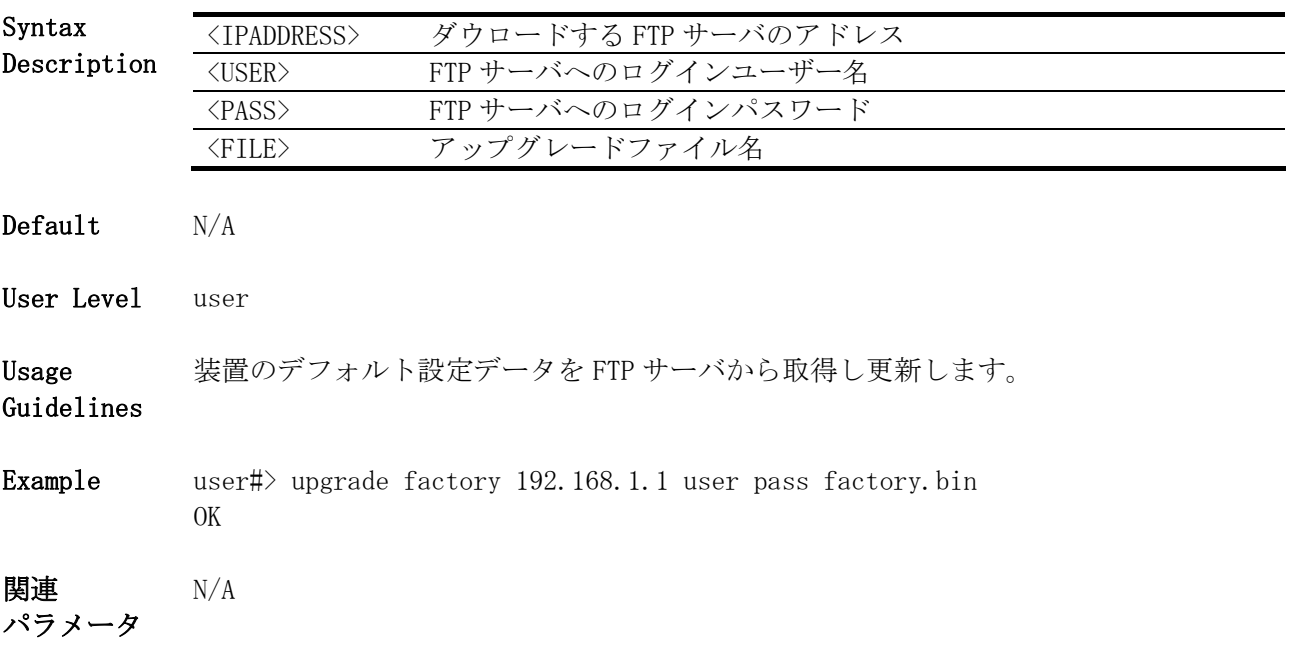

## 5.2.2.13.4. upgrade config

upgrade config <IPADDRESS> <USER> <PASS> <FILE>

設定データを更新します。

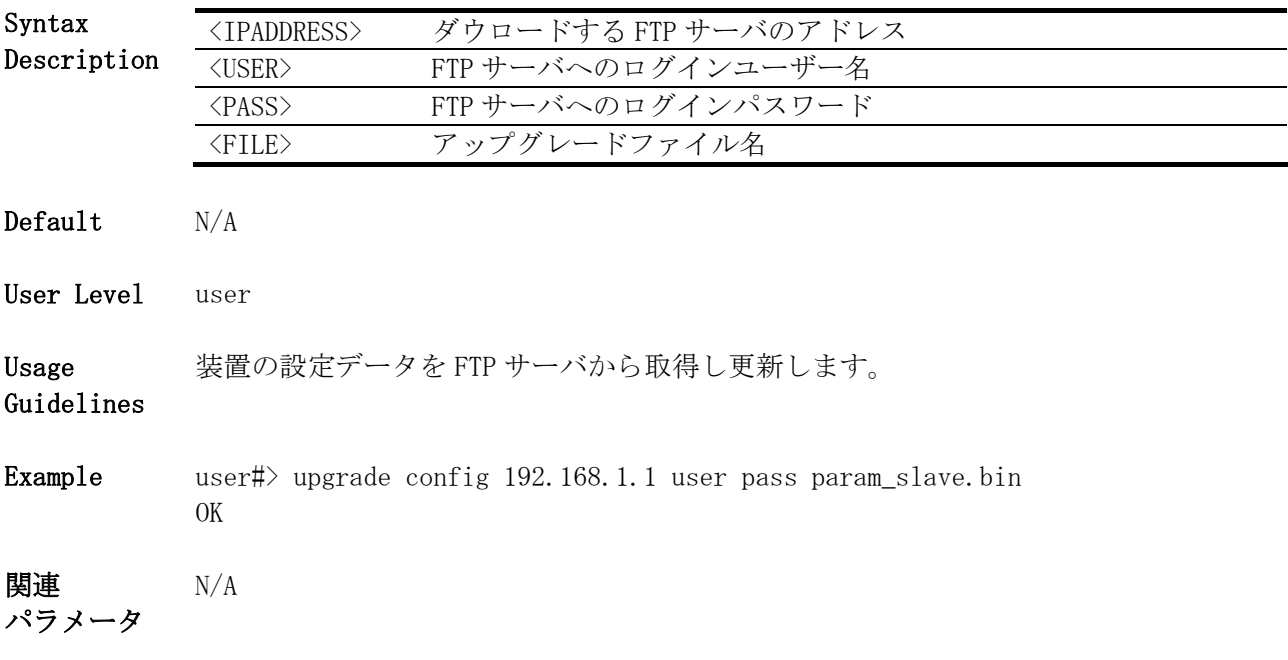

5.2.2.13.5. upgrade state

upgrade state

更新状況を表示します。

Syntax Description

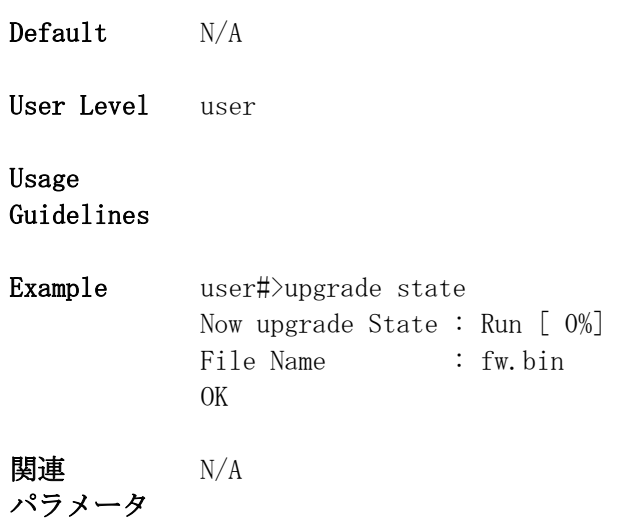

## 5.2.2.13.6. upgrade help

upgrade help

Syntax Description

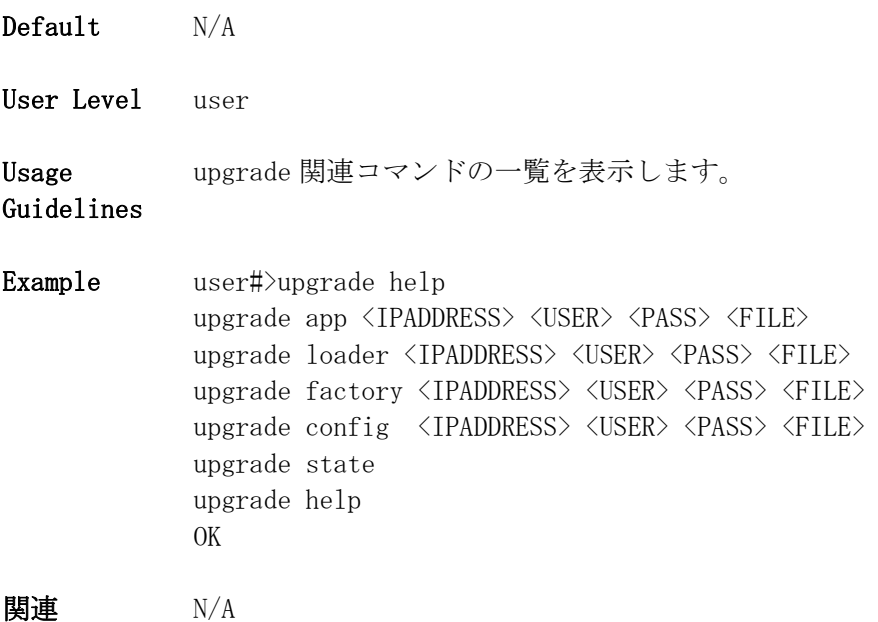

パラメータ

5.2.2.14. 開発者保守用コマンド

login

開発者保守用コマンドです。使用しないでください。

## Syntax Description

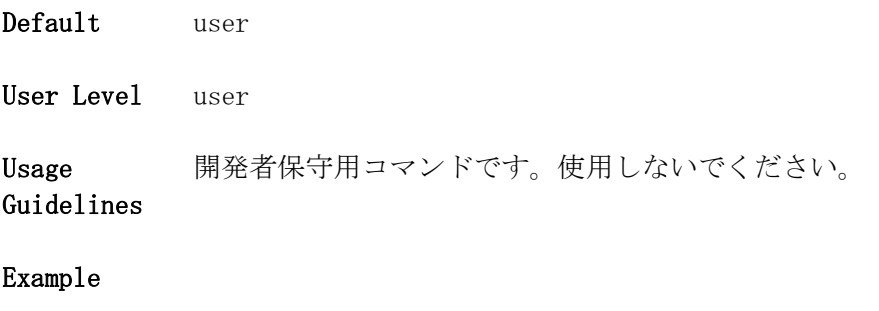

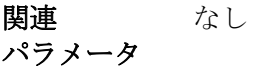

88/119

EWEC-IL-1126-D

## 5.3. 関連パラメータ

ここでは本装置に関するパラメータを以下に記載します。本パラメータは前述のコンソールコマンドを用い て参照・設定変更されるものです。直接編集できるものではありません。

#### 5.3.1. 記述形式

凡例

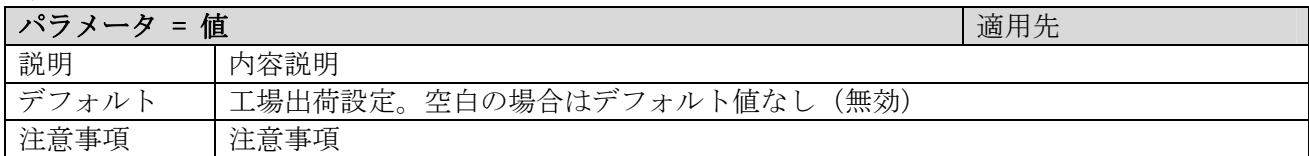

(注)「適用先」の表記説明

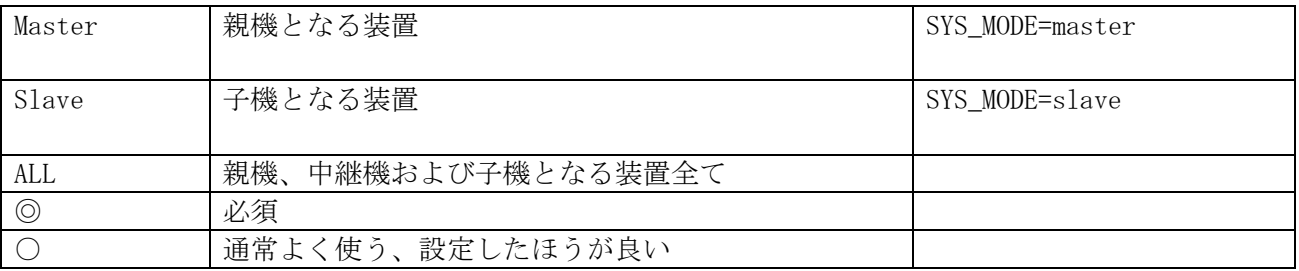

注意:

本仕様書で記載するパラメータ以外に、装置内部で保持するパラメータがあります。

#### 5.3.2. Systemグループ

5.3.2.1.基本動作

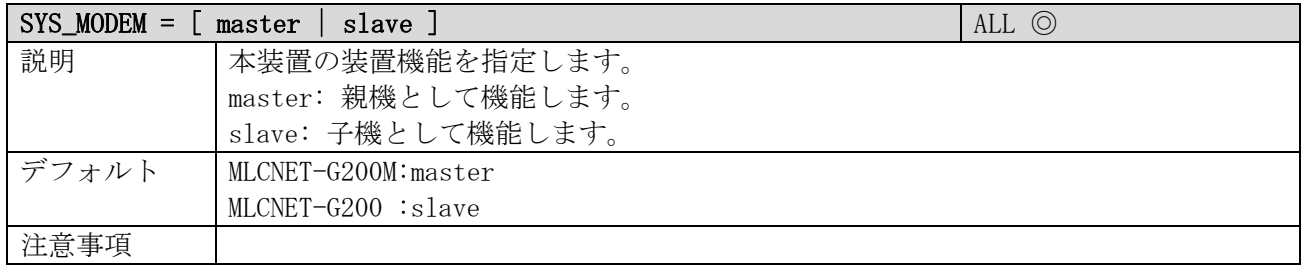

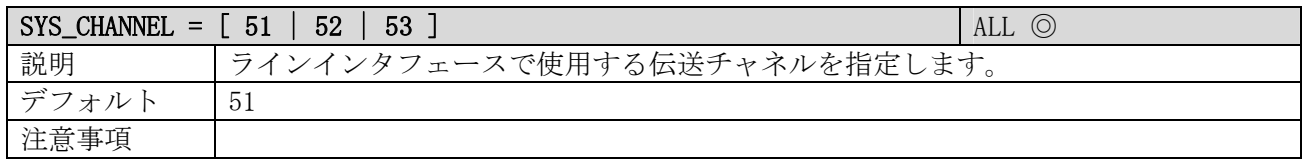

## 5.3.3. Networkグループ

5.3.3.1.基本設定

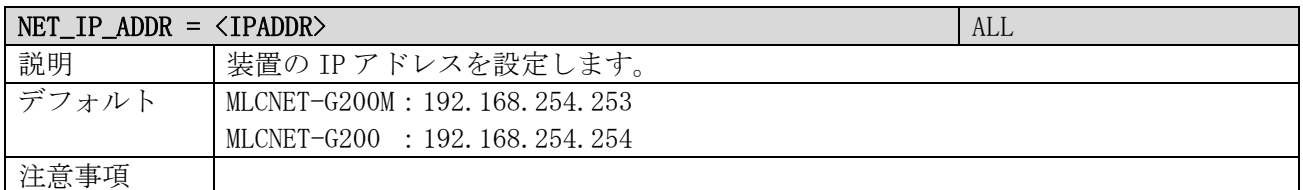

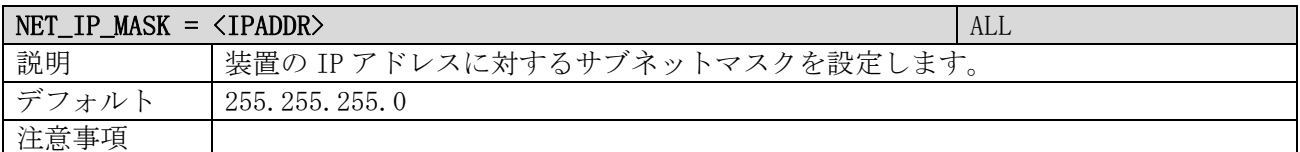

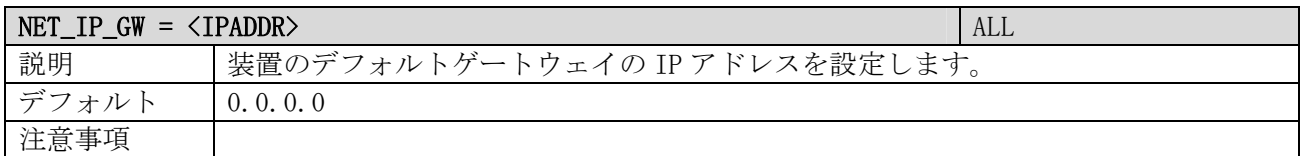

#### 5.3.3.2.SNMP

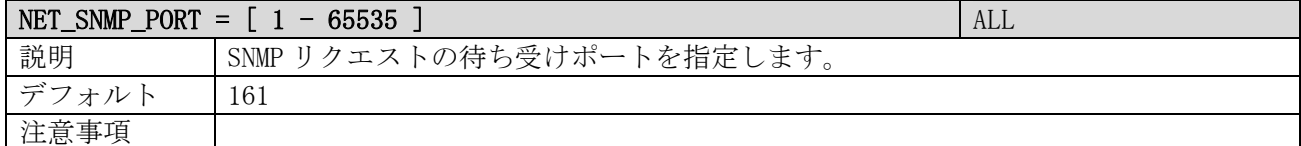

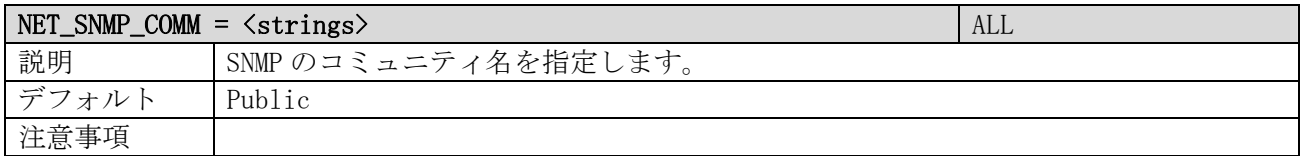

## 5.3.4. VLANグループ

## 5.3.4.1.基本設定

#### (1)VLAN 有効/無効

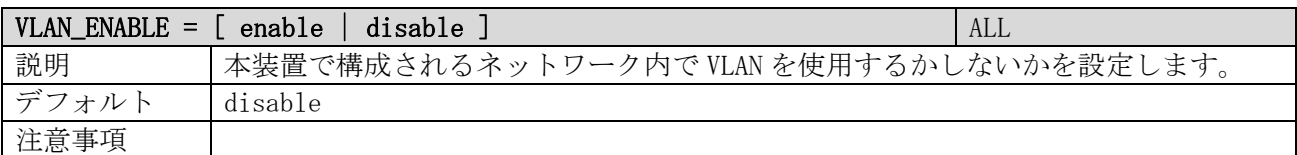

(2)管理用 VLAN

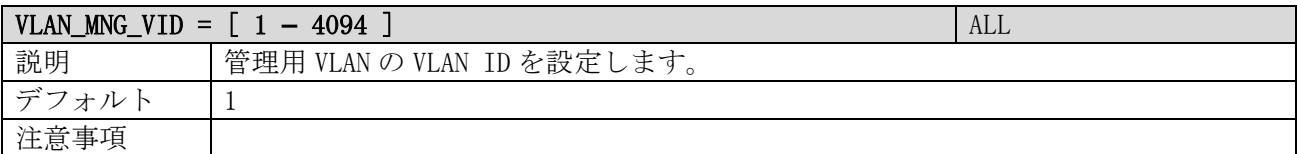

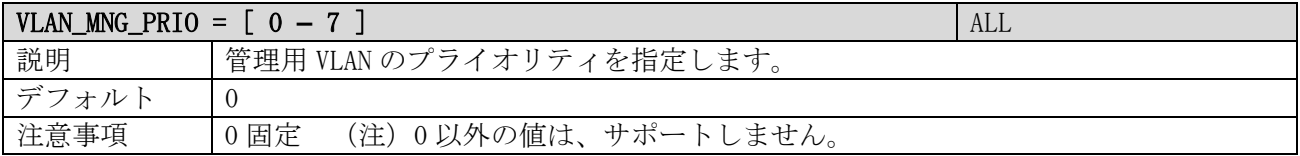

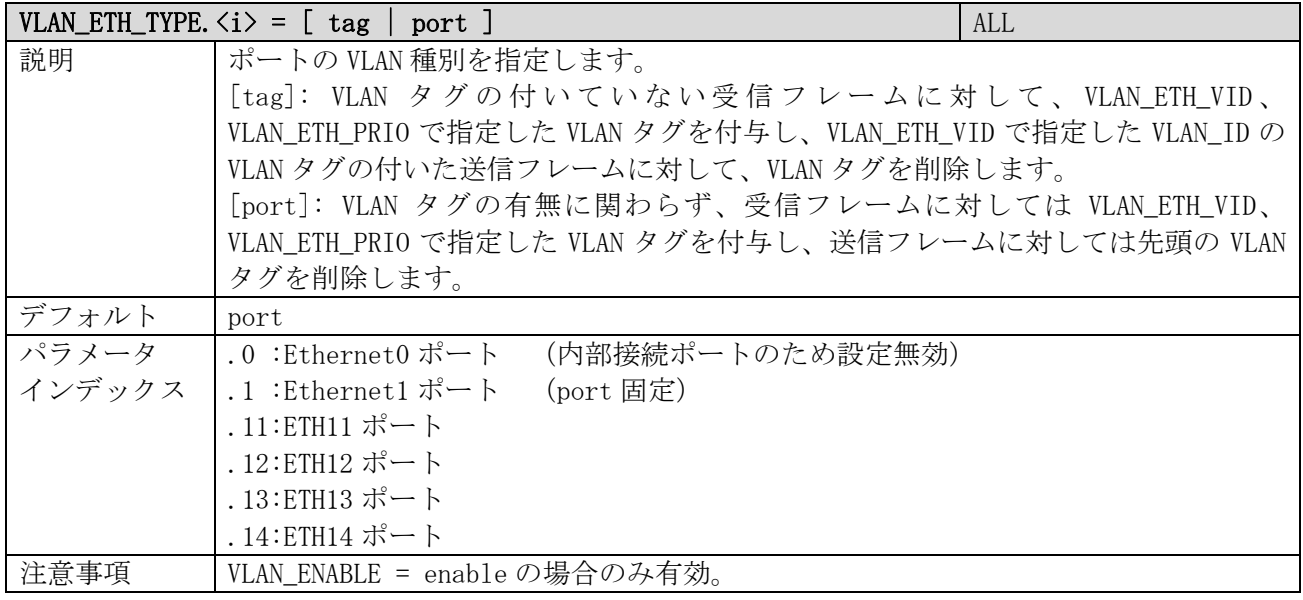

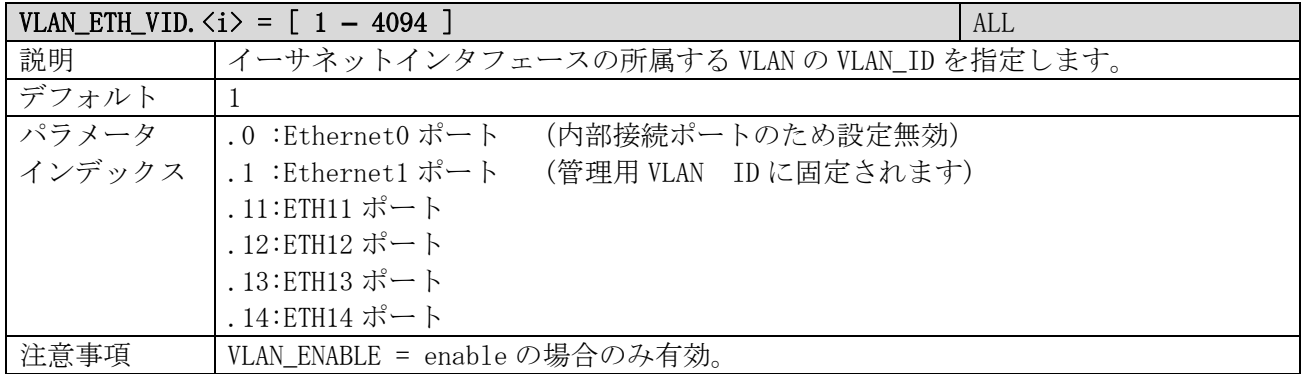

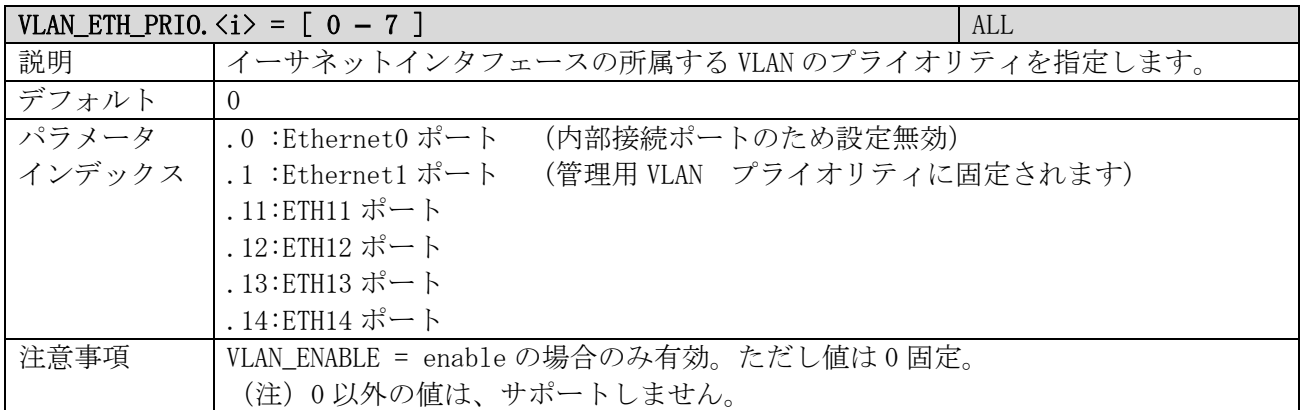

### <span id="page-92-0"></span>5.3.4.3. ポートベクタテーブル

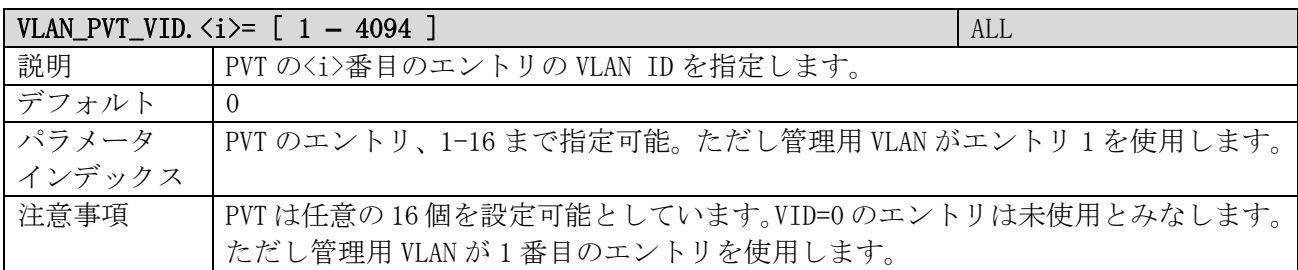

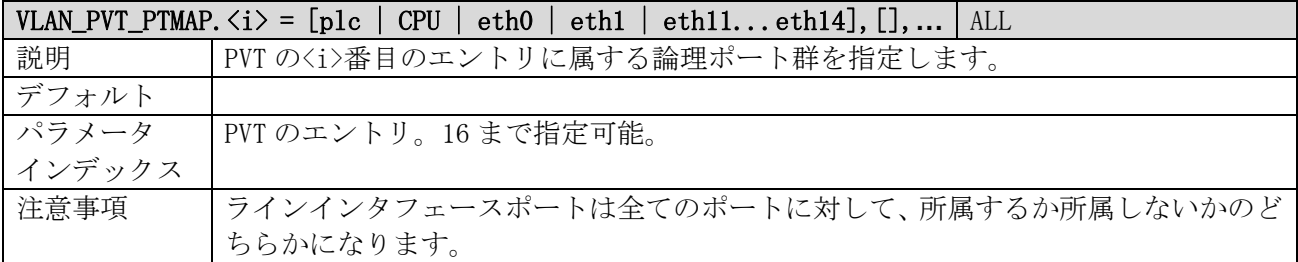

93/119

EWEC-IL-1126-D

## 5.3.5. Ethernetグループ

### 5.3.5.1. 基本設定

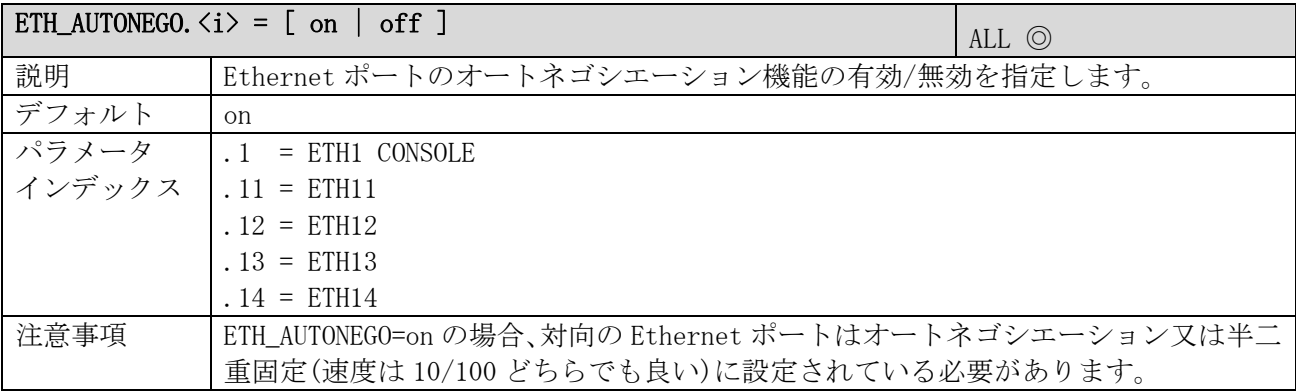

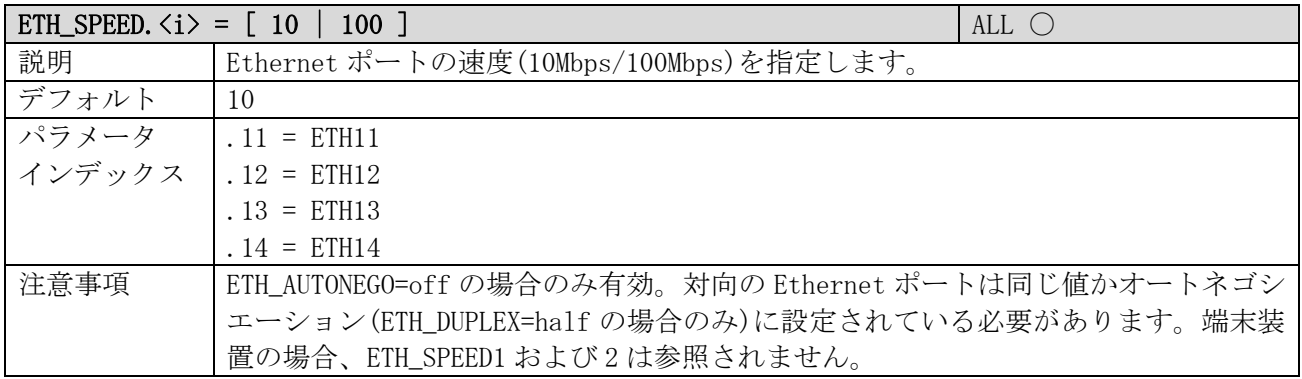

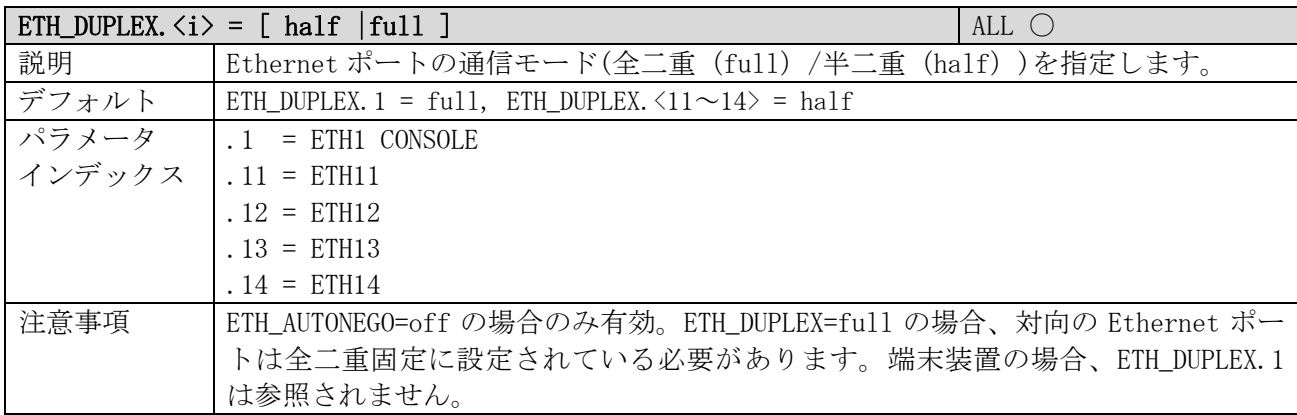

# 5.3.6. ブリッジグループ

## 5.3.6.1. ミラーポート

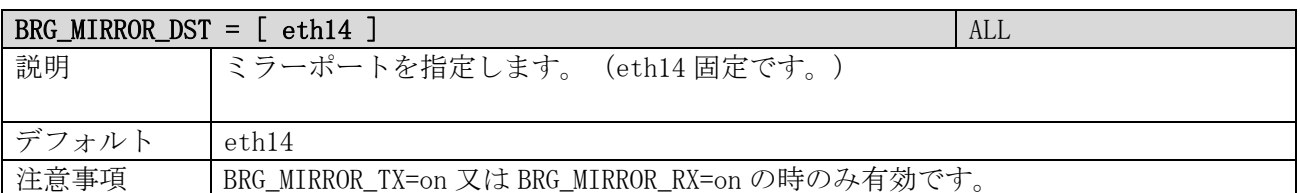

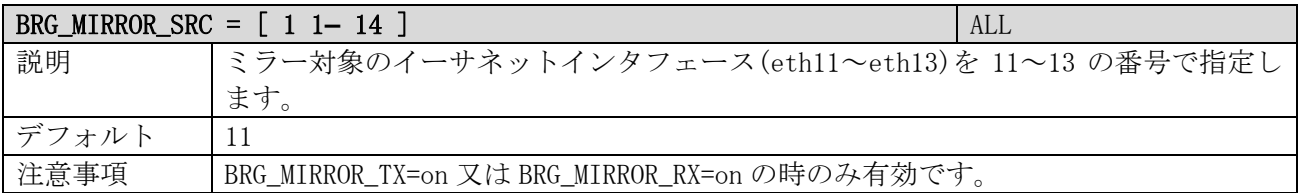

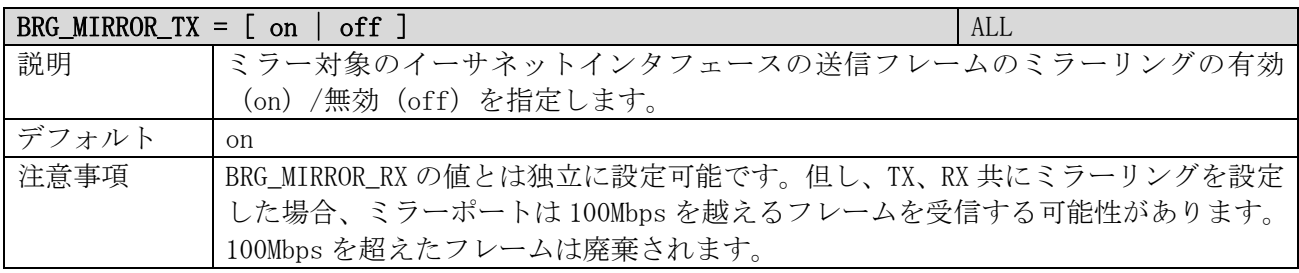

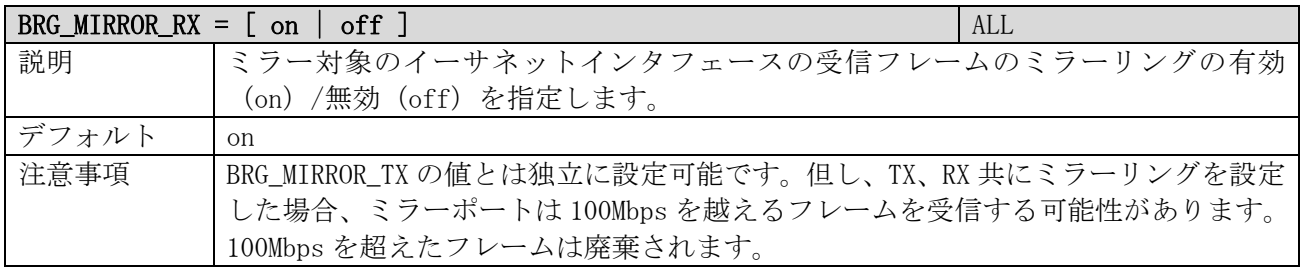

#### 5.3.7. 基本設定

<span id="page-95-0"></span> 本節ではよく利用する設定の変更例について説明します。ここでは工場出荷設定のMLCNET-G200 について[表](#page-95-0)  [5.3-1に](#page-95-0)記載の変更を例に説明します。

| No. | 項目       | 変更内容               |                 |
|-----|----------|--------------------|-----------------|
|     |          | 変更前 (工場出荷設定)       | 変更後             |
|     | 装置機能     | slave(子機)          | master(親機)      |
|     | IPアドレス   | 192. 168. 254. 254 | 192, 168, 1, 10 |
|     | サブネットマスク | 255, 255, 255, 0   | 255, 255, 0, 0  |
|     | 伝送チャネル   | F51                | F52             |

表 5.3-1 設定の変更例

以下では No.1~No.4 の設定変更について順を追って説明します。

#### <No.1> 装置機能

①現在の設定の確認方法

infoコマンド(5.2.2.1.1[節\)を実行します。以下に入力と出力結果の例を示します。](#page-42-0)  info コマンドに対する出力結果中の下線で示した"SYS\_MODEM"に現在の設定が表示されます。下記では、現 在は子機(slave)に設定されていることが確認できます。

user#>info

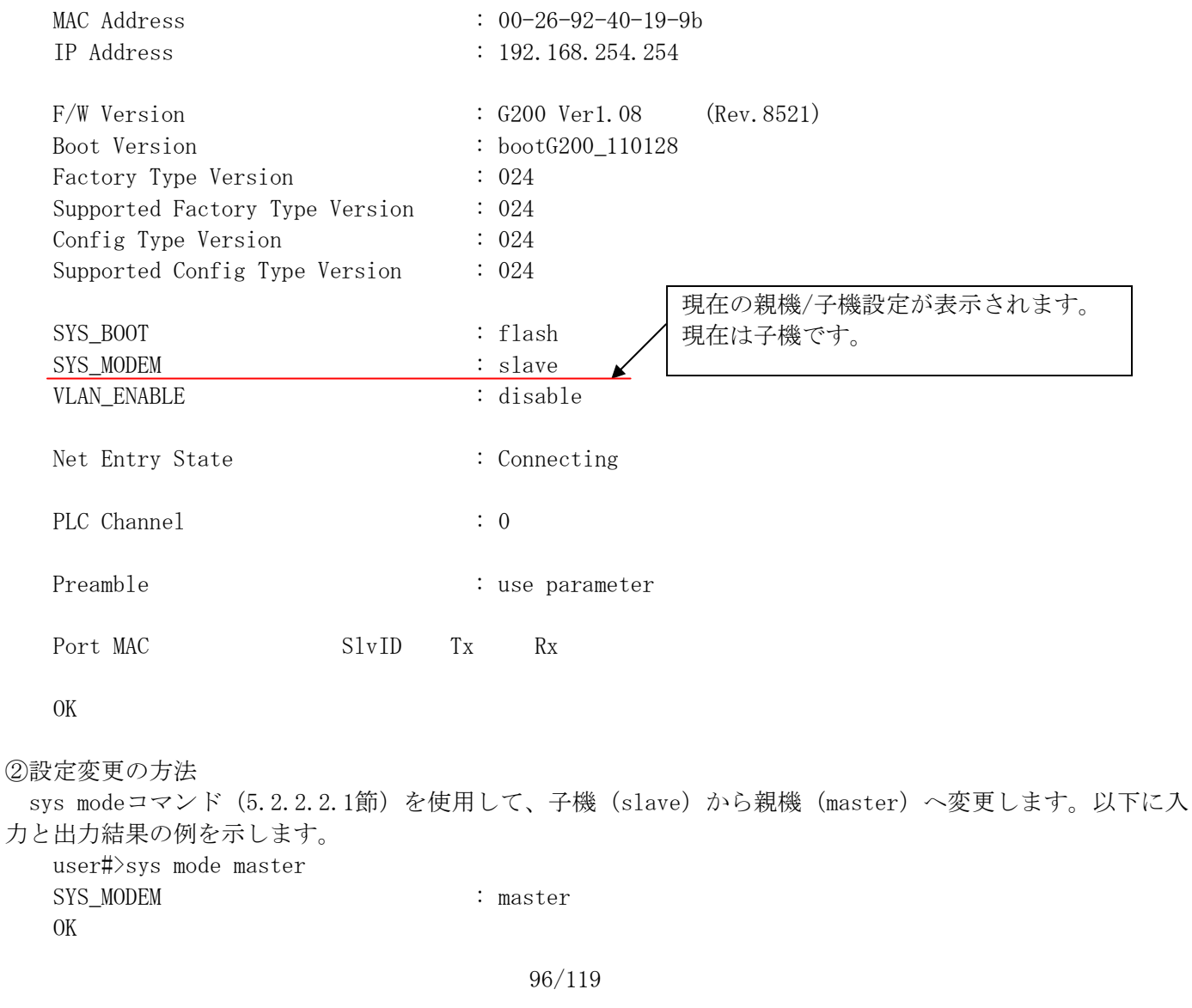

<No.2、No.3> IP アドレス、サブネットマスクの変更 ①現在の設定の確認方法

ip showコマンド[\(5.2.2.5.4](#page-54-0)節)を実行します。以下に入力と出力結果の例を示します。 出力結果中の下線で示した NET\_IP\_ADDR と NET\_IP\_MASK にそれぞれ現在の IP アドレスとサブネットマスクの設 定値が表示されます。下記では IP アドレスが 192.168.254.254、サブネットマスクが 255.255.255.0 に設定さ れていることが確認できます。

user#>ip show

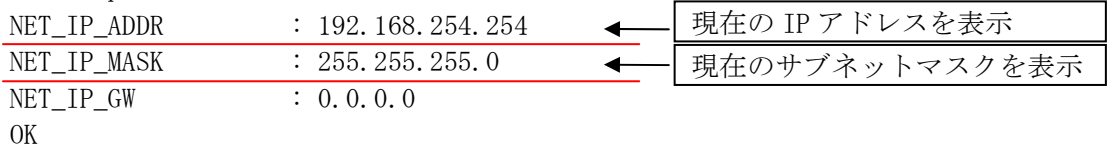

②設定変更の方法

IPアドレスの変更にはip ipコマンド([5.2.2.5.1](#page-52-0)節)、サブネットマスクの変更にはip maskコマンド [\(5.2.2.5.2](#page-53-0)節)を実行します。以下に入力と出力結果の例を示します。

user#>ip ip 192.168.1.10 NET IP ADDR : 192.168.1.10 OK user#>ip mask 255.255.0.0 NET IP MASK : 255.255.0.0 OK

<No.4> 伝送チャネルの変更

①現在の設定の確認方法

ch showコマンド([5.2.2.3.2節](#page-49-0))を実行します。以下に入力と出力結果の例を示します。出力結果表示中の 下線で示したSYS\_CHANNELに現在の子機用の伝送チャネルが表示されます。下記の例ではF51 に設定されている ことが確認できます。

user#>ch show Current Channel : 51

SYS\_CHANNEL : 51 → 現在の伝送チャネルを表示 OK

②設定変更の方法

ch setコマンド([5.2.2.3.1](#page-48-0)節)を実行します。ここでは伝送チャネルF52 へ変更します。以下に入力と出力結 果の例を示します。 なお、伝送チャネルに関しては、親機、子機を同じ設定にする必要があります。(同じ伝送チャネルを用いて接

続いたします。)

user#>ch set 52 SYS\_CHANNEL : 52 OK

<No.5> 設定の保存、再起動

上記で設定変更した項目は、「設定の保存」と「装置再起動」を実施することで変更内容が反映されます。 以下①②を必ず実施してください。

①設定の保存

config wirteコマンド([5.2.2.4.1](#page-50-0)節)を実行します。以下に入力と出力結果の例を示します。 "OK"と表示されれば設定保存終了です。

user#>config write OK

【注意】本コマンド実行から出力結果 (OK) が表示されるまで、各種設定を装置内部に書き込んでいる間(10 秒程度)は LINK/ACT LED 及び MSTR LED が点滅します。この間は電源オフなど他の操作をしないでください。

②再起動

card resetコマンド [\(5.2.2.11.1](#page-77-0)節) を実行します。以下に入力と出力結果の例を示します。

user#>card reset OK

<各種設定項目の確認>

設定変更した内容が正しく反映されていることを、各項目の"①現在の設定の確認方法"に記載した方法で 確認して下さい。

以上で設定変更は終了です。

98/119

EWEC-IL-1126-D

## 5.4. MIB

<span id="page-98-0"></span>コンソールコマンドで設定する操作は、SNMP を使用しても設定可能です。 MIBコマンド一覧を[表 5.4-1に](#page-98-0)記載します。

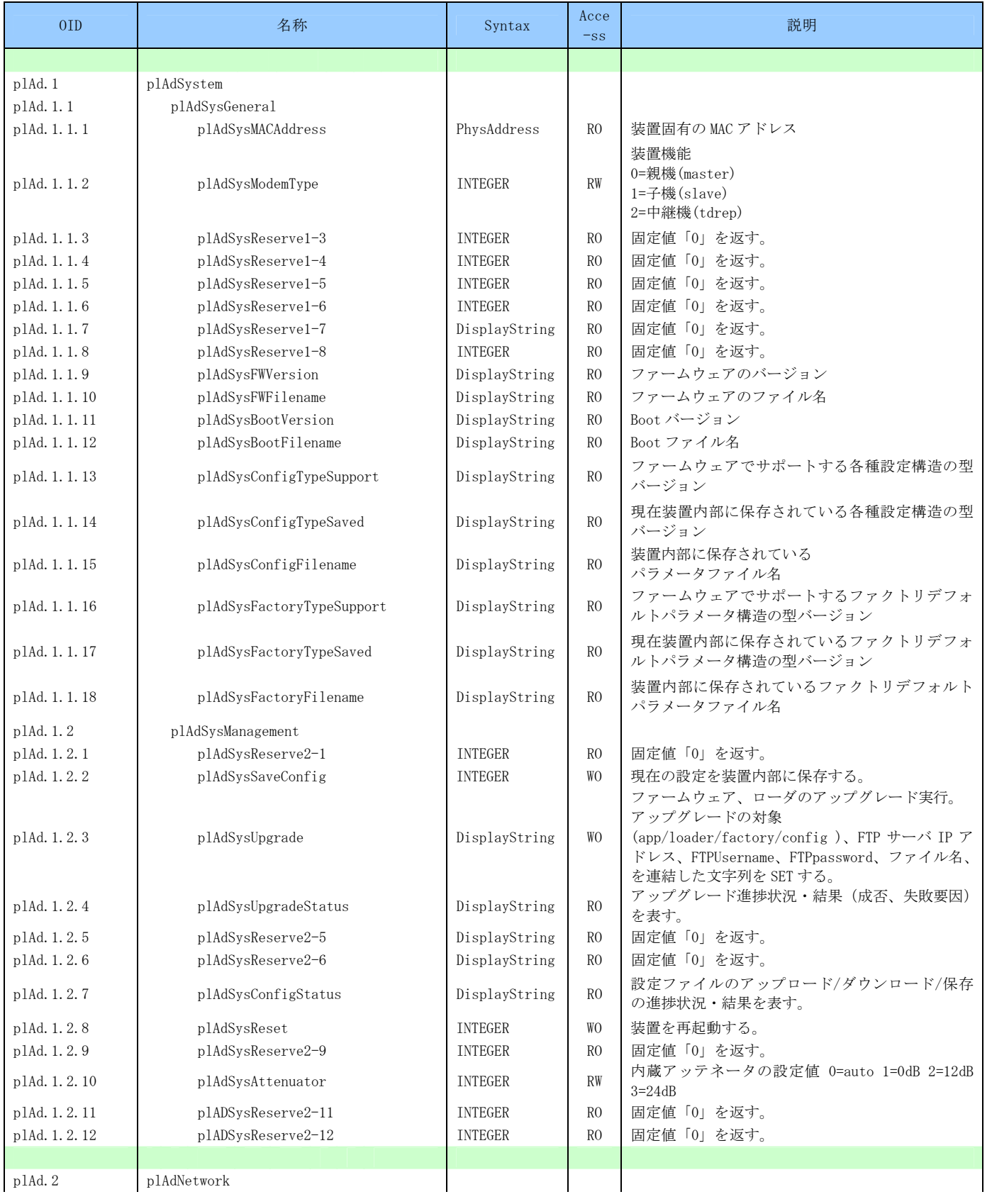

## 表 5.4-1 MIBコマンド一覧

 $p<sub>1</sub>Ad.2$  plAd

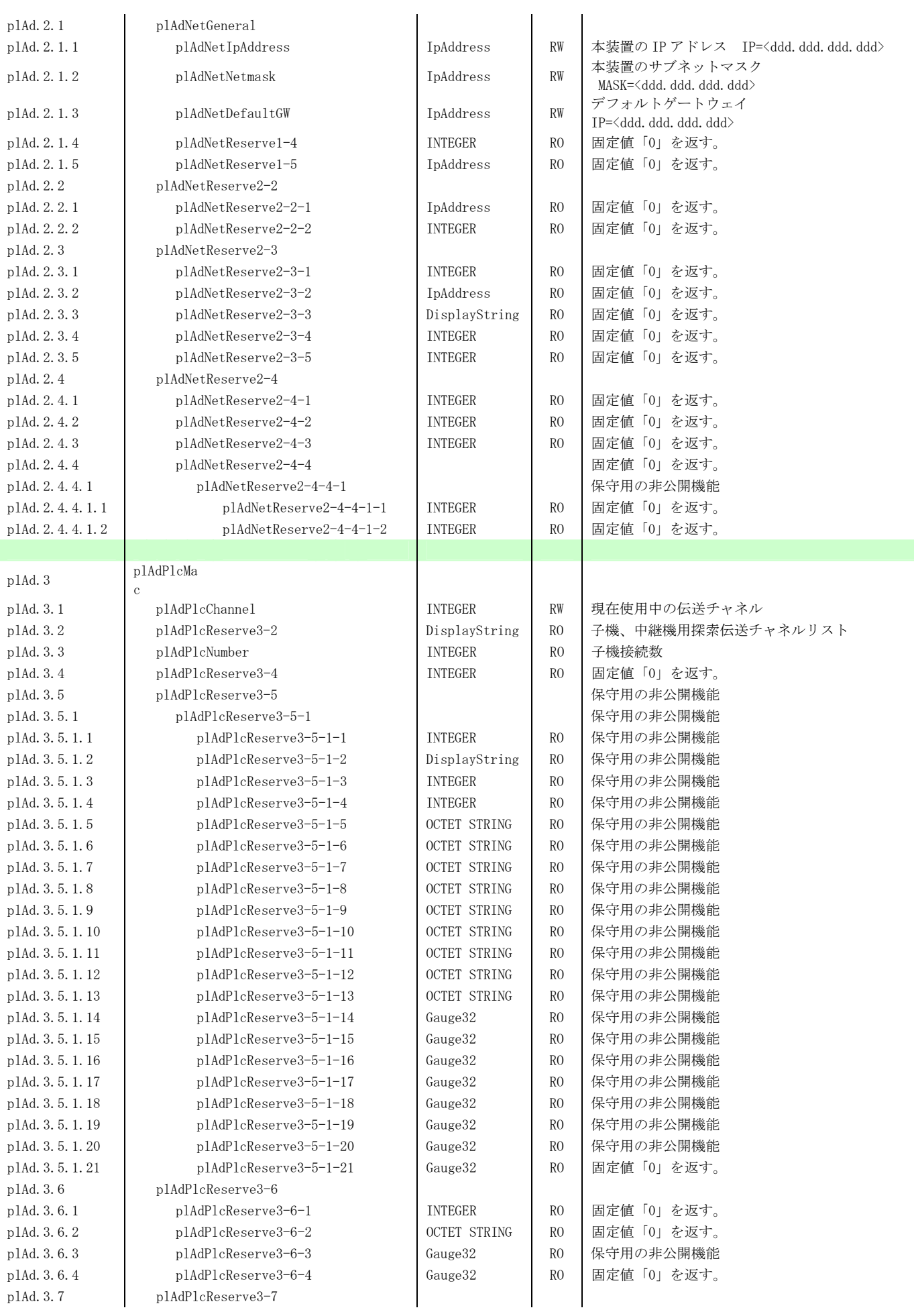

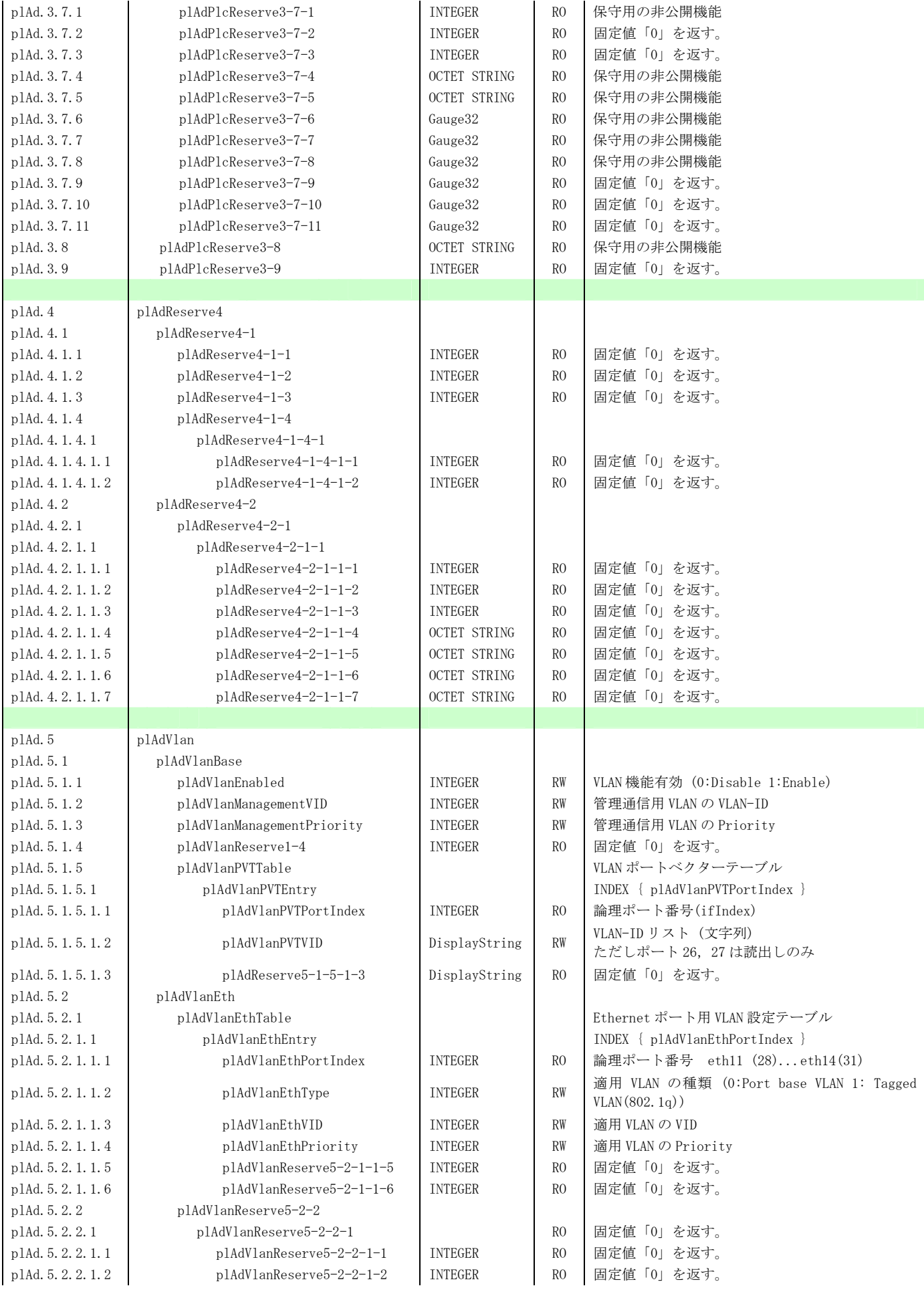

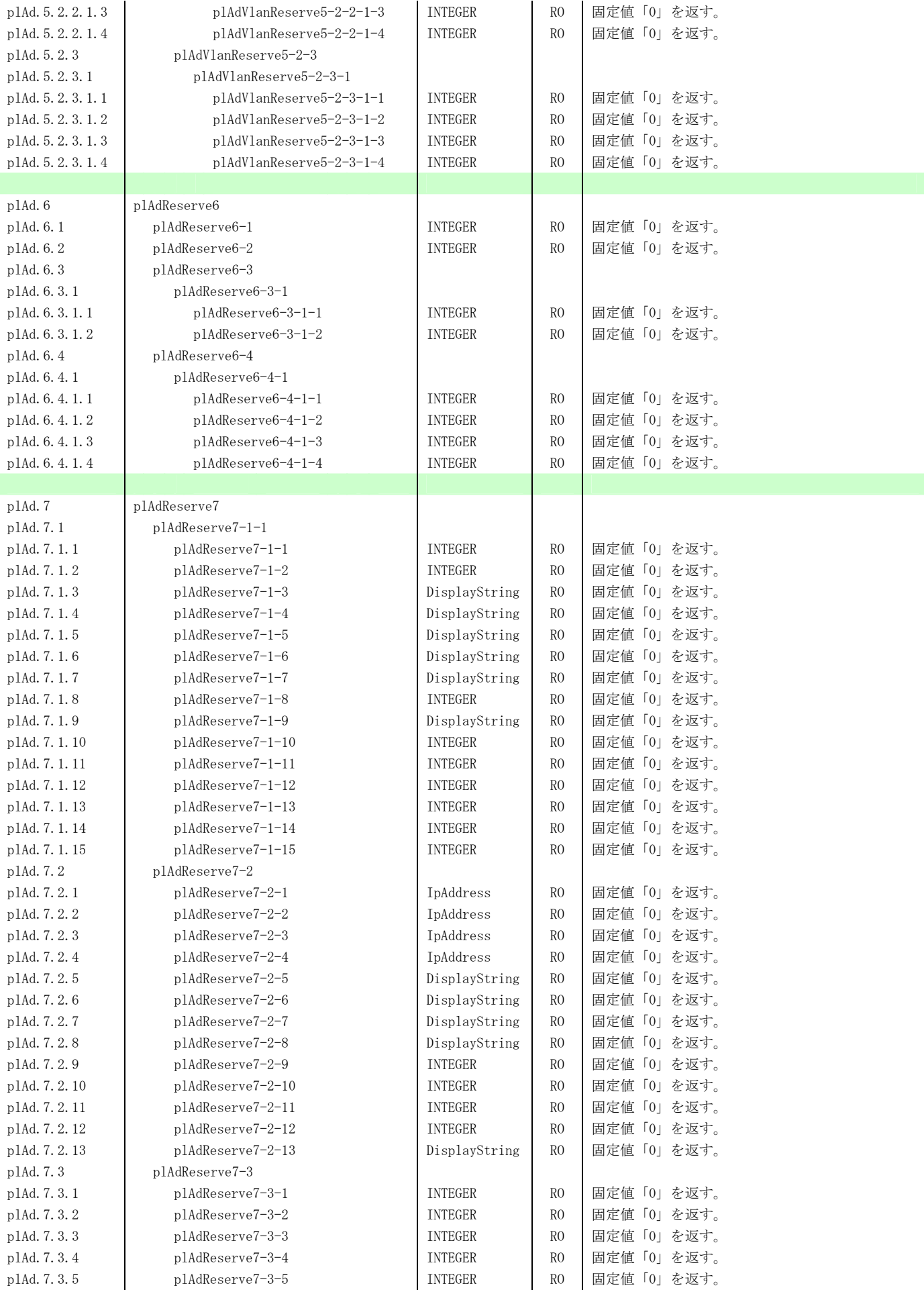

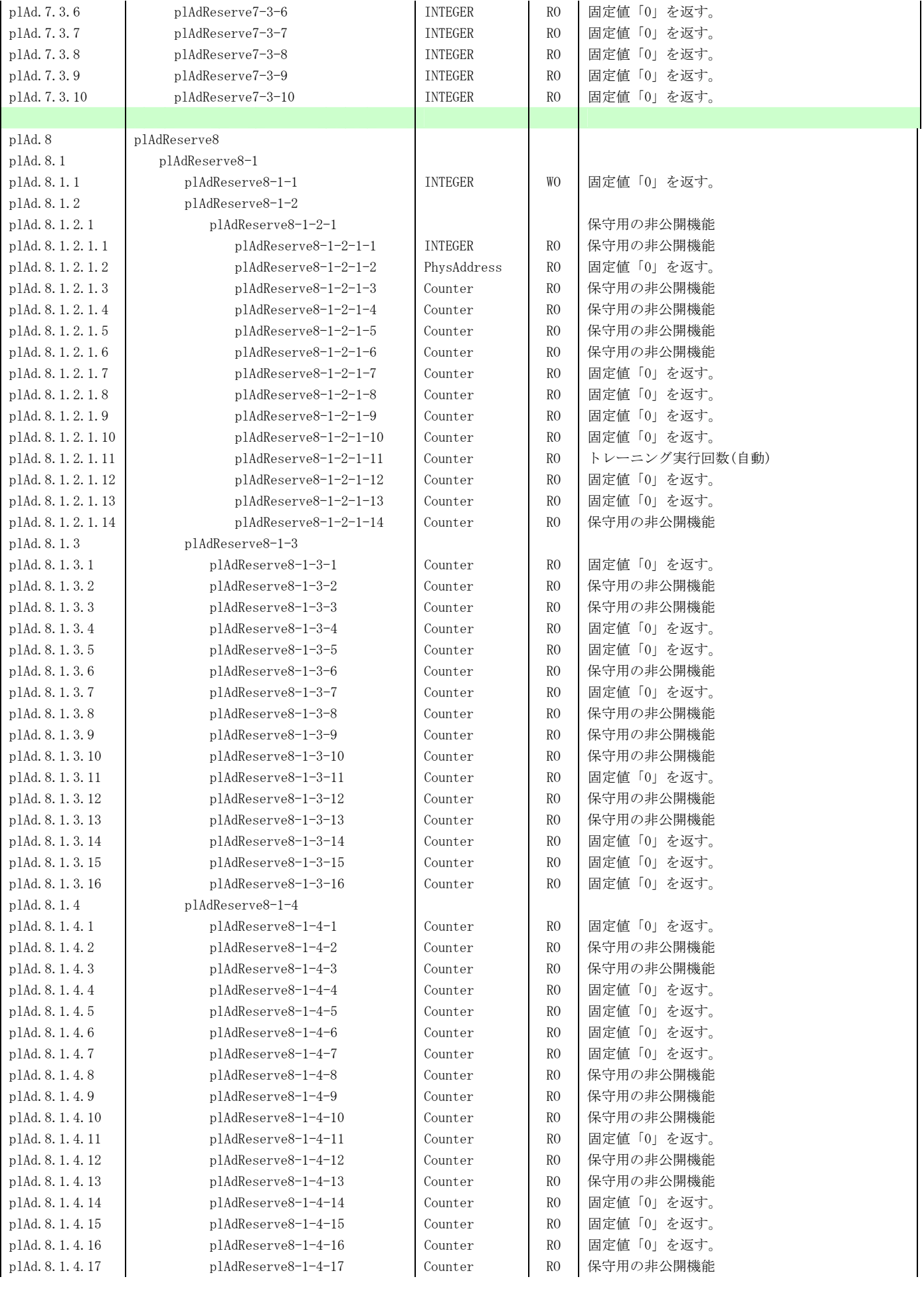

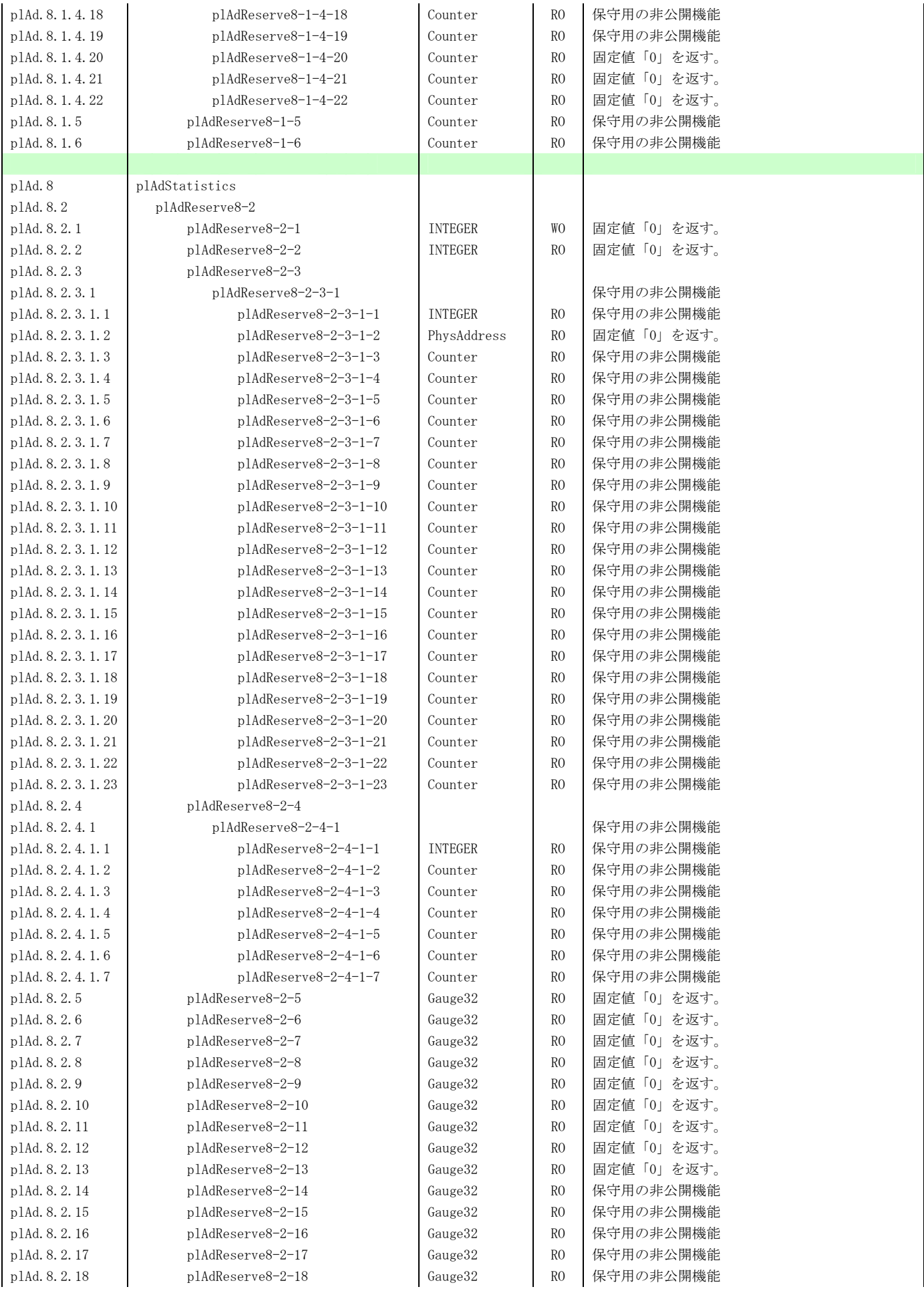

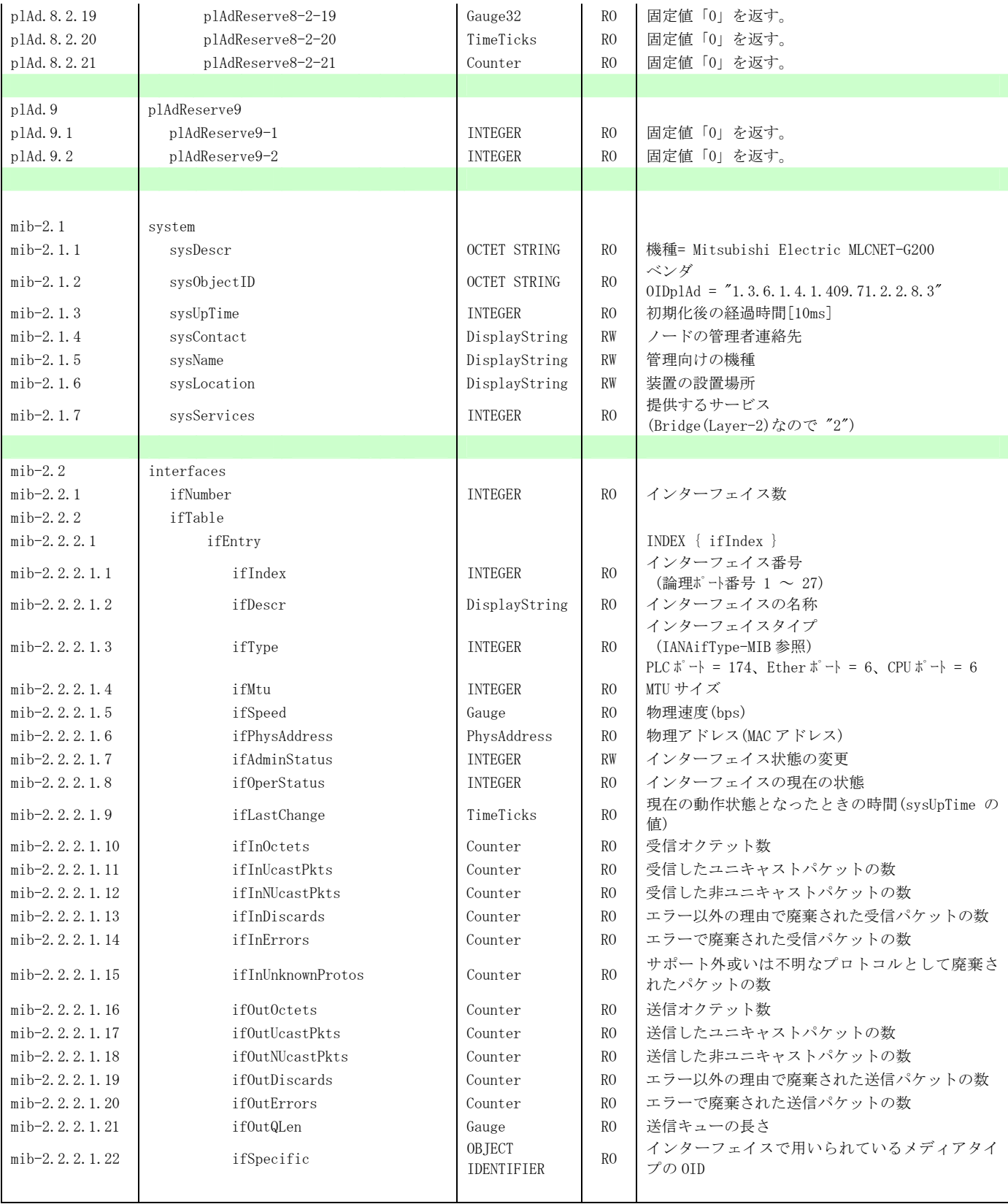

#### 6. ハードウェア設定

本章では本装置のハードウェア設定について説明します。本装置は前面パネルにディップスイッチが、側面 にファクトリリセットスイッチがあります。

## 6.1. ディップスイッチ

ディップスイッチは[、](#page-13-0)本装置の前面パネルにあります(図 2.2-1、図 6.1-1エラー! 参照元が見つかりませ ん。)。ディップスイッチは、「装置機能」および「中継機能」に関わる設定に使用します。

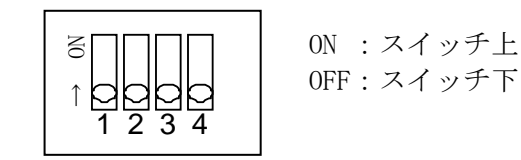

図 6.1-1 ディップスイッチ配置 (正面図)

(1)装置機能の設定方法

 工場出荷設定と異なる装置機能を使用するには、ディップスイッチのSW1およびSW2 で装置機能を設定しま す。SW1 およびSW2 の組合せと装置機能の対照を表 6.1-1[に示します。装置機能はコンソールコマンドを使用し](#page-105-0) [ても設定できますが、ディップスイッチによる設定を推奨します。コンソールコマンドによる設定とディップ](#page-105-0) [スイッチによる設定が異なる場合、装置機能はディップスイッチによる設定に従います。](#page-105-0) 

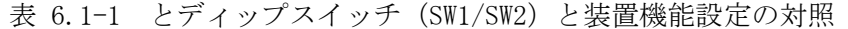

<span id="page-105-0"></span>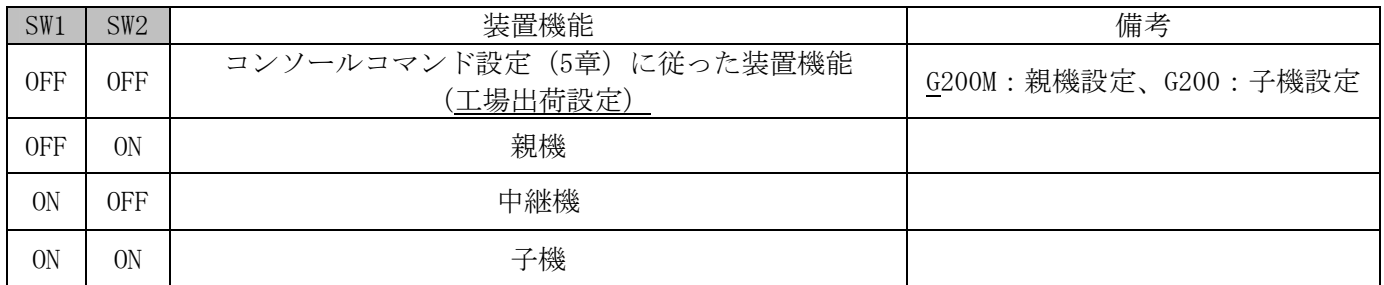

(2)中継機能の設定方法

 中継機能を使用するには、接続関係のある全ての親機/中継機/子機に対し、ディップスイッチのSW3 およ びSW4 を設定する必要があります。SW3 およびSW4 の組合せと中継機能の対照を[表 6.1-2に](#page-106-0)示します。

中継機能の設定には、中継設定 1/中継設定 2/中継設定 3 の 3 種があり、本装置と他の装置の位置関係によ り設定が異なります。親機を起点に、中継設定 1→中継設定 2→中継設定 3→中継設定 1→中継設定 2・・・と、 中継設定の番号が昇順に循環するよう各装置に設定してください。中継設定の例を[図 6.1-2に](#page-106-1)示します。親機 は「中継設定 1」、親機に接続された中継機 1 は「中継設定 2」、中継機 2 は「中継設定 3」、中継機 3 は「中 継設定 1」、中継機 4 は「中継設定 2」、中継機 4 に接続される全ての子機は「中継設定 3」に設定します。

<span id="page-106-0"></span>SW3 SW4 中継機能の設定 info コマンドによる設定確認(注 1) OFF0 OFF 中継機能:無効 (工場出荷設定) OFF | ON | 中継機能:中継設定 1 有効 | SYS\_MODEM : tdrep (DIP SW) Preamble : (DIP SW)Out:0 Search:2 ON OFF 中継機能:中継設定 2 有効 SYS MODEM : tdrep (DIP SW) Preamble : (DIP SW)Out:1 Search:0 ON | ON | 中継機能: 中継設定 3 有効 | SYS\_MODEM : tdrep (DIP SW) Preamble : (DIP SW)Out:2 Search:1

表 6.1-2 ディップスイッチ(SW3/SW4)と中継機能設定の対照

(注1)設定の確認は、コンソールコマンド「info」により装置情報を表示し、「SYS\_MODEM」「Preamble」項 の表示を確認することでも可能です。

(注 2)SW3 および SW4 は中継機能を使用する場合にのみ設定します。中継機能を使用しない場合は、工場出荷 設定(SW3=OFF、SW4=OFF)のままとして下さい。

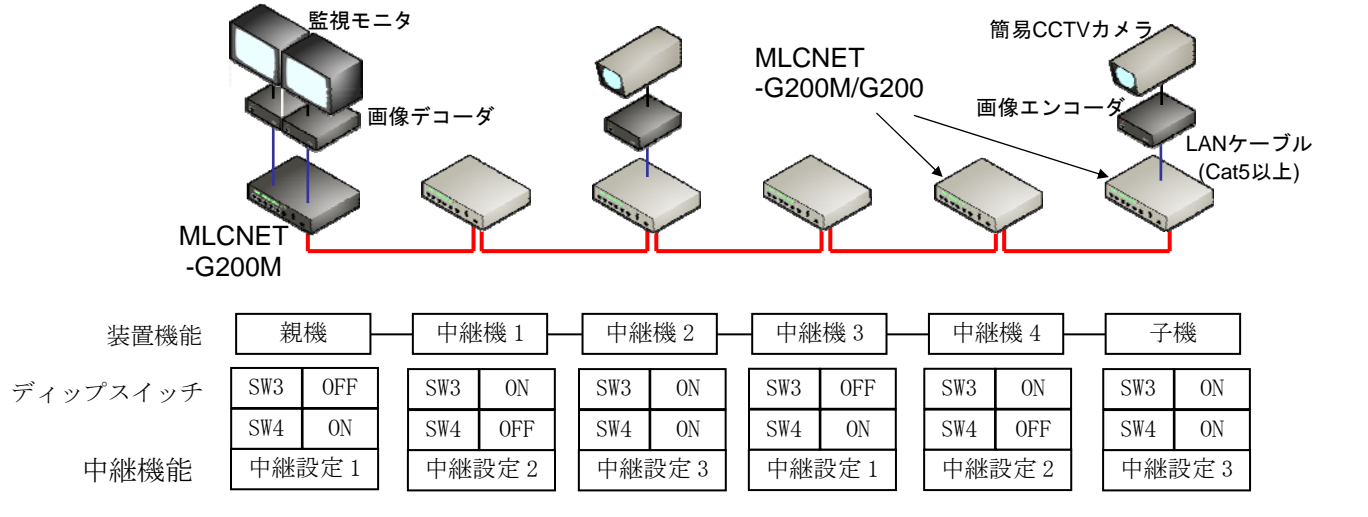

図 6.1-2 中継設定の例

<span id="page-106-1"></span>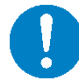

# 中継機能を使用する場合は、中継設定 1~3 の番号が 親機を起点に昇順で循環するよう、ディップスイッチ の SW3 および SW4 を設定してください。

### 6.2. ファクトリリセット

本装置を正面から見て、左側面にファクトリリセットスイッチがあります(図 6.2-1)。

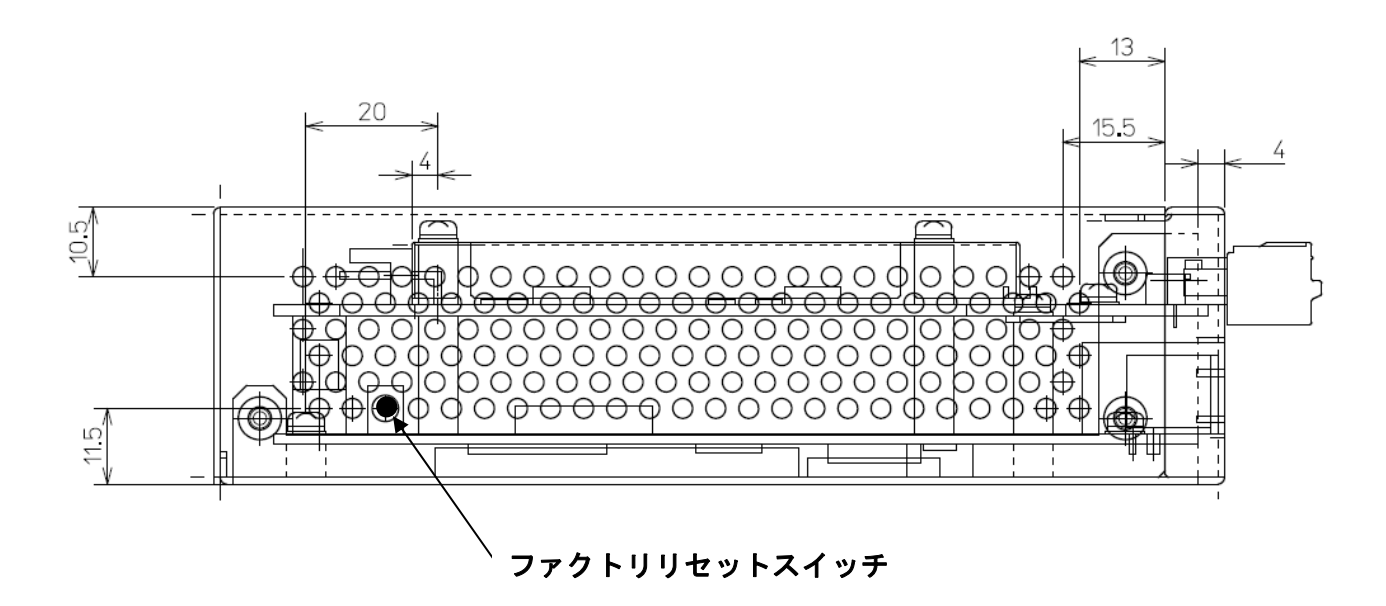

図 6.2-1 ファクトリリセットスイッチ

<span id="page-107-0"></span>ファクトリリセットを実行することで、装置設定を工場出荷設定に戻すことができます。ここではファクト リリセットの実行方法について説明します。実行は、以下の手順で行ないます。

#### <手順>

本体左側面にあるプッシュ式スイッチのファクトリリセットスイッチを約 5 秒間長押ししてください。 ファクトリリセットが実行されると LED(LVL2-0、)エラー!参照元が見つかりません。が点滅開始し、装置が自 動で再起動されます。

#### 【注意】

ファクトリリセットの実行で、本装置の IP アドレス、サブネットマスクは下記の工場出荷設定の値となりま す。telnet を使用してコンソールからアクセスされる場合は注意して下さい。

| 装置名          | 工場出荷設定             |                  |
|--------------|--------------------|------------------|
|              | IP アドレス            | サブネットマスク         |
| MLCNET-G200M | 192 168 254 253    | 255 255 255 0    |
| MLCNET-G200  | 192, 168, 254, 254 | 255, 255, 255, 0 |

表 6.2-1 IP アドレス 工場出荷設定
## <span id="page-108-2"></span>7. LED表示

本章では、本装置の LED 表示を説明します。

### 7.1. LED表示の配置と定義

LEDの配置と名称を図 7.1-[1に、LED表示の定義を表](#page-108-0) 7.1-1[に示します。](#page-108-1) 

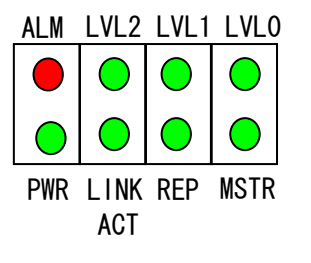

図 7.1-1 LED の配置と名称

表 7.1-1 LED 表示の定義

<span id="page-108-1"></span><span id="page-108-0"></span>

| 分類                              | LED 名称           | 色 | 定義                                                                                      |                                                             |  |  |
|---------------------------------|------------------|---|-----------------------------------------------------------------------------------------|-------------------------------------------------------------|--|--|
| 装置                              | ALM              | 赤 | 点灯:装置異常発生時または装置起動中                                                                      |                                                             |  |  |
|                                 |                  |   | 消灯:装置正常動作時                                                                              |                                                             |  |  |
|                                 | LVL2, LVL1, LVL0 | 緑 | 子機動作時                                                                                   | 親機、中継機動作時                                                   |  |  |
|                                 | (注1)             |   | 受信物理速度を3段階で示す。<br>(点灯:1/消灯:0、無通信時は消灯)<br>【低速】LVL2, LVL1, LVL0=[001]<br>→受信物理速度 5Mbps 未満 | 点灯:1/消灯:0として,<br>接続中の子機台数を2進数で<br>表す。接続 7 台以上は[111]<br>となる。 |  |  |
|                                 |                  |   | 【中速】LVL2, LVL1, LVL0=[011]                                                              |                                                             |  |  |
|                                 |                  |   | →受信物理速度 5Mbps 以上 10Mbps 未満                                                              |                                                             |  |  |
|                                 |                  |   | 【高速】LVL2, LVL1, LVL0=[111]                                                              |                                                             |  |  |
|                                 |                  |   | →受信物理速度 10Mbps 以上                                                                       |                                                             |  |  |
|                                 | PWR              | 緑 | 点灯:電源電圧正常時                                                                              |                                                             |  |  |
|                                 |                  |   | 消灯:電源電圧低下検出時または電源オフ時                                                                    |                                                             |  |  |
|                                 | LINK/ACT         | 緑 | [LINK]<br>点灯:ラインインタフェース通信確立時<br>消灯:ラインインタフェース通信不確立時<br>[ACT]: イーサネットデータの送受信時に点滅する       |                                                             |  |  |
|                                 | (注1)             |   |                                                                                         |                                                             |  |  |
|                                 |                  |   |                                                                                         |                                                             |  |  |
|                                 |                  |   |                                                                                         |                                                             |  |  |
|                                 | <b>REP</b>       | 緑 | 点灯:中継機動作時                                                                               |                                                             |  |  |
|                                 | (注1)             |   | 消灯:親機、子機動作時                                                                             |                                                             |  |  |
|                                 | <b>MSTR</b>      | 緑 | 点灯:親機動作時                                                                                |                                                             |  |  |
|                                 | (注1)             |   | 消灯:子機、中継機動作時                                                                            |                                                             |  |  |
| イーサネット                          | 名称表記なし           | 緑 | 点灯:リンク確立時 (Link)                                                                        |                                                             |  |  |
| インタフェース<br>$(ETH11 \sim ETH14)$ |                  |   | データの送信または受信中 (ACT)                                                                      |                                                             |  |  |
|                                 |                  |   | 消灯:リンク不確立 (Link) および<br>データの送信または受信なし (ACT)                                             |                                                             |  |  |
|                                 | 名称表記なし           | 黄 | 点灯:全二重モード、またはコリジョン発生時                                                                   |                                                             |  |  |
|                                 | (注2)             |   | 消灯:半二重及びコリジョン未発生時                                                                       |                                                             |  |  |
| コンソール                           | 名称表記なし           | 緑 | 点灯:リンク確立時                                                                               |                                                             |  |  |
| インタフェース                         |                  |   | 消灯:リンク不確立時                                                                              |                                                             |  |  |
| (ETH1 Console)                  | 名称表記なし           | 黄 | 点灯:データの送信または受信中                                                                         |                                                             |  |  |
|                                 |                  |   | 消灯:データの送受信なし                                                                            |                                                             |  |  |

(注 1)LVL2、LVL1、LVL0、LINK/ACT、REP、MSTRは個別の点灯、消灯以外に点灯・消灯の組合せで本装置の状態を表す場合 があります。詳細は表 7.2-1エラー! 参照元が見つかりません。を参照下さい。

(注 2)イーサネットイタフェースの黄色 LED は、オートネゴシエーションをオフし全二重固定設定を行なうと LAN ケーブル を抜いた状態でも LED が点灯しますが、故障ではありません。

(注 3)装置電源 OFF 時、全ての LED は消灯します。

## 7.2. LED表示例と意味

<span id="page-109-0"></span>LED表示例を表 7.2-1[に、各LED表示の意味を表](#page-109-0) 7.2-[2および](#page-109-1)表 7.2-[3に示します。](#page-109-2) 

|                  | 要因          | LINK/ACT       | <b>REP</b>     | <b>MSTR</b>    | LVL <sub>2</sub> | LVL 1                        | LVL 0     | 備考                     |
|------------------|-------------|----------------|----------------|----------------|------------------|------------------------------|-----------|------------------------|
| 起動時              | 親機として起動中    |                | ●              | $\bigcirc$     | Ð                | $\bullet$                    | $\bullet$ |                        |
|                  | 子機として起動中    |                | ●              | ●              |                  | $\qquad \qquad \blacksquare$ | $\bullet$ |                        |
|                  | 中継機として起動中   |                | ∩              | ●              |                  |                              |           |                        |
| 接続               | 子機との接続断     |                | $\ast$         | $\ast$         |                  |                              | $\bullet$ | エラー! 参照元が見つかりません。      |
|                  |             |                |                |                |                  |                              |           | 参照                     |
|                  | 子機との接続確立    | $\bigcirc$     | $\ast$         | $\ast$         | $\ast$           | $\ast$                       | $\ast$    | エラー! 参照元が見つかりません。      |
|                  |             |                |                |                |                  |                              |           | 参照                     |
| 通信時              | 親機として動作中    | $\ast$         |                | $\bigcap$      | $\ast$           | $\ast$                       | $\ast$    | LVL0-2 : 接続子機数 エラー! 参照 |
|                  |             |                |                |                |                  |                              |           | 元が見つかりません。 参照          |
|                  | 子機として動作中    | $\ast$         |                |                | $\ast$           | $\ast$                       | $\ast$    | LVL0-2 : 接続子機数 エラー! 参照 |
|                  |             |                |                |                |                  |                              |           | 元が見つかりません。 参照          |
|                  | 中継機として通信中   | $\ast$         | $\bigcirc$     |                | $\ast$           | $\ast$                       | $\ast$    | LVL0-2 : 接続子機数 エラー! 参照 |
|                  |             |                |                |                |                  |                              |           | 元が見つかりません。 参照          |
| 設定変更             | 装置内の設定変更中   | $\circledcirc$ | $\circledcirc$ | $\circledcirc$ | —                | $\overline{\phantom{0}}$     |           |                        |
|                  | 装置内の設定変更エラー | $\circledcirc$ | $\circledcirc$ | $\circledcirc$ | —                |                              |           | Link と MSTR が交互に点滅     |
| $\bullet$ :消灯    |             |                |                |                |                  |                              |           |                        |
| ○:点灯             |             |                |                |                |                  |                              |           |                        |
| ◎ : 点滅           |             |                |                |                |                  |                              |           |                        |
| *:不定(消灯か点灯のいずれか) |             |                |                |                |                  |                              |           |                        |
| -:未使用(現状まま)      |             |                |                |                |                  |                              |           |                        |

表 7.2-1 LED表示例

<span id="page-109-1"></span>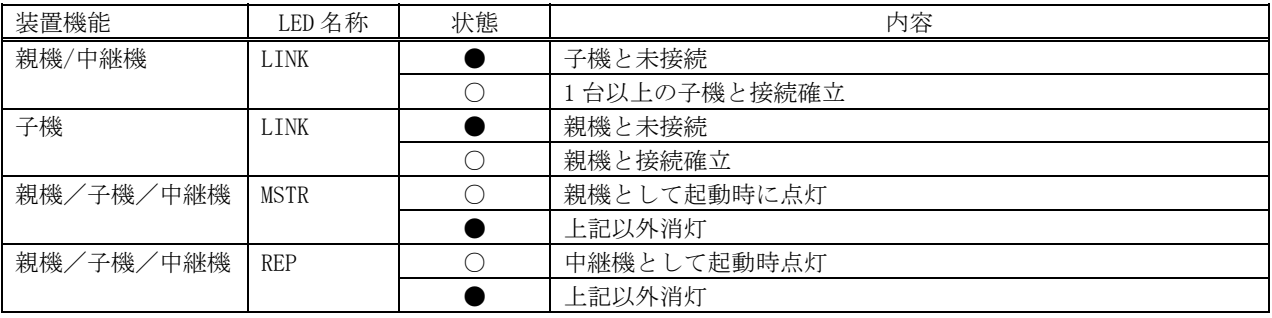

#### 表 7.2-2 LINK/MSTR/REP LED 表示の意味

表 7.2-3 LVL0/LVL1/LVL2 LED 表示の意味

<span id="page-109-2"></span>

|     | LVL2 | LVL1 | LVL <sub>0</sub> | 内容                           |
|-----|------|------|------------------|------------------------------|
| 親機/ |      |      |                  | 子機接続なし                       |
| 中継機 |      |      |                  | 子機接続台数1台                     |
|     |      |      |                  | 子機接続台数2台                     |
|     |      |      |                  | 子機接続台数3台                     |
|     |      |      |                  | 子機接続台数 4台                    |
|     |      |      |                  | 子機接続台数 5台                    |
|     |      |      |                  | 子機接続台数6台                     |
|     |      |      |                  | 子機接続台数 7 台以上                 |
| 子機  |      |      |                  | 受信物理速度が 5 Mbps 未満            |
|     |      |      |                  | 受信物理速度が 5 Mbps 以上 10 Mbps 未満 |

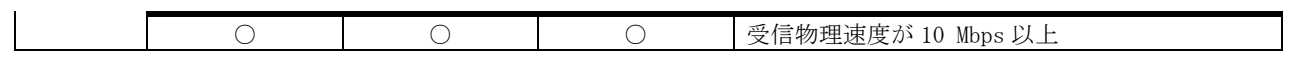

111/119

# 8. 保守

本章では、本装置の保守について説明します。

## 8.1. 装置異常の見分け方と対処

| LED 表示  | 可能性のある要因   | 対処                                        | 備考              |
|---------|------------|-------------------------------------------|-----------------|
| PWR 消灯  | 電源スイッチオフ   | 電源オンしてください。                               |                 |
|         | 電源ケーブル抜け   | 電源コードを挿してください。                            |                 |
|         | 電圧異常、過電流   | 供給電源電圧が本装置の入力範囲であるこ                       |                 |
|         |            | とを確認してください。なお、電源電圧が                       |                 |
|         |            | 入力範囲外の時は電源オンにしないでくだ                       |                 |
|         |            | さい。                                       |                 |
| ALM 点灯  | 装置起動中      | 30秒程度待ってください。                             |                 |
|         | 装置故障       | 1 分程度待っても消灯しなければ、電源ス                      |                 |
|         |            | イッチをオフ・オンしてください。                          |                 |
|         |            | 再度1分程度待ち消灯しなければ、装置を                       |                 |
|         |            | 交換して下さい。                                  |                 |
| LINK 消灯 | 装置起動中      | ALM の消灯を待ってください。                          |                 |
|         | 信号線ケーブル抜け  | 信号線ケーブルを挿してください。                          |                 |
|         | 子機との接続確立中  | 1 分程度待って、LINK が点灯しなければ電                   |                 |
|         |            | 源スイッチをオフ・オンしてください。そ                       |                 |
|         |            | の後2分程度待ち、点灯しなければ装置を                       |                 |
|         |            | 交換してください。                                 |                 |
|         | 装置設定       | ネットワークを構成する装置が、親機は 1                      | MLCNET-G200 が親機 |
|         |            | 台のみ、他はすべて子機/中継機であるこ                       | の場合、子機の最大       |
|         |            | とを確認してください。また親機に2台以                       | 接続数は1台です。       |
|         |            | 上の子機を接続している場合、親機が                         |                 |
|         |            | MLCNET-G200 でなく MLCNET- <b>G200M</b> であるこ |                 |
|         |            | とを確認してください。                               |                 |
| イーサネット  | 装置起動中      | ALM の消灯を待ってください。                          |                 |
| インタフェース | UTP ケーブル抜け | UTP ケーブルを挿してください。                         |                 |
| LINK 消灯 | 相手機器電源オフ   | 相手機器の電源をオンしてください。                         |                 |

表 8.1-1 装置異常の見分け方と対処一覧

## 8.2. 交換部品

本装置で保守対象の交換部品はありません。

## 9. 設置上の注意点

本章では、本装置の設置上の注意点を説明します。

#### 9.1. 最低物理速度の目安

 安定した通信を維持するため、目安として物理速度が 5Mbps以上となる状態でご使用ください。物理速度が 5Mbps以上の場合には、装置全面のLED (LVL1、LVL2)表示で確認可能です。詳細は、7章をご参照ください。

(注)物理速度の確認方法

infoコマンド[\(5.2.2.1.1](#page-42-0)節)の実行結果から確認できます。 下記のように TX と RX の 2 つの物理速度(下記実行結果の①②の値)が表示されます。両方の物理速度をご確 認ください。

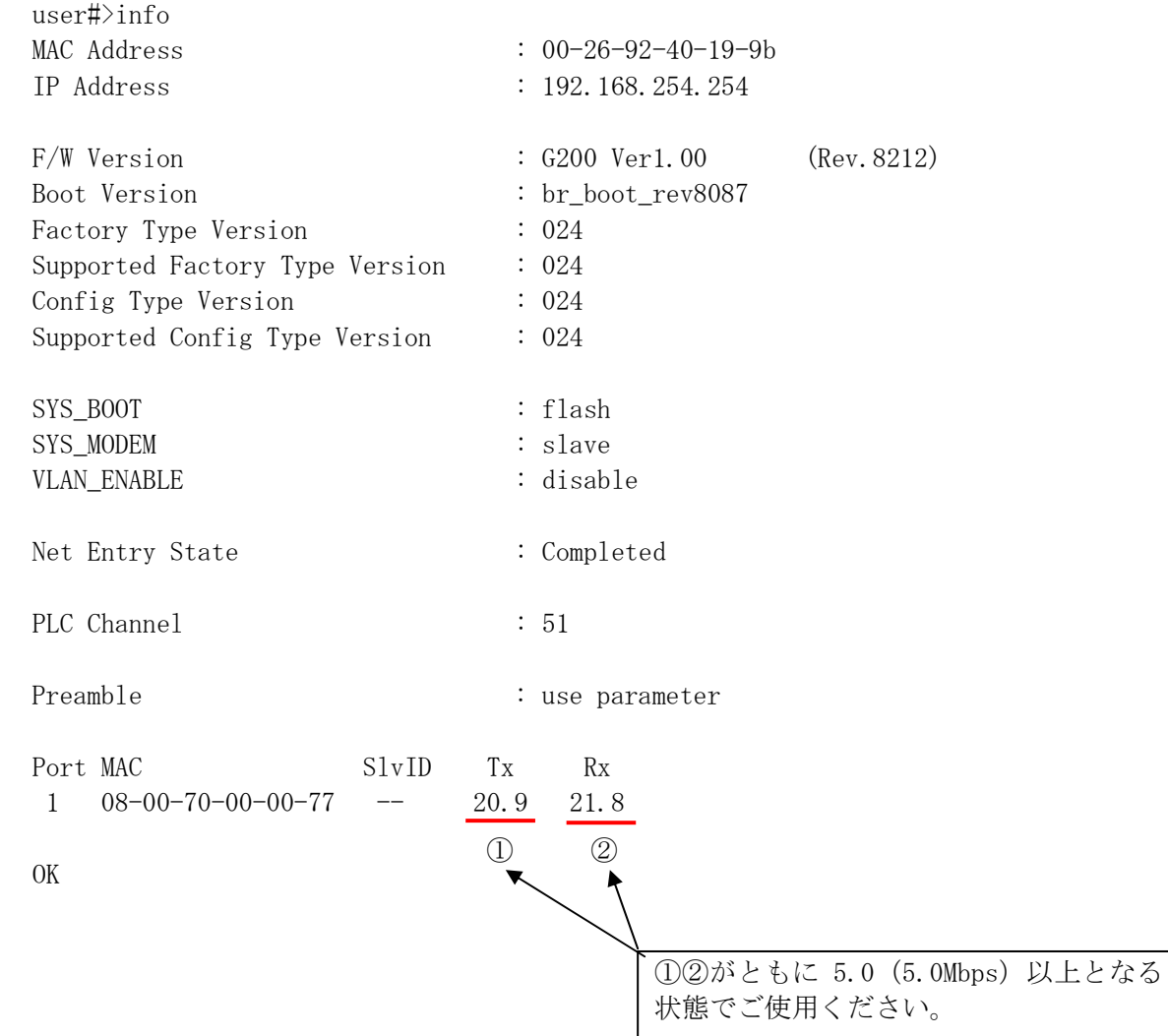

### 9.2. 最大物理速度の目安

<span id="page-113-0"></span>各伝送チャネルの最大物理速度[を表 9.2-1](#page-113-0)に示します。表中の数値は目安であり、保証値ではありません。 最大物理速度は、回線の心線径・配線長やノイズ量などで異なります。

| 伝送チャネル | F51<br>(工場出荷設定) | F52    | F <sub>53</sub> |
|--------|-----------------|--------|-----------------|
| 最大物理速度 | 50Mbps          | 40Mbps | 15Mbps          |
|        |                 |        |                 |

表 9.2-1 最大物理速度 (目安)

\*上記値は、配線長やノイズレベルで異なります。

#### 9.3. 最大通信距離の目安

<span id="page-113-1"></span> 各伝送チャネルの最大通信距離を表 9.3-[1に示します。表中の数値は目安であり、保証値ではありません。](#page-113-1) [最大通信距離は、回線の心線径・配線長やノイズ量などで異なります。](#page-113-1)

表 9.3-1 最大通信距離(目安)

| 伝送チャネル<br>メタル通信線 | F51<br>(工場出荷設定)   | F <sub>52</sub> | F53   |
|------------------|-------------------|-----------------|-------|
| 心線径 0.65mm       | 2.0km             | 2.0km           | 2.3km |
| 心線径 0.9mm        | 2.0 <sub>km</sub> | 2.5km           | 3.0km |

<span id="page-113-2"></span> 適用例として、心線径 0.9mmメタル通信線・1 対 1 接続でUDP/IPプロトコルで片方向データ伝送を行なう場合 の最大通信距離を表 9.3-2[に示します。表中の数値は目安であり、保証値ではありません。最大通信距離は、](#page-113-2) [回線の心線径・配線長やノイズ量などで異なります。](#page-113-2)

表 9.3-2 一滴用例の最大通信距離 (目安)

| 伝送チャネル<br>伝送速度(UDP/IP) | F51<br>(工場出荷設定) | F52               | F <sub>53</sub> |
|------------------------|-----------------|-------------------|-----------------|
| 10Mbps                 | l.5km           | 1.0km             |                 |
| 6Mbps                  | 2.0km           | 2.0 <sub>km</sub> |                 |
| 3Mbps                  | 2.0km           | 2.5km             | 2. 2km          |
| 1Mbps                  | 2.0km           | 2.5km             | 3.0km           |

### 9.4. 通信距離と物理速度の目安

<span id="page-113-3"></span> 各伝送チャネルの通信距離と物理速度の関係を表 9.4-1[に示します。表中の数値は目安であり、保証値では](#page-113-3) [ありません。通信距離と物理速度は、回線の心線径・配線長やノイズ量などで異なります。](#page-113-3)

表 9.4-1 通信距離と物理速度 (目安)

| 伝送チャネル<br>メタル通信線 |      | F51<br>(工場出荷設定) | F <sub>52</sub> | F <sub>53</sub> |
|------------------|------|-----------------|-----------------|-----------------|
| 心線径 0.65mm       | 1 km | 25Mbps          | 20Mbps          | 15Mbps          |
| 心線径 0.9mm        | l km | 35Mbps          | 30Mbps          | 15Mbps          |

## 9.5. 物理速度とIP速度の関係

物理速度は、ユーザデータ以外に本装置専用の通信制御情報なども含んだ数値です。本書ではユーザが利用 可能な通信速度を IP 速度と呼び、IP 速度は概ね物理速度に一定比率を乗じた数値となります。本書では、特 に断りのない限り、UDP/IP プロトコル使用時の通信速度を IP 速度としています。UDP/IP プロトコル使用時の 通信速度の目安は、物理速度の約 45%です。たとえば、最大物理速度 50Mbps に対する最大 IP 速度は、50Mbps x 45% = 約 23Mbpsです。なお、TCP/IPプロトコル使用時の通信速度の目安は物理速度の約 40%です(最大約 17Mbps)。

115/119

#### 9.6. 接続トポロジと干渉回避、および物理速度の目安

本装置で構成するネットワークの接続トポロジには、主に 1 対 1 接続・マルチドロップ型接続・スター型 接続の3種があります(図 9.6-[1、図](#page-115-0) 9.6-2[、](#page-115-1)図 9.6-[3\)。複数の子機を使用した 1 対多接続が必要な場合に](#page-115-2) [は、マルチドロップ型接続を推奨します\(例:](#page-115-2)図 9.6-[2\)。](#page-115-1) 

一般に、本装置を含む広帯域モデムは、同一集合ケーブル内の複数回線に接続して通信を行なった場合、 回線間の相互干渉により速度低下・通信エラー・通信断の生じる場合があります。同一集合ケーブルの複数回 線で本装置をお使いになる場合は、干渉回避のためにマルチドロップ型あるいはスター型接続を推奨します。同 一集合ケーブルに1対1接続を複数回線収容することは、できるだけ避けてください。やむを得ず使用する場 合は、ご使用の条件下で必要な通信性能・通信品質が維持できることを、試験等で事前にご確認ください。

スター型接続の場合(例[:図 9.6-3\)](#page-115-2)、1対 1 接続に比べて信号減衰量が大きくなる場合があり、通信距離 や物理速度は1 対 1 接続時の 80%程度で見積られることをお勧めします。なお信号減衰量は、回線条件(心線径、 配線長、分岐数、分岐長、敷設環境など)で異なります。

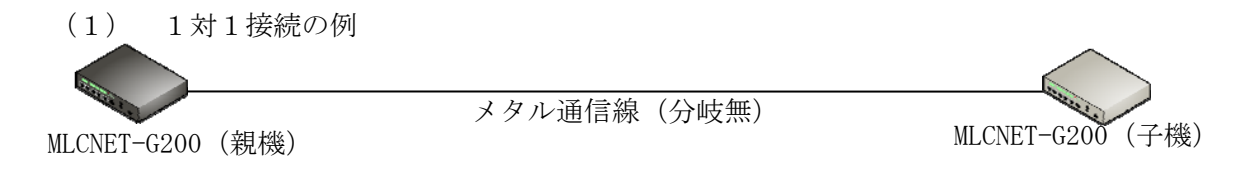

図 9.6-1 1 対 1 接続

 $(2)$  マルチドロップ型接続  $(1 \times 8)$ の例

<span id="page-115-0"></span>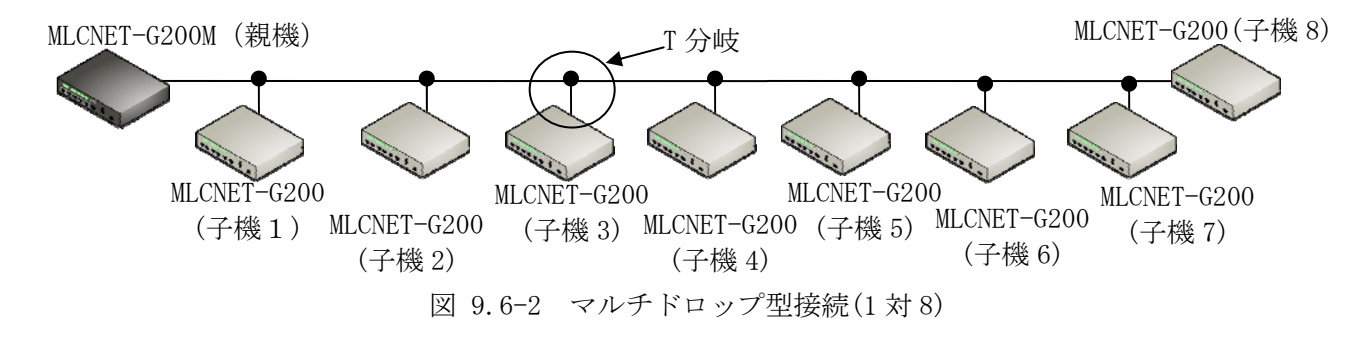

<span id="page-115-1"></span>(3) スター型接続(1 対 8)の例

<span id="page-115-2"></span>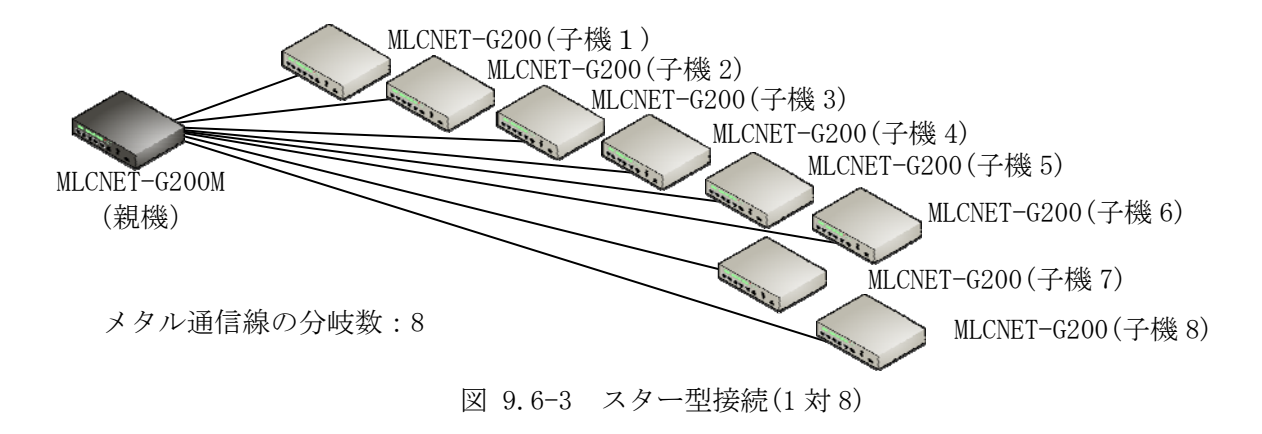

116/119

(4) 同一集合ケーブル内の複数回線接続の例

 同一集合ケーブル内に複数回線接続の場合(例:図 9.6-4)、回線間の相互干渉により速度低下・通信エラー・ 通信断の生じる場合があります。

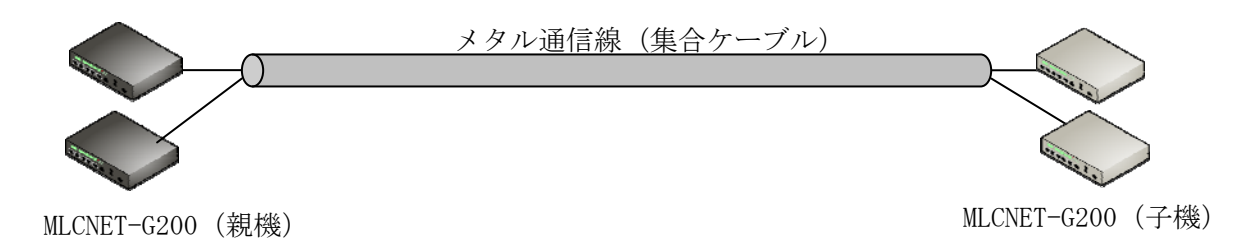

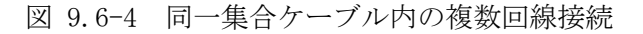

(5) 同一盤内の複数装置収容する場合

 同一盤内に複数台の装置を収容する場合には、装置から端子台までの通信線はノイズ混入や隣接装置との干 渉防止のため、シールド付きツイストペア線をご使用ください。

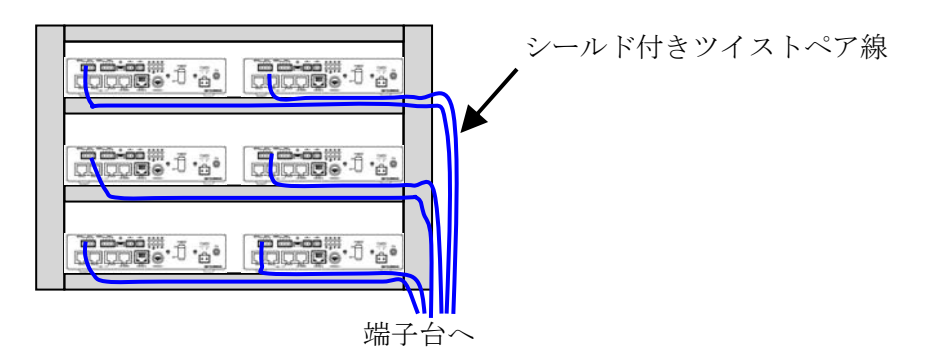

図 9.6-5 同一盤内に複数集合ケーブル内の複数回線接続

117/119

#### 9.7. 中継機ご使用の際の留意事項

本装置を中継機としてご使用の際の留意点を以下に示します。

#### (1)IP 速度の目安

 中継機を介して接続された親機と子機間のIP速度(UDP/IPプロトコル使用時の通信速度)の目安は、中継区 間のうち最も低い物理速度の 20~25%となります。なお、TCP/IPプロトコル使用時の通信速度の目安は、中継 区間のうち最も低い物理速度の 15~20%となります(最大約 8Mbps)。たとえば図 9.7-1[の例では、親機と子機](#page-117-0) 間のIP速度の目安は [20Mbps x 20% = 4Mbps、TCP/IPプロトコル使用時の通信速度の目安は 20Mbps x 15% =3Mbps](#page-117-0) [となります。](#page-117-0) 

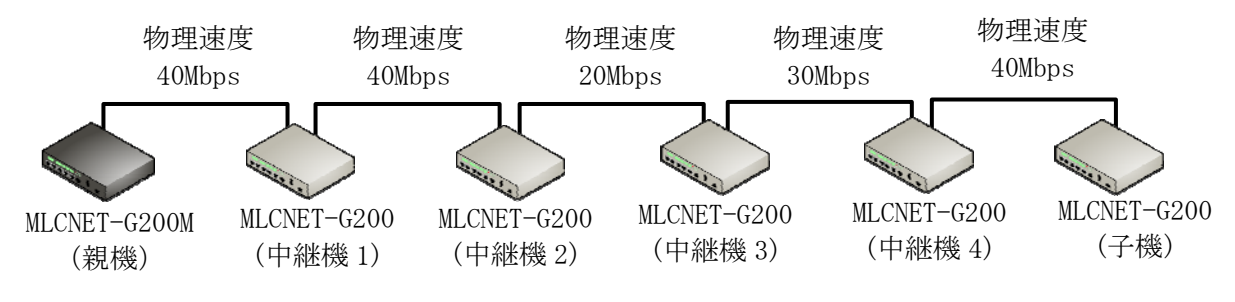

図 9.7-1 中継機によるネットワーク構成例

<span id="page-117-0"></span>(2)中継機を 2 台以上使用する場合の条件

 中継機を 2 台以上使用する場合は、以下の条件でご使用ください。条件を満足しない場合、速度低下・デー タエラー・接続断などが発生する場合があります。詳細は、ご検討時に弊社営業までお問い合わせください。 なお、中継機は1台のみである場合、以下の条件を満足する必要はありません。

【条件 1】隣り合う本装置間の通信距離が 0.5km 以下とならないように、本装置を設置してください。

<span id="page-117-1"></span>【条件 2】隣り合う本装置間の通信距離が全て均等となるように、本装置を設置してください

(図 9.7-[2、図](#page-117-1) 9.7-3[\)。](#page-117-2) 

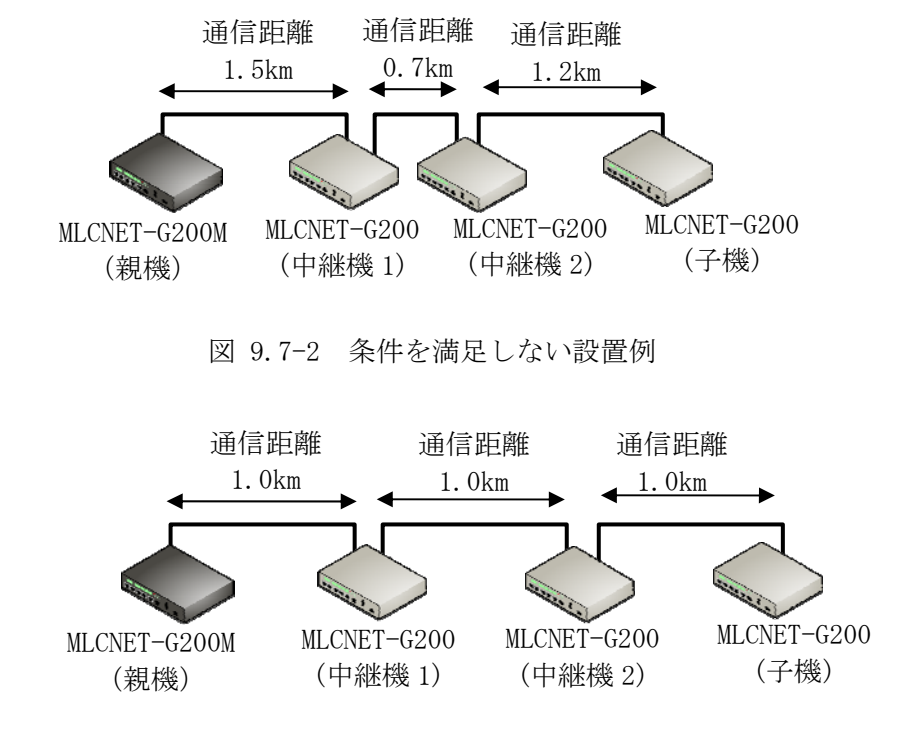

<span id="page-117-2"></span>図 9.7-3 条件を満足する設置例

118/119

## 10. 製品保証

本章では、本装置の製品保証について説明します。

- (1) 本装置の仕様は弊社にて装置単体の検証により確認していますが、現地回線などのお客様の設備ある いはシステムとの組み合わせにおいて仕様を保証するものではありません。必要に応じお客様ご自身 での設備あるいはシステム側の調整・確認をお願いします。
- (2) 本装置が正しく動作しない場合は、まずこの取扱説明書をご覧頂きもう一度ご確認ください。
- (3) 製品保証期間は、ご購入日から 1 年間です。
- (4) 故障修理はセンドバック方式です。故障品はお客さまのご負担にて弊社販売窓口までお送りください。 弊社で状態を確認後、必要な処置を行います。なお故障品の返却は行っておりませんのでご了承をお 願いします。
- (5) 製品保証期間内の故障につきましては、弊社が製造上の理由と認めた故障の場合には、無償修理もし くは代品発送で対応させていただきます。それ以外は有償にて対応させて頂きます。
- (6) 製品保証期間経過後の故障につきましては、有償にて対応いたします。
- (7) 製品保証期間内であっても、以下の場合には有償の対応(調査・修理・代品など)とさせていただき ます。
	- (ア) この取扱説明書の記載に従わない使用条件、使用方法による故障
	- (イ) 弊社の責に依らない分解、改造、修理による故障
	- (ウ) 地震・落雷などの自然現象や火災による故障
	- (エ) 異常電圧印加などの本装置外部に起因する故障
	- (オ) 回線側の条件による通信異常や故障
- (8) 本装置調査の際、本装置の設定を初期化する場合があります。お客さまの設定は消去されますので、 弊社販売窓口へ本装置を送付する前に、あらかじめお客さまにて設定内容を記録・保存ください。
- (9) 本装置が使用できなかったことに起因する各種の損失は、製品保証期間に関わらず保証いたしません。
- (10) 本装置は国内用ですので、日本国外では使用できません。日本国内で使用ください。
- (11) 製品の競争力強化や生産性向上のため、製品の改良や機種の切り替えをお客様にお断りなく実施する 場合があります。
- (12) 本製品は、保証書を添付しておりません。保証期間は、製品の型番・製造番号など製品固体を識別で きる情報にて確認させていただきます。

2013年11月版  $EWEC-TL-1126-D$ 

### 三菱電機株式会社

COPYRIGHT(C) 2011 MITSUBISHI ELECTRIC CORPORATION ALL RIGHTS RESERVED

119/119